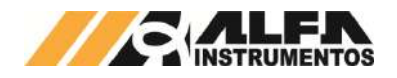

# Alfa Instrumentos Eletrônicos

# TRANSMISSOR DE PESAGEM AUTOMÁTICA MOD. 2712 Manual do Usuário e Comandos

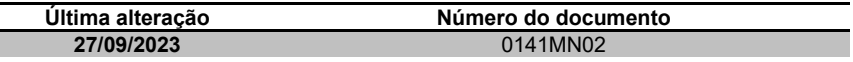

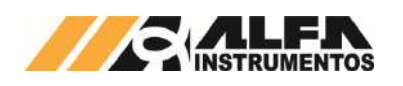

# *TRANSMISSOR DE PESAGEM AUTOMÁTICA MOD. 2712*

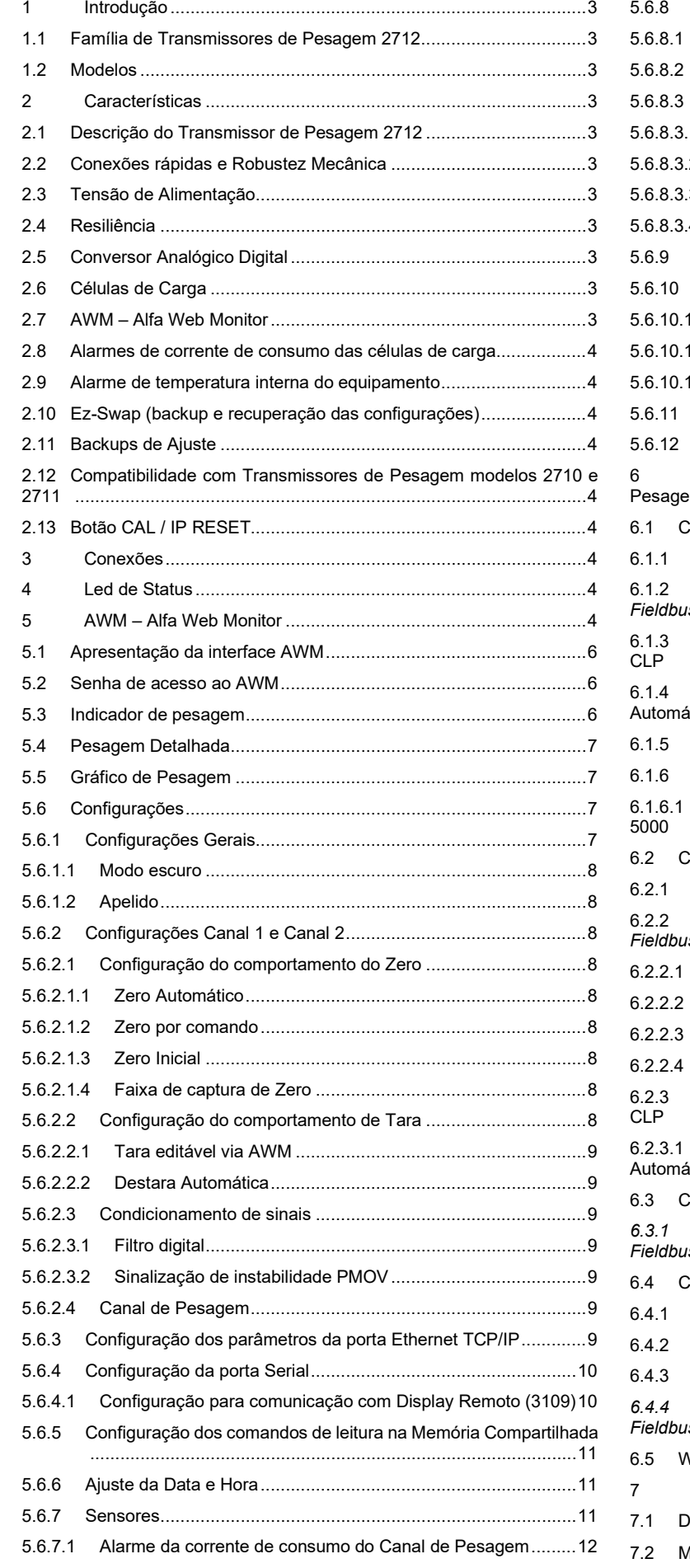

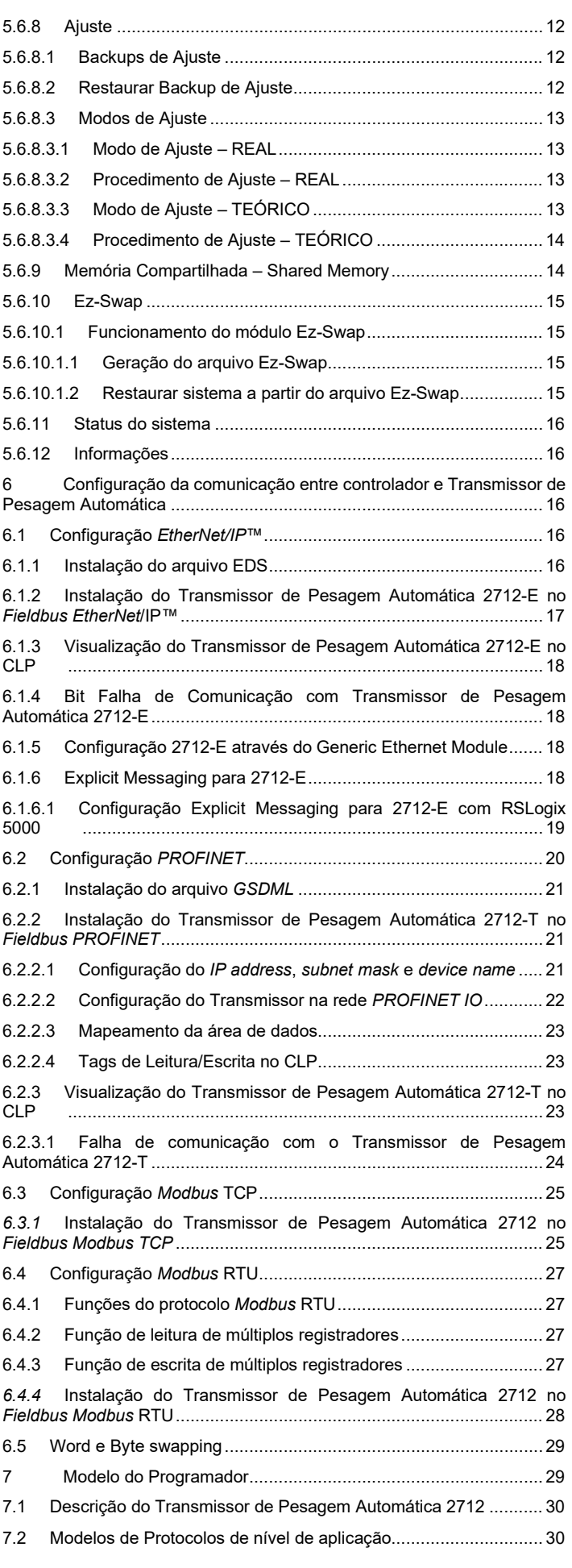

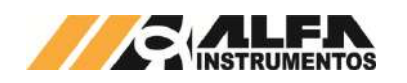

# *TRANSMISSOR DE PESAGEM AUTOMÁTICA MOD. 2712*

*Manual do Usuário e Comandos*

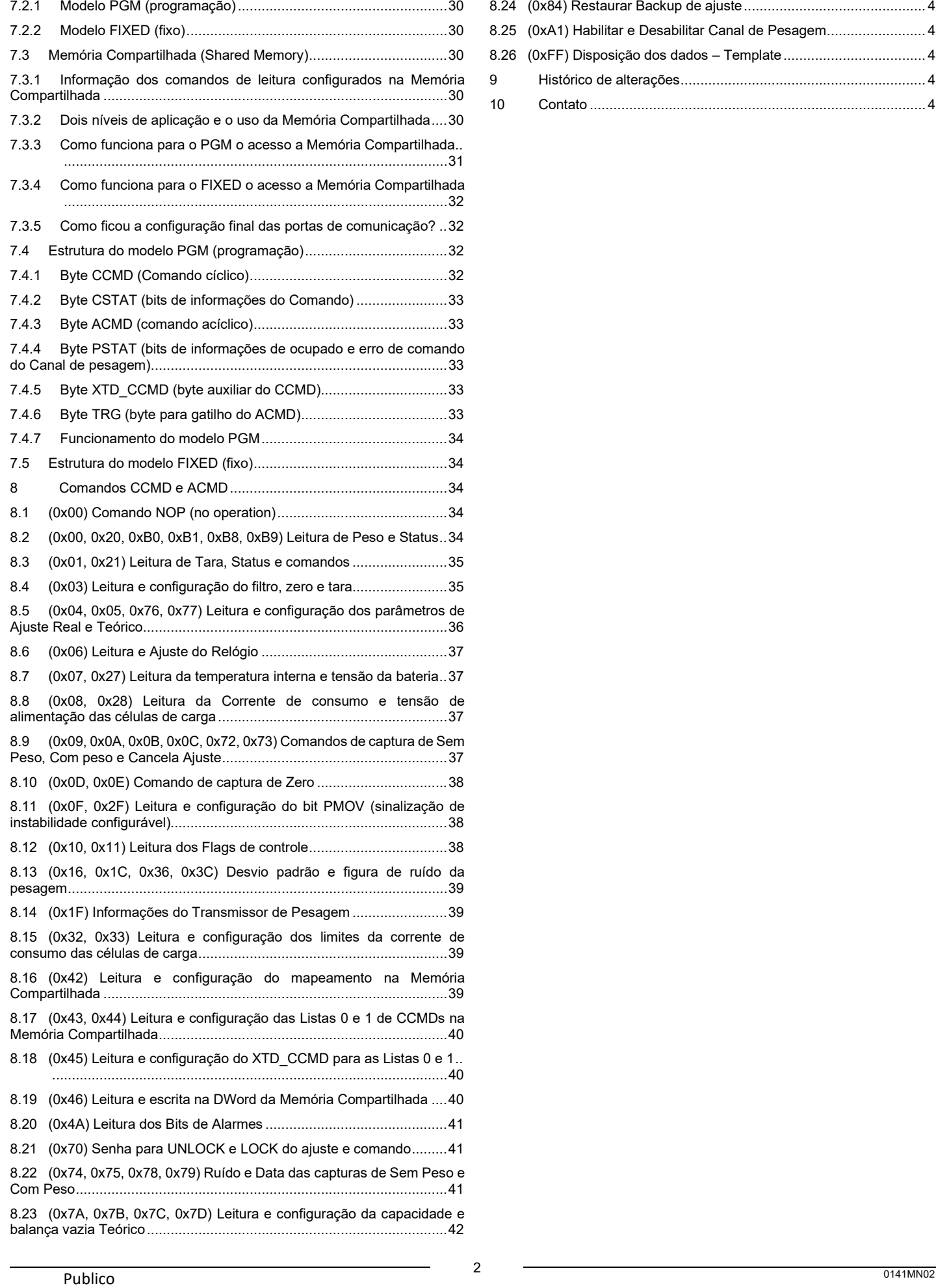

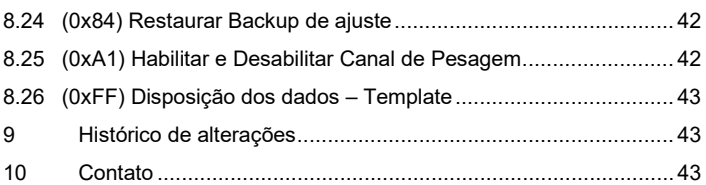

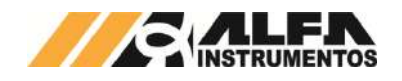

## <span id="page-3-0"></span>**1 Introdução**

Este documento descreve os procedimentos de instalação, utilização e comandos de leitura e configuração do Transmissor de Pesagem Automática 2712 Alfa Instrumentos Eletrônicos (a partir deste momento trataremos como Transmissor 2712) e interface de usuário AWM – Alfa Web Monitor e seus recursos.

**Observação:** O termo "Calibração" foi substituído pelo termo "Ajuste" para que todos os produtos Alfa Instrumentos Eletrônicos estejam com as suas terminologias adequadas ao VIM – Vocabulário Internacional de Metrologia.

## <span id="page-3-1"></span>**1.1 Família de Transmissores de Pesagem 2712**

A família 2712 é composta por diversos modelos, que se diferenciam pela interface Fieldbus principal. Entretanto, todos os modelos possuem como características comuns:

- Núcleo de pesagem e características metrológicas;
- Construção mecânica;
- Proteções elétricas;
- Ez-Swap;
- Porta *Ethernet* TCP/IP com AWM Alfa *Web Monitor* e *Modbus* TCP;
- Porta RS-485 Auxiliar com *Modbus* RTU;
- Comandos *fieldbus* e Memória Compartilhada.

## <span id="page-3-2"></span>**1.2 Modelos**

Os Transmissores 2712 podem ser conectados diretamente a redes EtherNet/IP™, PROFINET IO, Modbus TCP e Modbus RTU de acordo com o modelo escolhido.

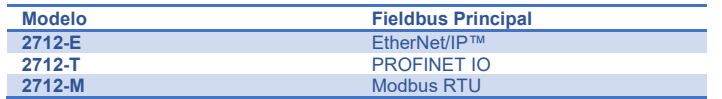

## <span id="page-3-3"></span>**2 Características**

## <span id="page-3-4"></span>**2.1 Descrição do Transmissor de Pesagem 2712**

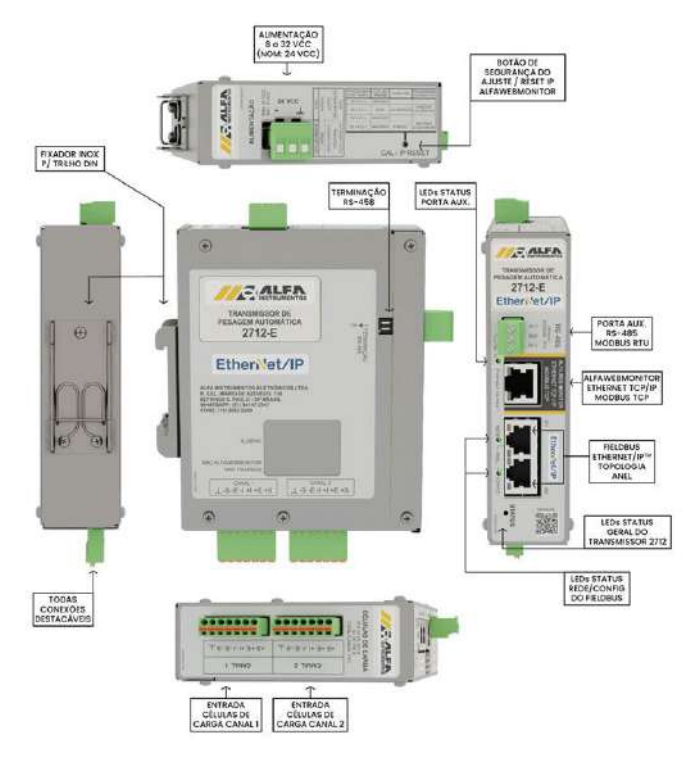

# Figura 1 – Transmissor de Pesagem Automática 2712

## <span id="page-3-5"></span>**2.2 Conexões rápidas e Robustez Mecânica**

Os Transmissores 2712 foram projetados de forma a reduzir o tempo de parada para manutenção, característica desejável para um

instrumento de processo industrial. Pode ser rapidamente instalado ou removido, todas as conexões elétricas são feitas por conectores do tipo macho/fêmea com encaixe polarizado, o que impede a inserção incorreta. A presilha de fixação permite que o dispositivo seja instalado facilmente, sem o uso de ferramentas.

## <span id="page-3-6"></span>**2.3 Tensão de Alimentação**

O Transmissor 2712 deve ser conectado diretamente a uma fonte de alimentação de +24Vdc. Entretanto, possui uma larga faixa de alimentação, de 8 a 32Vdc, que permite conectar, por exemplo, diretamente a uma bateria veicular de 12Vdc.

#### • Consumo

- o Típico 3,5W com 8 células de carga 350Ω (Total nos canais 1 e 2) e todas as comunicações ativas;
- o Máximo 10W 32 células de 350Ω (Total nos canais 1 e 2) e todas as comunicações ativas.

## <span id="page-3-7"></span>**2.4 Resiliência**

O Transmissor 2712 dispõe de dispositivos de proteção contra descargas eletrostáticas, sobrecorrente, curto-circuito e ligações invertidas, garantindo a confiabilidade elétrica do aparelho.

Diversos algoritmos de software garantem o funcionamento do Transmissor 2712 em caso de falha de alguns blocos funcionais, dando ao operador a oportunidade de observar a existência das ocorrências e tomar as devidas providências.

## <span id="page-3-8"></span>**2.5 Conversor Analógico Digital**

O Transmissor 2712 possui um conversor ADC (Conversor Analógico Digital) de baixíssimo ruído, o que garante ao produto medidas de precisão, de até 200.000 divisões, muito além das 10.000 divisões da Classe III de instrumentos de pesagem, desde que o sistema de pesagem (plataforma, células de carga etc.) esteja corretamente dimensionado para aplicação.

## <span id="page-3-9"></span>**2.6 Células de Carga**

Uma melhor performance do sistema de pesagem é alcançada com o uso de células de carga com conexões a 6 fios, +S e -S (Sense), +E e –E (Excitação), +I e –I (Input), eliminando, desta forma, as possíveis perdas causadas pelo cabo entre o Transmissor 2712 e as células de carga.

Há também a possibilidade do uso de células de carga a 4 fios (+/- E e +/-I), devendo ser conectados +E com +S e –E com –S para o correto funcionamento do conversor A/D.

É recomendado o uso de células de carga Alfa Instrumentos para aplicações que utilizem o Transmissor de Pesagem Automática 2712.

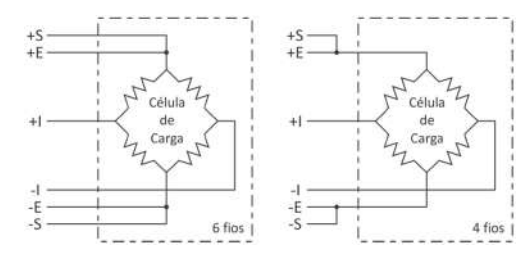

O Transmissor 2712 também está preparado para aplicações que necessitem de uma quantidade maior de células de carga, como em plataformas múltiplas e balanças siderúrgicas. A capacidade de excitação de até 32 células de carga de 350Ω ou ainda 64 células de carga de 700Ω.

## <span id="page-3-10"></span>**2.7 AWM – Alfa Web Monitor**

Trata-se de um monitor de pesagem e canal de serviço acessível via browser (Microsoft Edge, Safari, Mozilla Firefox e Google Chrome). Por ele é possível ter acesso ao modo display de área, pesagem detalhada, Ajuste, e todas as outras configurações do Transmissor 2712.

Para mais detalhes desta funcionalidade, verificar o tópico **[AWM –](#page-4-8)  [Alfa Web Monitor](#page-4-8)**

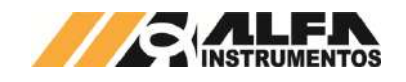

# <span id="page-4-0"></span>**2.8 Alarmes de corrente de consumo das células de carga**

O Transmissor 2712 possui sensores capazes de detectar falhas nas conexões das células de carga e no circuito de alimentação, caso alguma célula tenha se rompido ou entrado em curto-circuito, permitindo maior confiabilidade na leitura dos dados de pesagem.

## <span id="page-4-1"></span>**2.9 Alarme de temperatura interna do equipamento**

O sensor de temperatura do Transmissor 2712 auxilia no diagnóstico de condições adversas que podem causar dissipação excessiva ou falta de circulação adequada de ar.

Os limites de temperatura são pré-ajustados para no mínimo 5°C e no máximo 70°C, o alarme é acionado quando a superfície do circuito impresso interno assumir valores fora da faixa configurada.

## <span id="page-4-2"></span>**2.10 Ez-Swap (backup e recuperação das configurações)**

O Ez-Swap é uma funcionalidade que possibilita a troca do Transmissor 2712 sem a necessidade de parametrizar ou ajustar o sistema de pesagem novamente, por meio de um arquivo de backup, economizando tempo e reduzindo custos.

Para restaurar ou fazer upload de algum ajuste o sistema deve estar em modo Ajuste. Para mais detalhes desta funcionalidade, verificar o tópico **[Ez-Swap](#page-15-4)**.

## <span id="page-4-3"></span>**2.11 Backups de Ajuste**

O Transmissor 2712 armazena três backups de ajuste para cada canal de pesagem e possibilita sua recuperação durante o modo de Ajuste.

Para mais detalhes desta funcionalidade, verificar o tópico **[Backups de Ajuste](#page-12-2)**.

## <span id="page-4-4"></span>**2.12 Compatibilidade com Transmissores de Pesagem modelos 2710 e 2711**

A família 2712 foi projetada de forma a ter a mesma estrutura de comunicação dos transmissores das famílias 2710 e 2711, com o uso básico das 4DW (*Double Words*) de entrada e 4DW de saída, além dos frames estendidos assim como seus antecessores.

# <span id="page-4-5"></span>**2.13 Botão CAL / IP RESET**

O botão CAL / IP RESET localizado na face superior do transmissor possui duas funções, elas são:

**CAL:** Acessar modo de Ajuste, basta segurar o botão de 3 a 6 segundos.

**IP RESET:** Configurar o IP temporiamente com o padrão de fábrica, basta segurar o botão de 9 a 12 segundos.

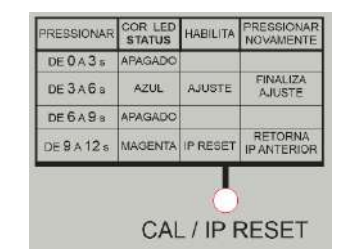

#### Figura 2 – Botão CAL / IP RESET

## <span id="page-4-6"></span>**3 Conexões**

O Transmissor 2712 permite a conexão de todas as interfaces disponíveis de forma simultânea em tempo real.

A depender do modelo, os Transmissores 2712 possuem:

- Duas entradas para células de carga;
- AWM Alfa Web Monitor (interface HTML possui todas as funcionalidades disponíveis);
- Duas portas seriais no padrão elétrico RS485;
- Interface de comunicação principal;

• Fonte de alimentação (8 a 32VDC).

## <span id="page-4-7"></span>**4 Led de Status**

O Transmissor 2712 possui quatro níveis de alarme, abaixo segue descrição do led de status:

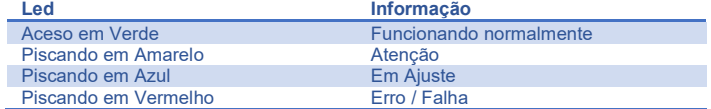

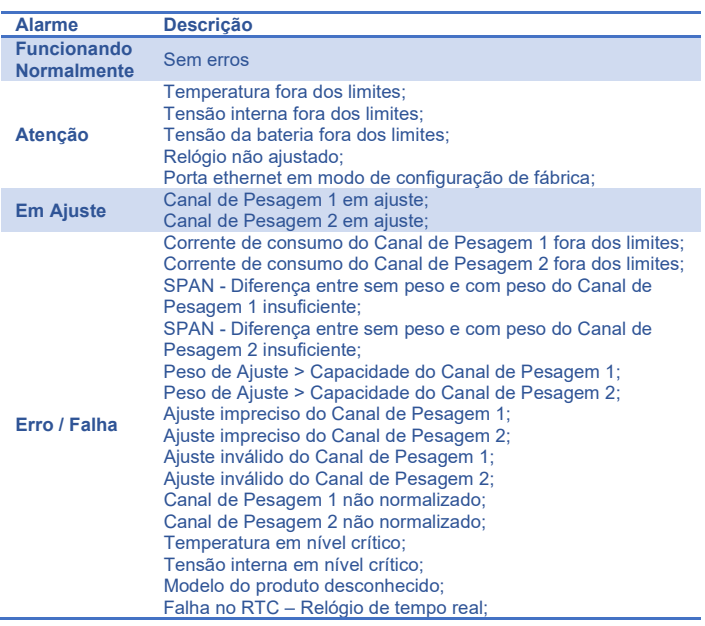

## <span id="page-4-8"></span>**5 AWM – Alfa Web Monitor**

O Transmissor 2712 conta com uma interface Ethernet TCP/IP para a gerência do equipamento e parametrização.

Todos os transmissores são configurados de fábrica com o endereço IP padrão 192.168.0.11, para acessar o Alfa Web Monitor digitar o endereço IP na barra de endereço do navegador. Este Monitor é compatível com os navegadores Microsoft Edge, Safari, Google Chrome e Mozilla Firefox.

Se a página não for carregada em 1 minuto será necessário configurar o computador para rede local.

Para acessar o Alfa Web Monitor através de uma rede local é necessário configurar ambos os dispositivos na mesma rede.

Abaixo segue a configuração de fábrica da porta AWM:

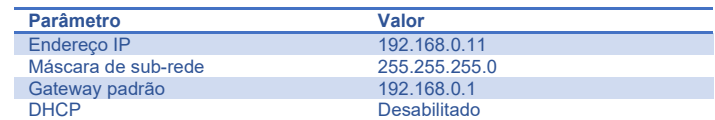

Para configurar o computador com as mesmas características de rede, realizar os seguintes passos:

1. Acessar o Painel de Controle  $\rightarrow$  Rede e Internet  $\rightarrow$  Central de rede e Compartilhamento.

Sem acesso à rede

**Q** Ethernet 2

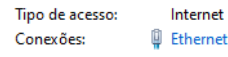

Tino de acesso:

Conexões:

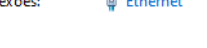

Figura 3 – Portas de rede conectadas

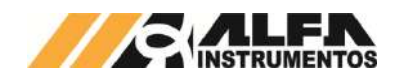

**Observação:** Computadores com mais de uma porta de rede apresentam duas ou mais conexões, verifique em qual porta está conectada ao Transmissor 2712.

- 2. Com a porta identificada, pressione sobre a porta conectada para abrir uma nova janela;
- 3. Acesse o botão *Propriedades*.

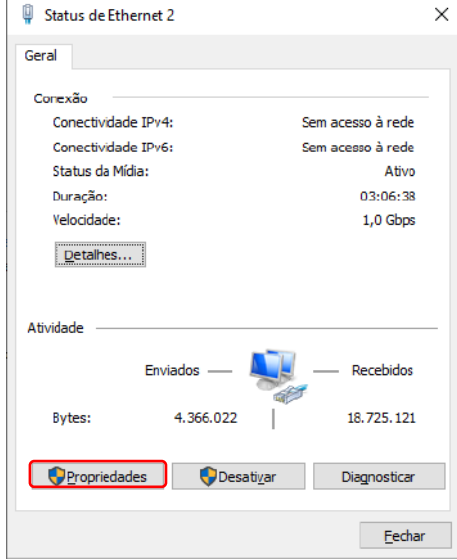

## Figura 4 – Janela Status de Ethernet 2

4. Selecione a opção Protocolo IP Versão 4 (TCP/IPv4) e acesse o botão Propriedades.

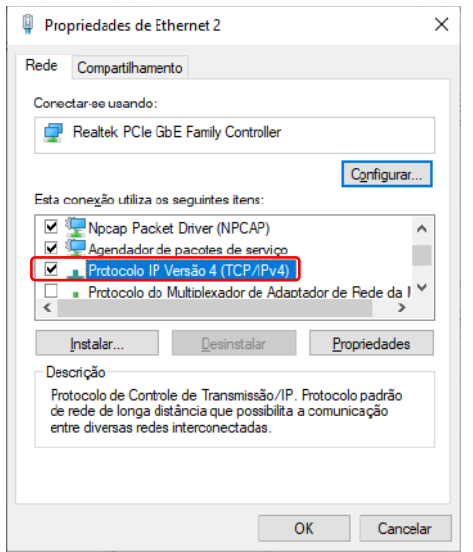

#### Figura 5 – Janela Propriedades de Ethernet 2

5. Configure o *Endereço IP* com os três primeiros campos iguais ao do Transmissor e o último diferente para não haver conflito e o parâmetro *Máscara de sub-rede* igual. O parâmetro *Gateway padrão* neste caso não é necessário sua configuração.

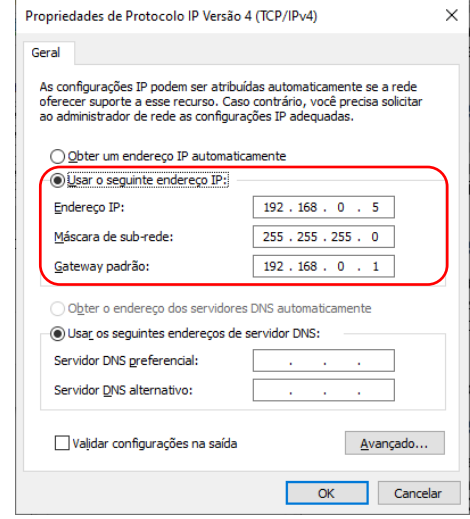

## Figura 6 – Janela Propriedades de Protocolo IP Versão 4 (TCP/IPv4)

6. Com os parâmetros devidamente configurados confirme através do botão *OK*. Digite o endereço IP do Transmissor 2712 no navegador para acessar o *Alfa Web Monitor*.

#### **Observações:**

- 7. Ao realizar a configuração de IP fixo para a comunicação entre o Transmissor 2712 e o computador, este não irá se comunicar na rede da empresa, por não possuir a mesma configuração de rede;
- 8. Para retornar à configuração da porta de rede do computador, acesse novamente as propriedades da porta e mude a opção: *Usar o seguinte endereço IP* para *Obter um endereço IP automaticamente*.

Com o Transmissor 2712 e o computador configurado com as mesmas características de rede, digitar o endereço IP no navegador.

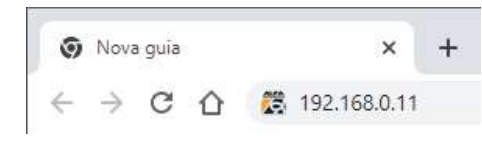

#### Figura 7 – Janela do navegador

É possível restaurar o endereço IP temporariamente para modo de padrão de fábrica (endereço IP: 192.168.0.11), pressionando o botão de (CAL / IP RESET) localizado na face superior do 2712.

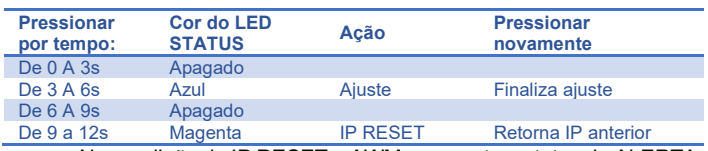

Na condição de IP RESET o AWM apresenta o status de ALERTA, possível visualizar a mensagem de status acessando o menu *Status do Sistema* ou na barra inferior da página, ilustrado na figura a seguir:

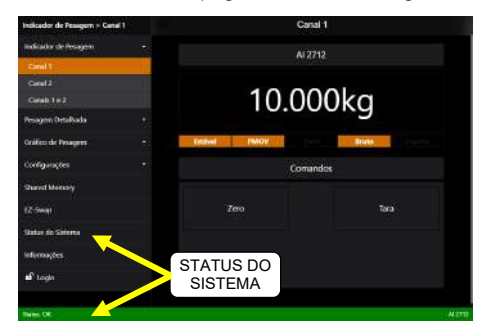

Figura 8 – Tela inicial do AWM

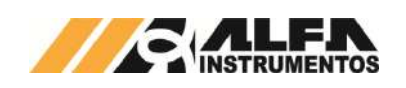

## *TRANSMISSOR DE PESAGEM AUTOMÁTICA MOD. 2712*

*Manual do Usuário e Comandos*

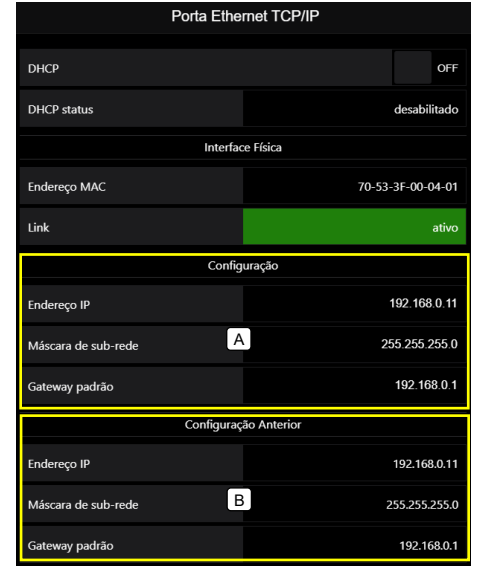

Figura 9 – Transmissor de Pesagem Automática 2712 em modo RESET IP (carrega as configurações de fábrica)

- A. Configurações de fábrica carregadas para acessar o AWM;
- B. Visualização da configuração anterior (recuperadas ao retornar ao modo normal de funcionamento).

## <span id="page-6-0"></span>**5.1 Apresentação da interface AWM**

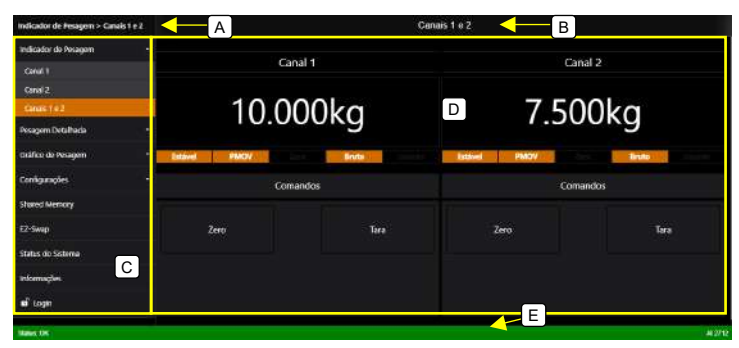

## Figura 10 – Interface AWM – Alfa Web Monitor

- A. Apresenta breve navegação da página, onde está localizado;
- B. Título da página apresentada;
- C. Menu lateral;
- D. Janela de dados;
- E. Status do sistema.

## <span id="page-6-1"></span>**5.2 Senha de acesso ao AWM**

O Transmissor 2712 é fornecido com a senha padrão: *alfa123* e possibilita configurar uma nova senha. Para alterar a senha, realizar os seguintes passos:

- 1. Realizar o *LOGIN* com a senha atual;
- 2. Acessar Configurações  $\rightarrow$  Configurações Gerais  $\rightarrow$  Alteração de senha e botão Alterar Senha;

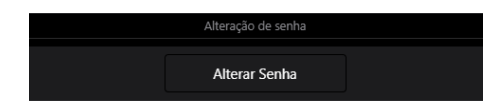

#### Figura 11 – Botão Alterar Senha

3. Digitar a senha atual e botão *Confirmar*;

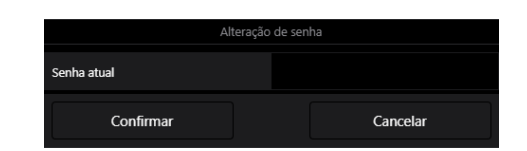

#### Figura 12 – Janela para acesso a tela de alteração da senha

4. Digitar a nova senha e depois a confirmação;

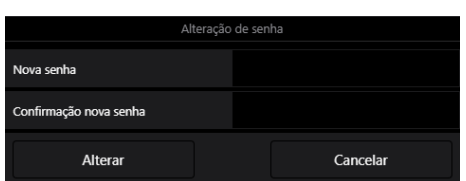

#### Figura 13 – Tela de alteração da senha

5. Clicar no botão *Alterar* para confirmar a nova senha.

Em modo de *RESET IP* o Transmissor 2712 assume a senha padrão de fábrica para realizar as configurações necessárias, ao retornar para o modo normal de trabalho, a senha anteriormente configurada é restaurada.

Para realizar o reset da senha entrar no modo RESET IP acessar a tela *Configurações Gerais*, no final da página será apresentado o comando *Restaurar Senha*, ilustrado na figura a seguir:

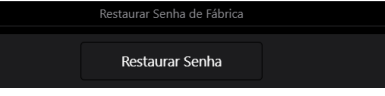

Figura 14 – Restaura a senha de fábrica somente no modo RESET IP

# <span id="page-6-2"></span>**5.3 Indicador de pesagem**

Ao abrir o AWM a primeira tela a ser apresentada é da informação do Canal de Pesagem 1, porém, é possível visualizar a informação do Canal de Pesagem 2 individualmente ou simultaneamente. Através do menu lateral item *Indicador de Pesagem*.

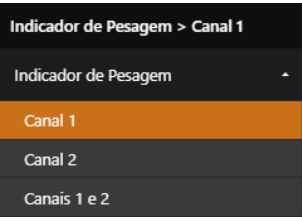

#### Figura 15 – Menu lateral Indicador de Pesagem

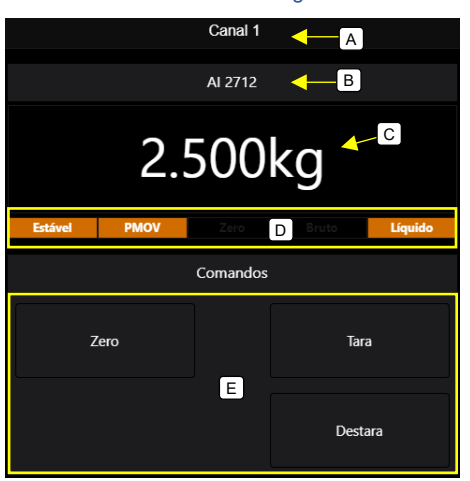

## Figura 16 – Tela Indicador de Pesagem

- A. Título da página apresentada;
- B. Apelido do Transmissor 2712;
- C. Informação de pesagem com a grandeza física;

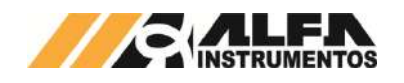

- D. Painel de status da pesagem;
- E. Painel de comandos do canal de pesagem.

A tela *Indicador de Pesagem* possui a funcionalidade de display de área em tela cheia. Para ativar esta função basta clicar sobre o apelido do Transmissor 2712. Note que no modo tela cheia não é possível realizar qualquer comando via Alfa Web Monitor. Para retornar ao modo completo, basta clicar sobre o apelido do Transmissor 2712 visível na parte superior da tela.

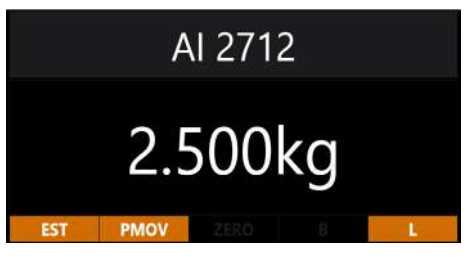

Figura 17 – Tela Indicador de Pesagem em modo de tela cheia

## <span id="page-7-0"></span>**5.4 Pesagem Detalhada**

A tela *Pesagem Detalhada* apresenta as informações de pesagem, sinal e do ajuste do Canal de Pesagem selecionado.

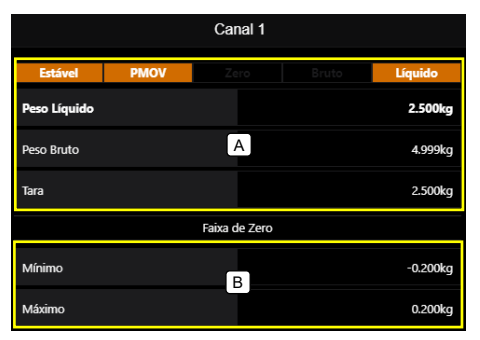

#### Figura 18 – Tela Pesagem Detalhada

- A. Dados da pesagem: Peso Líquido, Peso Bruto e Tara;
- B. Faixa de captura de zero disponível, configurações de +/-2% e +/-10%;

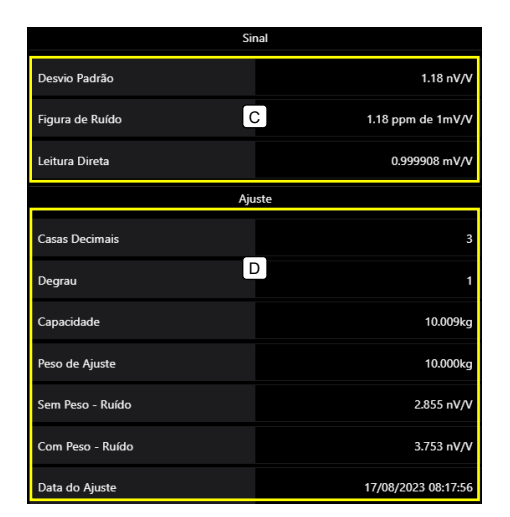

## Figura 19 – Tela Pesagem Detalhada

- C. Análise do Sinal: Desvio Padrão, Figura de Ruído e Leitura direta;
- D. Configuração do Ajuste: Casas Decimais, Degrau, Capacidade, Peso de Ajuste, Sem Peso – Ruído, Com Peso – Ruído e Data do ajuste.

## <span id="page-7-1"></span>**5.5 Gráfico de Pesagem**

O AWM disponibiliza gráfico da pesagem com histórico de 100 amostras e taxa de atualização de 200ms.

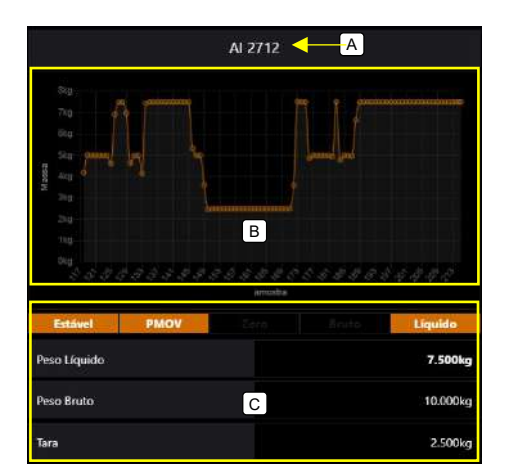

## Figura 20 – Tela Gráfico de Pesagem

- A. Apelido do Transmissor 2712;
- B. Gráfico de Pesagem;
- C. Dados da pesagem: Status, Peso Líquido, Peso Bruto e Tara.

A tela *Gráfico de Pesagem* possui ainda a funcionalidade de display de área em tela cheia. Para ativar esta função basta clicar no apelido do Transmissor 2712 e para retornar ao modo completo, basta clicar novamente no apelido.

| ٠<br>$\sim$                             |  |
|-----------------------------------------|--|
|                                         |  |
| ٠                                       |  |
| ×,<br><b>PMOV</b><br><b>EST</b><br>ZERO |  |

Figura 21 – Tela Gráfico de Pesagem modo tela cheia

## <span id="page-7-2"></span>**5.6 Configurações**

O Transmissor de Pesagem Automática 2712 permite através do Alfa Web Monitor a configuração de todos os seus parâmetros disponíveis.

# <span id="page-7-3"></span>**5.6.1 Configurações Gerais**

Em Configurações Gerais, possibilita ao usuário a configuração do modo escuro do AWM, apelido e alteração da senha.

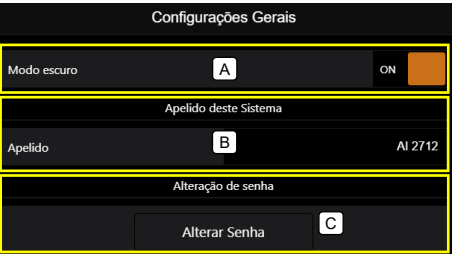

#### Figura 22 – Tela de Configurações Gerais

- A. Modo da interface do AWM: Escuro ou Claro;
- B. Configuração do apelido do sistema;
- C. Alteração da senha do AWM.

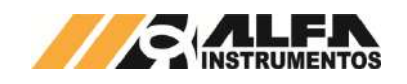

## <span id="page-8-0"></span>**5.6.1.1 Modo escuro**

Para o conforto do usuário o AWM – Alfa Web Monitor permite escolher dois modos de visualização a interface no modo claro ou escuro.

1. Modo claro

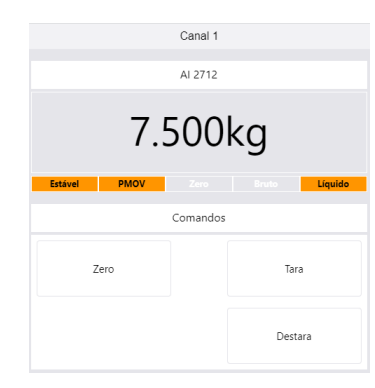

## Figura 23 – Tela inicial AWM modo claro

## 2. Modo escuro

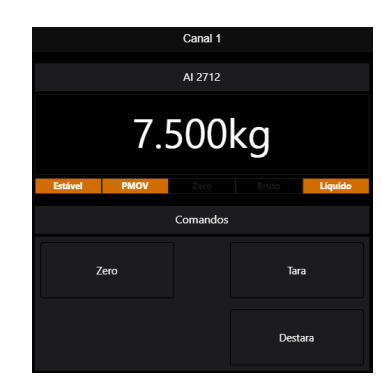

Figura 24 – Tela inicial AWM modo escuro

## <span id="page-8-1"></span>**5.6.1.2 Apelido**

O Transmissor 2712 permite configurar o apelido para melhor identificação do usuário de onde está instalado e geração e recuperação dos seus parâmetros, inclusive do ajuste dos canais de pesagem através do módulo Ez-Swap.

Para alterar o apelido, realizar os seguintes passar:

- 1. Realizar o *LOGIN* com a senha atual;
- 2. Acessar Configurações  $\rightarrow$  Configurações Gerais  $\rightarrow$  Apelido;

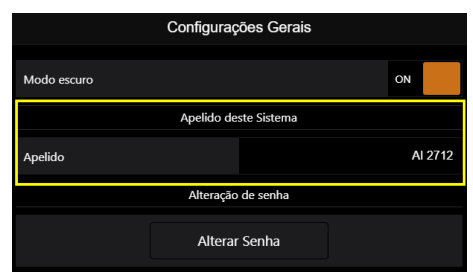

## Figura 25 – Tela Configurações Gerais AWM

3. Clicar sobre o apelido atual e alterar de acordo com o desejado.

# <span id="page-8-2"></span>**5.6.2 Configurações Canal 1 e Canal 2**

Em Configurações Canal 1 e Canal 2, possibilita ao usuário a configuração dos modos de funcionamento do Zero e Tara, Filtro do peso, sinalização de instabilidade configurável PMOV dos Canais de Pesagem.

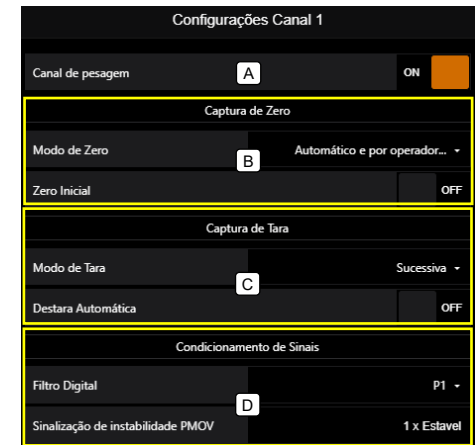

#### Figura 26 – Tela de Configuração Canal 1

- A. Habilitar/Desabilitar Canal de pesagem;
- B. Ajuste de Zero;
- C. Ajuste de Tara;
- D. Configuração do filtro e PMOV.

#### <span id="page-8-3"></span>**5.6.2.1 Configuração do comportamento do Zero**

A função Zero do Transmissor 2712 tem como finalidade eliminar valores residuais de peso do sistema de pesagem, por exemplo, um sistema de dosagem em que é desejado excluir o valor de peso do produto remanescente no sistema.

**Atenção:** Acréscimo ou retirada de componentes, por exemplo, motores, bombas, conexões, mangueiras, adaptações é aconselhável ajuste do sistema de pesagem para garantir a precisão de medida.

# <span id="page-8-4"></span>**5.6.2.1.1 Zero Automático**

Permite ao sistema capturar e anular a variação contínua do Zero. Variações inferiores ao incremento do peso e indicação de VAZIO, levam o sistema a realizar o Zero Automático.

O Zero Automático é ideal para tanques expostos à chuva, poeira etc. ou sistemas nos quais não exista um processo de dosagem.

**Nota:** não usar o modo **Zero Automático** em dosagem.

## <span id="page-8-5"></span>**5.6.2.1.2 Zero por comando**

Permite ao usuário realizar o Zero manual via Alfa Web Monitor e via comando *fieldbus*.

## <span id="page-8-6"></span>**5.6.2.1.3 Zero Inicial**

Ao inicializar, o Transmissor 2712 verifica se o valor de peso está estável e dentro da faixa de captura de zero, com as condições satisfeitas o sistema realiza a manutenção do zero realizando o comando de zero.

#### <span id="page-8-7"></span>**5.6.2.1.4 Faixa de captura de Zero**

O objetivo da manutenção do zero e configuração da faixa é atender a necessidade das aplicações onde existe o acúmulo do produto dentro da balança. Possibilita ajustar a faixa de captura entre +/-2% e +/- 10%.

**Nota:** Ao adicionar válvulas, mangueiras, vibradores entre outros dispositivos, recomendamos realizar o ajuste da balança.

## <span id="page-8-8"></span>**5.6.2.2 Configuração do comportamento de Tara**

O comando de Tara pode ser utilizado para descontar, por exemplo, o peso do recipiente, além de realizar dosagem de vários componentes dentro de um único recipiente evitando, desse modo a criação de lógicas elaboradas (somar ou subtrair os pesos para atingir o valor desejado) no sistema de controle.

O Transmissor 2712 possui diversos modos de comportamento de Tara:

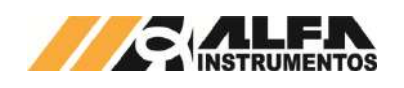

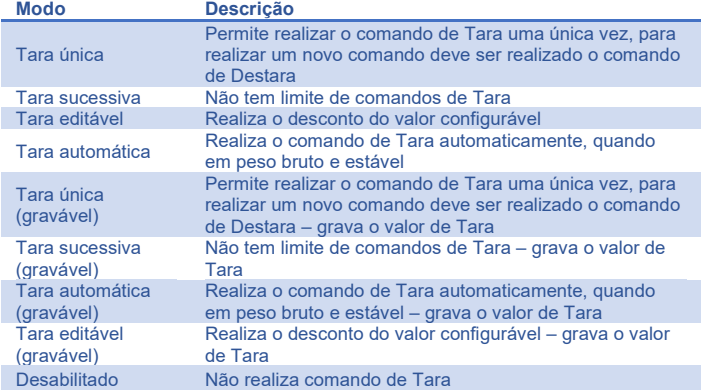

# <span id="page-9-0"></span>**5.6.2.2.1 Tara editável via AWM**

Com o Canal de Pesagem configurado no modo de **Tara Editável** na tela *Indicador de Pesagem* será apresentado um pop-up para entrada do valor.

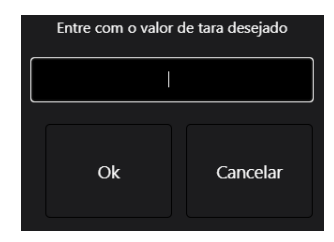

Figura 27 – Janela para configuração do valor de tara editável

## <span id="page-9-1"></span>**5.6.2.2.2 Destara Automática**

A função Destara Automática é realizada quando retirado o peso sobre a balança e observado sinal de VAZIA, saindo do modo de peso líquido para o bruto.

## <span id="page-9-2"></span>**5.6.2.3 Condicionamento de sinais**

Para realizar a leitura do peso (estável) e indicação de instabilidade, o Transmissor 2712 permite ao usuário configurar até 27 níveis de filtros digitais para melhor atender a aplicação e dois bits de sinalização de instabilidade configuráveis.

## <span id="page-9-3"></span>**5.6.2.3.1 Filtro digital**

O Filtro Digital do sistema é utilizado para visualizar o peso com a melhor estabilidade possível, eliminando vibrações mecânicas do sistema de pesagem, oscilações causadas por ventos ou até mesmo para identificar perturbações.

Por exemplo, durante a abertura e fechamento das caçambas instalados em um sistema de pesagem, podemos observar vibrações causadas pelo movimento, para isso, o filtro age no tempo de estabilização a fim de buscar o melhor desempenho do sistema e/ou melhoria mecânica.

A tabela a seguir apresenta o tempo de resposta ao degrau de cada filtro, isso quer dizer quanto tempo depois de posicionado um objeto sobre a balança terá a medida estável.

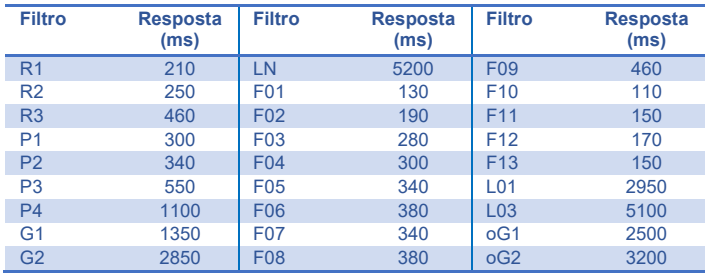

A escolha do filtro depende da aplicação na qual o Transmissor está sendo empregado e tem como base a velocidade do sistema de

pesagem. Sendo assim, se utilizado o filtro LN em uma aplicação onde é realizado uma dosagem, o sistema de pesagem pode ficar muito lento e causar falhas indesejáveis, como transbordamento do produto. Ou, caso seja utilizado o filtro R1 para um sistema de armazenamento de produto (tanque; silo), pode ser observado, que a informação do peso oscila continuamente devido a ventos ou vibrações do solo.

## <span id="page-9-4"></span>**5.6.2.3.2 Sinalização de instabilidade PMOV**

Para auxiliar a verificação de instabilidade do peso, foi desenvolvida a sinalização de PMOV, que através de sua programação possibilita identificar a amplitude de variação do peso acima de um determinado valor.

A sinalização de instabilidade PMOV podemos utilizar na captura do peso para registro, verificação do acionamento dos misturadores, verificação da abertura da válvula de dosagem e/ou esvaziamento.

A identificação da instabilidade do sistema é obtida durante o ajuste, observando a amplitude do ruído normal do sistema de pesagem, com uma variação de ½ divisão do incremento configurado, sendo avaliado a cada 100ms

A configuração da sinalização de instabilidade PMOV é a multiplicação da sinalização de instabilidade do sistema, faixa de configuração de 1 a 1000 vezes o sinal de instabilidade.

## <span id="page-9-5"></span>**5.6.2.4 Canal de Pesagem**

O Transmissor 2712 disponibiliza a opção de habilitar/desabilitar o Canal de Pesagem, alarmes e comandos relacionados. Sendo assim, é possível desabilitar apenas o primeiro ou segundo canal caso não seja utilizado para determinadas aplicações.

A interface AWM – Alfa Web Monitor retorna para o usuário a informação do Canal de Pesagem desabilitado, ilustrado na figura a seguir:

Canal de Pesagem 2 Desabilitado

Figura 28 – Mensagem do Canal de Pesagem desabilitado

## <span id="page-9-6"></span>**5.6.3 Configuração dos parâmetros da porta Ethernet TCP/IP**

É possível configurar a porta Ethernet TCP/IP do Transmissor 2712 com os parâmetros da rede onde será instalado.

É permitido abrir até três seções simultâneas do AWM – Alfa Web Monitor e mais um socket para o protocolo Modbus TCP (socket 502) com os frames de aplicação PGM – Programação (acesso a todos os recursos do sistema, configuração e Memória compartilhada) e FIXED – Fixo (acesso somente a memória compartilhada).

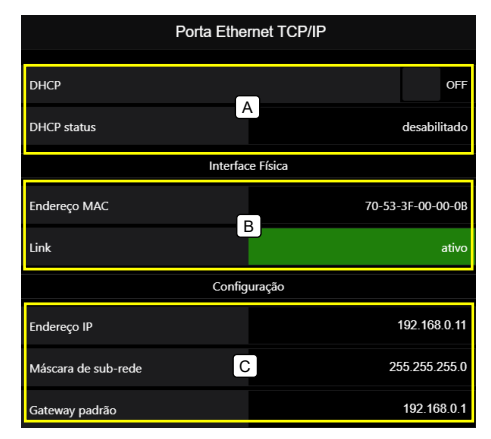

#### Figura 29 – Tela Porta Ethernet TCP/IP

- A. DHCP (Protocolo de Configuração Dinâmica de Host): serviço de autoconfiguração dos parâmetros da porta Ethernet;
- B. Informações do Endereço MAC e status do link da porta;
- C. Configuração dos parâmetros da porta;

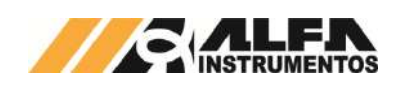

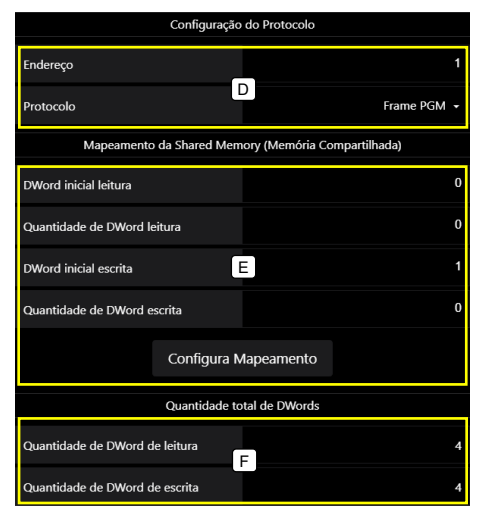

Figura 30 – Tela Porta Ethernet TCP/IP

D. Configuração do protocolo Modbus TCP na porta ethernet TCP/IP. Seleciona o protocolo de comunicação e nó da rede, possui dois tipos de aplicação:

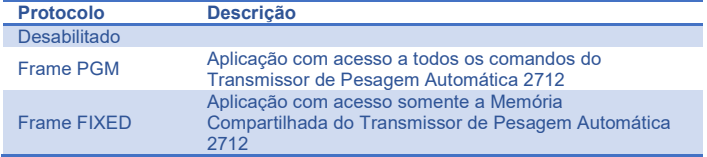

- E. Configuração do mapeamento à Memória Compartilhada do Transmissor 2712;
- F. Visualização do total de DWords para leitura e escrita configurados.

## <span id="page-10-0"></span>**5.6.4 Configuração da porta Serial**

O Transmissor 2712 disponibiliza até duas portas seriais (verificar modelo) no padrão RS-485, protocolo Modbus RTU com as mesmas funcionalidades disponibilizadas na porta Ethernet TCP/IP e do fieldbus.

O Transmissor 2712 também disponibiliza a função de comunicação com display remoto 3109 utilizando o protocolo Modbus RTU.

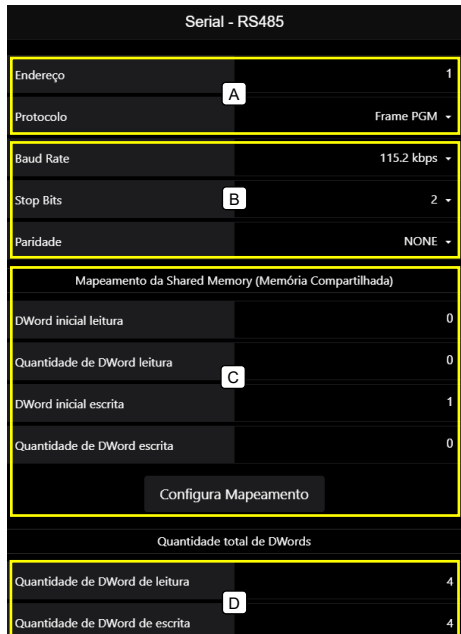

Figura 31 – Tela Serial RS-485 Auxiliar

## *TRANSMISSOR DE PESAGEM AUTOMÁTICA MOD. 2712*

- A. Configuração do nó da rede e seleção do protocolo de aplicação;
- B. Configurações da porta de comunicação: Baud rate, Stop bits e Paridade;
- C. Configuração do mapeamento à Memória Compartilhada do Transmissor 2712;
- D. Visualização do total de DWords para leitura e escrita configurados.

Na face do Transmissor 2712 possui a etiqueta de identificação da terminação RS-485, ilustrado na figura a seguir:

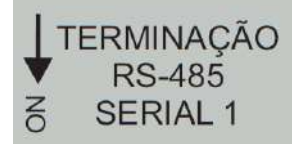

Figura 32 – Informação da terminação da porta serial

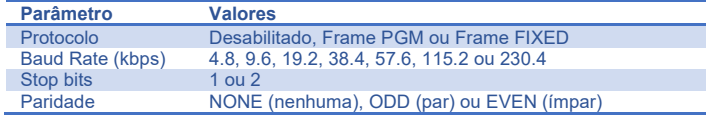

Com o frame de aplicação PGM podemos configurar a região de acesso à Memória Compartilhada indicando as posições iniciais de leitura e escrita e seus comprimentos. Para auxiliar no tamanho final da configuração é mostrado nos campos *Quantidade de Dword de leitura* e *Quantidade de Dword de escrita* o tamanho final, considerando o tamanho mínimo requerido pelo frame PGM de 4 DWords de leitura e escrita.

Para o frame de aplicação FIXED configuramos somente o acesso à Memória Compartilha sem tamanho mínimo.

O tamanho máximo para leitura e escrita é de 24 DWords, é possível acessar a região de leitura da posição 0 a 63 e região de escrita da posição 1 a 63, sendo reservado a posição 0 para informar os CCMDs configurados na Memória Compartilhada.

## <span id="page-10-1"></span>**5.6.4.1 Configuração para comunicação com Display Remoto (3109)**

A Porta RS-485 Auxiliar faz comunicação com o Display Remoto (3109) para transferência de dados de pesagem utilizando a Shared Memory (memória compartilhada).

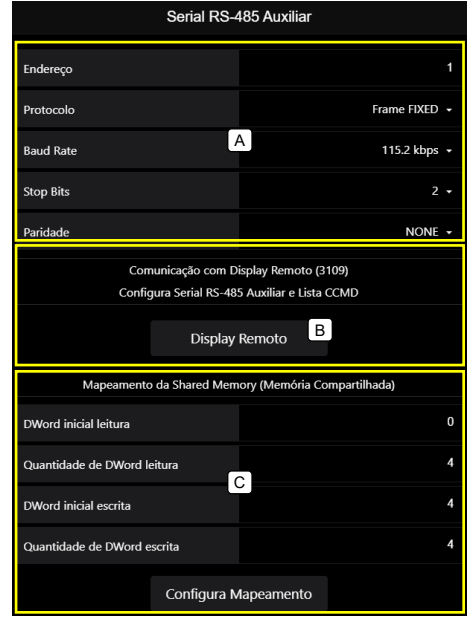

Figura 33 – Tela Serial RS-485 Auxiliar

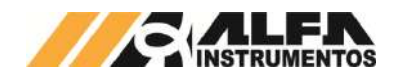

- A. Configuração de Endereço, Protocolo, Baud Rate, Stop Bits e Paridade;
- B. Display Remoto: retorna aos parâmetros default para comunicação com Display Remoto (3109) em Frame FIXED;
- C. Mapeamento da Shared Memory (Memória Compartilhada);

Para o Display Remoto (3109) enviar comandos de ZERO, TARA e DESTARA, configurar o mapeamento da Shared Memory, seguindo as instruções abaixo:

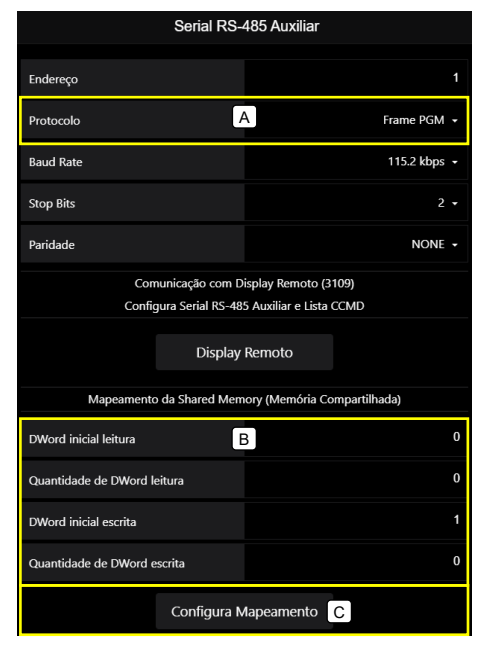

Figura 34 – Tela Serial – RS-485 Auxiliar

- A. Selecionar Protocolo para opção *Frame PGM*;
- B. Configurar Mapeamento da Shared Memory seguindo lista abaixo;
	- a. DWord inicial leitura: *0*;
	- b. Quantidade de DWord leitura: *0*;
	- c. DWord inicial escrita: *1*;
	- d. Quantidade de DWord leitura: *0*.
- C. Selecionar Configura Mapeamento.

# <span id="page-11-0"></span>**5.6.5 Configuração dos comandos de leitura na Memória Compartilhada**

O Transmissor 2712 disponibiliza a configuração de até oito comandos de leitura na Memória Compartilha sendo acessível a todas as portas de comunicação.

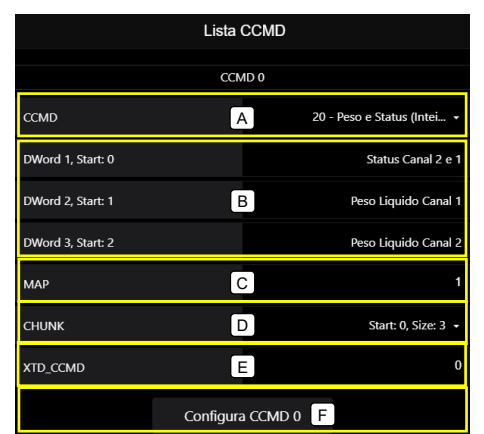

## Figura 35 – Informação da terminação da porta serial

- A. Lista de CCMD disponíveis;
- B. Informa o conteúdo disponível no CCMD selecionado;

C. MAP: posição inicial na Memória Compartilhada de 1 a 63;

D. CHUNCK: configura a posição inicial e quantidade das DWords disponíveis do CCMD;

- E. XTD\_CCMD: byte auxiliar do CCMD;
- F. Configura os parâmetros.

Para mais detalhes desta funcionalidade, verificar o tópico *[Comandos CCMD e ACMD](#page-34-2)*.

# <span id="page-11-1"></span>**5.6.6 Ajuste da Data e Hora**

O Transmissor 2712 possui relógio de tempo real interno, indispensável para o pleno funcionamento do produto e deve estar ajustado corretamente para que as funções do produto vinculados à horários estejam acessíveis.

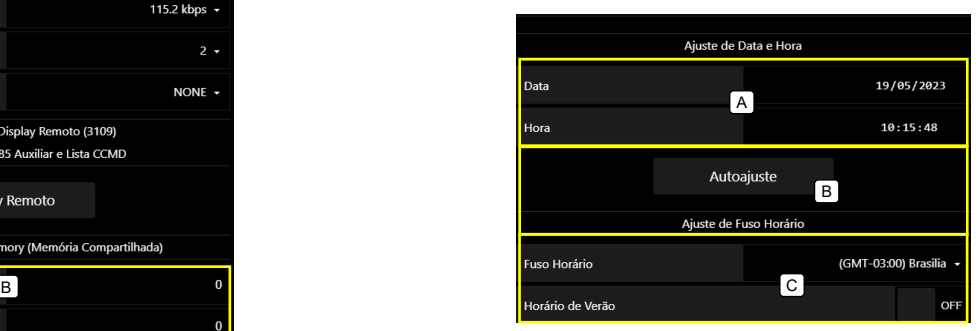

#### Figura 36 – Tela de ajuste Data e Hora

- A. Ajuste manual da Data e Hora;
- B. Autoajuste: sincroniza o relógio do Transmissor com o relógio do computador;
- C. Seleciona o fuso horário.

# <span id="page-11-2"></span>**5.6.7 Sensores**

O Transmissor 2712 possui cinco sensores internos monitorados continuamente para garantir a integridade do equipamento e qualidade da pesagem.

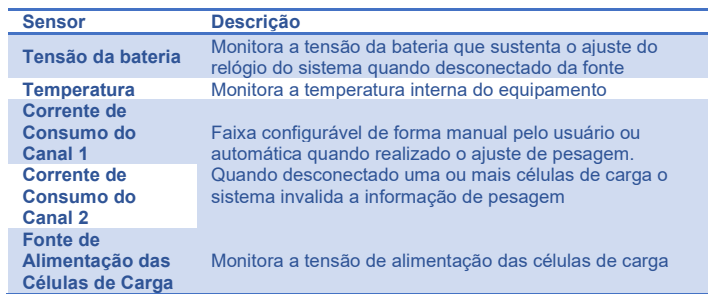

Somente as faixas de corrente de consumo do Canal de Pesagem estão acessíveis para configuração, os sensores de Tensão da Bateria, Temperatura e Fonte de Alimentação das Células de carga são configurados de fábrica.

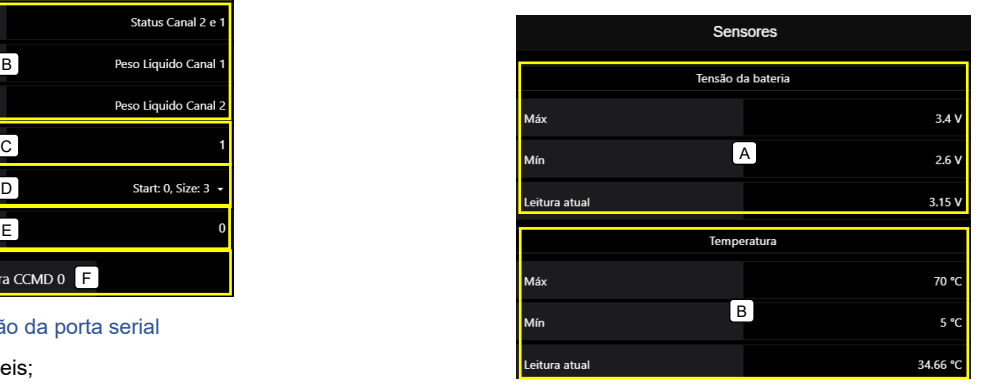

Figura 37 – Tela de configuração dos Sensores

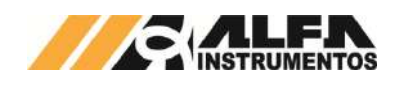

- A. Tensão da bateria (limites não configuráveis);
- B. Temperatura (limites não configuráveis);

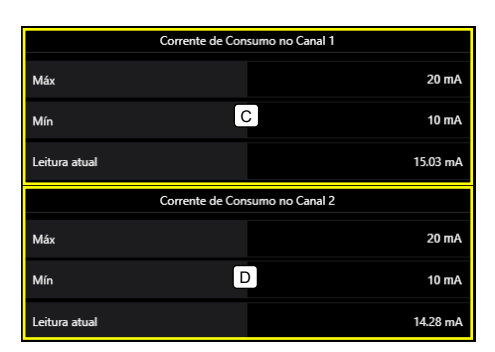

#### Figura 38 - Tela de configuração dos Sensores

- C. Corrente de Consumo no Canal 1 (de 0mA a 660mA);
- D. Corrente de Consumo no Canal 2 (de 0mA a 660mA);

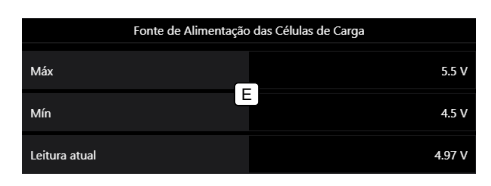

#### Figura 39 – Tela de configuração dos Sensores

E. Fonte de Alimentação das Células de Carga (limites não configuráveis).

# <span id="page-12-0"></span>**5.6.7.1 Alarme da corrente de consumo do Canal de Pesagem**

Os sensores de corrente de consumo das células de carga são separados para cada Canal de Pesagem, sua função é indicar ao usuário quando o valor da corrente elétrica consumida está fora da faixa correta da configuração das células instalada.

Essa informação pode ser utilizada para a identificação de possíveis problemas com as células de carga, seja ele o curto-circuito ou rompimento de conexões.

Ao realizar o ajuste do Canal de Pesagem, o transmissor realiza a autoconfiguração dos limites máximo e mínimo da corrente de consumo. O usuário pode configurar estes limites de acordo com a necessidade da aplicação.

Identificado a corrente de consumo fora da faixa de trabalho o AWM – Alfa Web Monitor apresenta a mensagem de erro na barra de status no inferior da página, no menu lateral Status do Sistema e o Led de Status do Transmissor pisca na cor vermelha.

Para solucionar o erro, verifique as conexões das células de carga, caixa de junção, conector no Transmissor 2712, possíveis rompimentos do cabo e os limites máximo e mínimo. Caso esses procedimentos não solucionem a falha de comunicação, acione o suporte técnico.

**Antes de iniciar o procedimento de ajuste de pesagem, verifique a configuração dos limites e a corrente de consumo.**

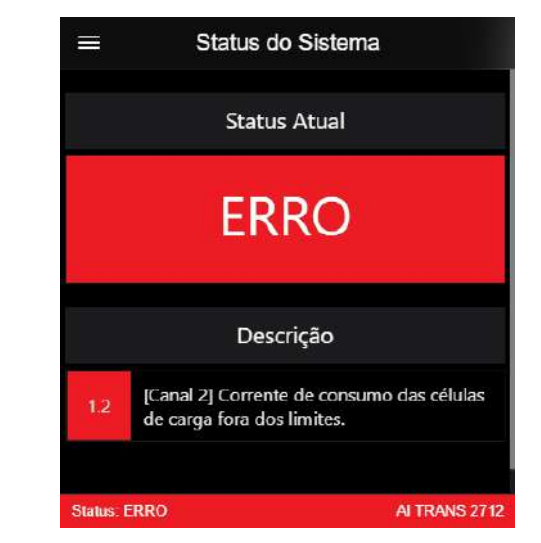

Figura 40 – Mensagem de erro da corrente de consumo do canal de pesagem fora da faixa

#### <span id="page-12-1"></span>**5.6.8 Ajuste**

A operação de Ajuste é a mais importante para o sistema de pesagem pois nesta que são definidas as constantes que produzem a medição.

No procedimento de ajuste, realizamos duas capturas do sinal gerado pelas células de carga instaladas no sistema de pesagem, chamados de **Sem Peso** e **Com Peso**, com essas informações mais os parâmetros de ajuste o Transmissor 2712 calcula a constante de ajuste retornando o valor final Peso.

Para realizar o ajuste através do Alfa Web Monitor, o Transmissor 2712 deve antes estar em modo UNLOCK de ajuste. Acessar a página AWM, realizar o login do sistema, acessar em *Configurações Ajuste Canal* (1 ou 2), e acessar o botão *UNLOCK*, realizado este procedimento o equipamento possui uma chave de ajuste chamada CAL / IP RESET, pressionar de 3 a 6 segundos até o LED Status ficar da cor azul.

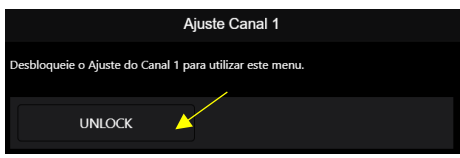

Figura 41 – Botão de UNLOCK no AWM

Após isso, o transmissor estará disponível para realizar o ajuste.

## <span id="page-12-2"></span>**5.6.8.1 Backups de Ajuste**

Por ser uma informação crítica ao sistema, são realizados até três backups de ajuste por Canal de Pesagem, possibilitando ao usuário restaurar um ajuste realizada anteriormente.

Os backups de ajuste são armazenados automaticamente ao retorno da chave de ajuste para a posição LOCK. Onde o backup mais velho é descartado.

Para facilitar a restauração, o backup de ajuste é salvo com a respectiva data de geração.

Em um sistema de pesagem onde o processo de ajuste é demorado e custoso, por exemplo, um silo de várias toneladas, ao realizar o procedimento de ajuste o valor final do peso não é o esperado, desta forma o processo de ajuste deverá ser refeito. Com a possibilidade de restaurar a última ajuste válida, permitimos ao usuário continuar com o processo produtivo até a próxima oportunidade de ajuste.

## <span id="page-12-3"></span>**5.6.8.2 Restaurar Backup de Ajuste**

Como o sistema armazena até três backups de ajuste por Canal de Pesagem, no modo UNLOCK do ajuste, podemos selecionar qualquer backup para ser restaurado, ao alterar qualquer parâmetro um novo backup é gerado e sobrescreve o backup mais antigo. Para aceitar o backup selecionado realizar o LOCK do ajuste.

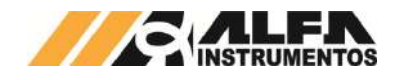

*Manual do Usuário e Comandos*

Com o módulo Ez-Swap é possível restaurar o ajuste armazenada em arquivo e transferência para outro módulo da mesma linha. Para mais detalhes desta funcionalidade, verificar o tópico **[Ez-Swap](#page-15-4)**.

# <span id="page-13-0"></span>**5.6.8.3 Modos de Ajuste**

O Transmissor 2712 possui duas formas de ajuste, chamadas de REAL (modelo tradicional com capturas de dois pontos SEM PESO e COM PESO) e TEÓRICO (com valores obtidos da balança sem a necessidade de captura do peso).

# <span id="page-13-1"></span>**5.6.8.3.1 Modo de Ajuste – REAL**

O modo de ajuste REAL necessita das capturas de SEM PESO (Balança vazia) e COM PESO (Balança vazia + peso de referência) para realizar os cálculos e conversão do peso.

# <span id="page-13-2"></span>**5.6.8.3.2 Procedimento de Ajuste – REAL**

- 1. Acesse a interface Alfa Web Monitor;
- 2. Realize o login;
- 3. Selecione o Canal de Pesagem;
- 4. Acesse o botão *UNLOCK*;
- 5. Pressione a chave CAL / IP RESET, aguarde o led de status ficar AZUL e solte a chave (o led irá piscar na cor AZUL);
- 6. Será apresentado os parâmetros para o ajuste;
- 7. Configure os parâmetros conforme dimensionamento da balança;
- 8. Com a balança vazia acesse o botão *Sem Peso*, aguarde a captura e o retorno "Pronto";
- 9. Posicione o peso indicado em "Peso de Ajuste" na balança e acesse o botão *Com Peso*, aguarde a captura e o retorno "Pronto";
- 10. Para concluir o ajuste acesse o botão *LOCK*;
- 11. Pressione a chave CAL / IP RESET, aguarde o led de status ficar AZUL e solte a chave.

### **Observações:**

- 1. É possível cancelar o ajuste pressionando o botão *Cancelar*;
- 2. O procedimento de captura de *Sem Peso* e *Com Peso*, não deve necessariamente ser executada nesta na ordem;
- 3. Ao realizar o comando de captura de *Sem Peso* e/ou *Com Peso* o sistema realiza a autoconfiguração dos limites de corrente de consumo do Canal de Pesagem;
- 4. Qualquer modificação nos parâmetros de ajuste (Casas Decimais, Degrau, Capacidade, Peso de Ajuste, Unidade, captura de Sem Peso e Com Peso) resulta em uma informação de peso diferente, pois o sistema recalcula as constantes de ajuste com as novas informações;
- 5. Divergência entre o que está sendo informado no parâmetro *Peso de Ajuste* e o que está sendo posicionado no sistema de pesagem durante a execução do *Com Peso* resulta em uma informação final incorreta de peso;
- 6. É responsabilidade do operador que está realizando o ajuste e as informações que estão sendo parametrizadas no Transmissor 2712;
- 7. Novo Backup de ajuste é gerado toda vez que se efetua novo ajuste ao mudar a chave de UNLOCK para LOCK.

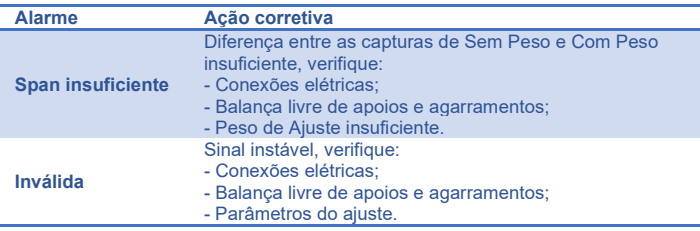

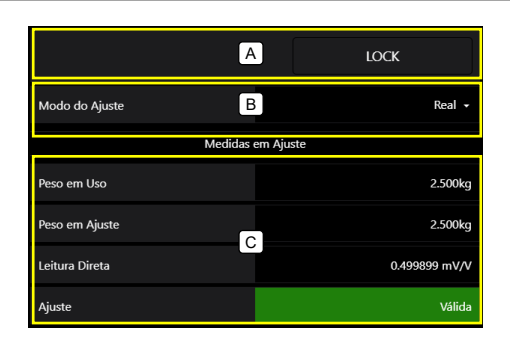

## Figura 42 – Tela de Ajuste do Canal

- A. Quadro de comandos UNLOCK e LOCK;
- B. Seleciona o modo do ajuste: REAL ou TEÓRICO;
- C. Medidas em Ajuste:
	- a. Peso em Uso: retorna o valor do peso do ajuste anterior válida;
	- b. Peso em Ajuste: retorna o valor de peso em ajuste;
	- c. Leitura direta em mV/V: valor medido em mV/V do
	- sinal das células de carga da balança; d. Status do ajuste: informação do ajuste em edição.

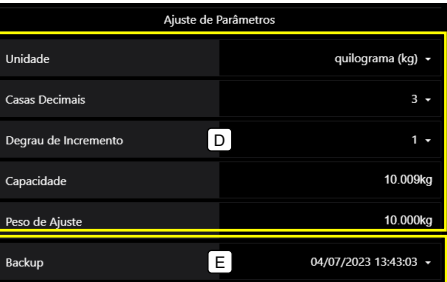

## Figura 43 – Tela de Ajuste do Canal

- D. Painel com os parâmetros do ajuste;
- E. Seleciona o Backup para restauração do ajuste;

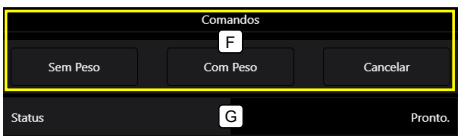

#### Figura 44 – Tela de Ajuste do Canal

- F. Painel de comandos do ajuste;
- G. Retorno do status do ajuste.

# <span id="page-13-3"></span>**5.6.8.3.3 Modo de Ajuste – TEÓRICO**

Pensando em sistemas de pesagem onde o ajuste da balança de maneira tradicional tem um alto custo produtivo e demanda de tempo. Foi desenvolvido o modo de ajuste teórico onde o usuário informa ao Transmissor 2712 os seguintes parâmetros:

- Unidade (grama, quilograma ou tonelada);
- Quantidade de casa decimais (0 a 5);
	- Degrau de incremento (1, 2, 5, 10, 20 ou 50);
- Capacidade Teórica (realizar a soma das capacidades das células de carga);
- Sensibilidade (realizar a média das sensibilidades das células de carga);
- Capacidade da Balança (limite máximo da balança), indicador de sobrecarga;
- Realizar a captura da balança vazia (Sem Peso) ou informar o valor do peso estrutural da balança.

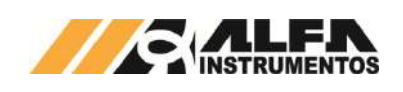

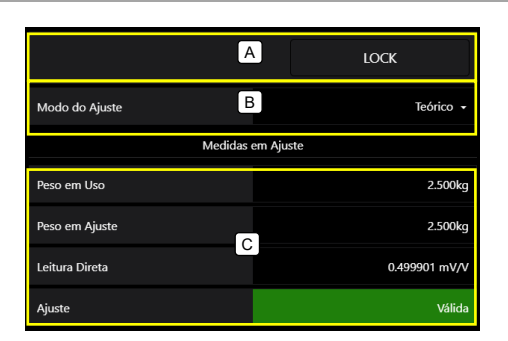

## Figura 45 – Tela de Ajuste do Canal

- A. Quadro de comandos UNLOCK e LOCK;
- B. Seleciona o modo de ajuste: REAL ou TEÓRICO;
- C. Medidas em Ajuste:
	- a. Peso em Uso: retorna o valor do peso do ajuste anterior válido;
	- b. Peso em Ajuste: retorna o valor de peso em ajuste;
	- c. Leitura direta em mV/V: valor medido em mV/V do sinal das células de carga da balança;
	- d. Status do ajuste: informação do ajuste em edição.

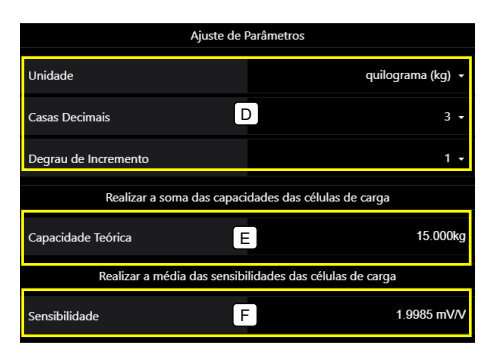

#### Figura 46 – Tela de Ajuste do Canal

- D. Painel com os parâmetros do ajuste;
- E. Capacidade teórica: soma das capacidades das células de carga instaladas na balança;
- F. Sensibilidade: média das sensibilidades das células de carga instaladas na balança;

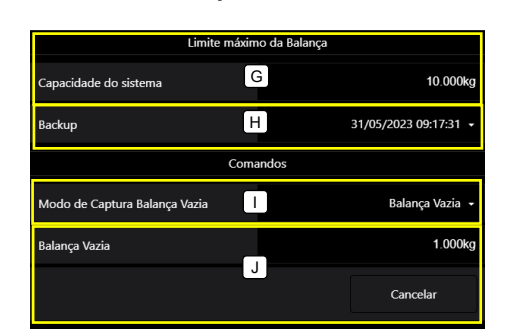

## Figura 47 – Tela de Ajuste do Canal

- G. Capacidade da Balança (indicador de sobrecarga);
- H. Seleciona o Backup para restauração do ajuste;
- I. Modo de captura Balança Vazia: Balança Vazia (peso da estrutura da balança) ou Captura Vazia (Sistema realiza a captura da Balança Vazia);
- J. De acordo com o selecionado no item 9.

# <span id="page-14-0"></span>**5.6.8.3.4 Procedimento de Ajuste – TEÓRICO**

- 1. Acesse a interface Alfa Web Monitor;
- 2. Realize o login;
- 3. Selecione o Canal de Pesagem;
- 4. Acesse o botão *UNLOCK*;

# *TRANSMISSOR DE PESAGEM AUTOMÁTICA MOD. 2712*

# *Manual do Usuário e Comandos*

- 5. Pressione a chave CAL / IP RESET, aguarde o led de status ficar AZUL e solte a chave (o led irá piscar na cor AZUL);
- 6. Será apresentado os parâmetros para o ajuste;
- 7. Alterar *Modo de Ajuste* para Teórico;
- 8. Configure os parâmetros conforme dimensionamento da balança e células de carga;
- 9. Se a balança estiver vazia selecione a opção **Captura Vazio** no parâmetro *Modo de Captura Balança Vazia* e realize a captura.
- 10. Se tiver a informação do peso da estrutura selecione a opção **Balança Vazia** no parâmetro *Modo de Captura Balança Vazia* e entre com o valor;
- 11. Para concluir o ajuste acesse o botão *LOCK*;
- 12. Pressione a chave CAL / IP RESET, aguarde o led de status ficar AZUL e solte a chave.

## **Observações:**

- 1. É possível cancelar o ajuste pressionando o botão *Cancelar*;
- 2. Qualquer modificação nos parâmetros de ajuste (Casas Decimais, Degrau, Capacidade Teórica, Sensibilidade e Balança Vazia) resulta em uma informação de peso diferente, pois o sistema recalcula as constantes de ajuste com as novas informações;
- 3. Divergência entre o que está sendo informado nos parâmetros resulta em uma informação final incorreta de peso;
- 4. É responsabilidade do operador que está realizando o ajuste e as informações que estão sendo parametrizadas no Transmissor 2712;
- 5. Novo Backup de ajuste é gerado toda vez que se efetua novo ajuste ao se mudar a chave de UNLOCK para LOCK.

# <span id="page-14-1"></span>**5.6.9 Memória Compartilhada – Shared Memory**

O Transmissor 2712 disponibiliza a visualização das 64 DWords da Memória Compartilhada dividido em quatro páginas, os dados são apresentados no formato hexadecimal.

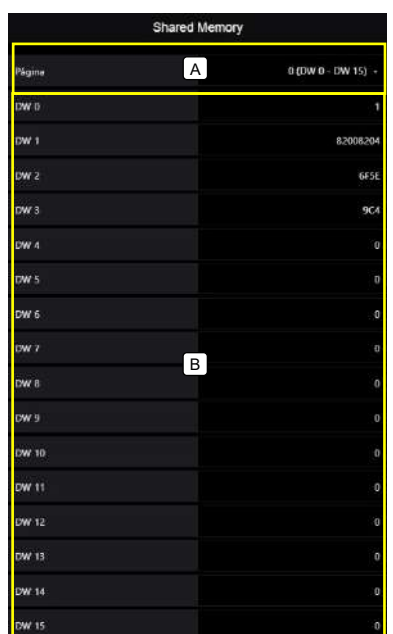

## Figura 48 – Tela de Shared Memory

- A. Seleciona entre as quatro páginas da Memória Compartilhada, agrupados em 16 DWords por página;
- B. Visualização das DWords selecionadas com valores no formato hexadecimal.

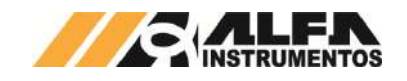

## <span id="page-15-4"></span><span id="page-15-0"></span>**5.6.10 Ez-Swap**

O Ez-Swap é uma funcionalidade que permite a troca de equipamento sem a perda de informações de parametrização e ajuste.

A informação do peso para muitos processos é crítica, onde o tempo de parada é muito caro, podendo prejudicar a linha produtiva. Entendendo essa responsabilidade foi desenvolvido o módulo Ez-Swap, com o principal objetivo otimizar este processo, na troca do Transmissor 2712, reduzindo assim os custos.

**NOTA**: A utilização deste recurso depende de o equipamento estar em modo de ajuste. Caso essa condição não for satisfeita o equipamento não assumira a nova configuração escolhida via Ez-Swap.

## <span id="page-15-1"></span>**5.6.10.1 Funcionamento do módulo Ez-Swap**

O Ez-Swap permite gerar um arquivo, que contém um ponto de restauração do Transmissor 2712. Nele são armazenados todos os parâmetros internos, que podem ser descarregados em outro Transmissor e ele passa a assumir as configurações armazenadas.

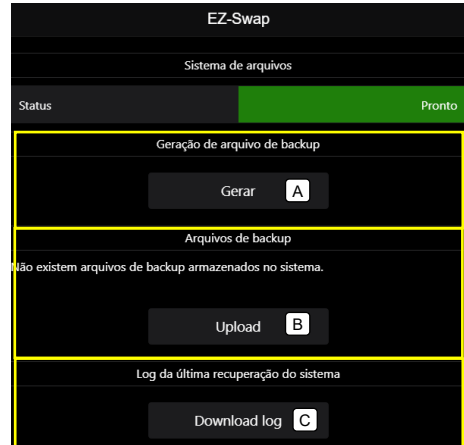

#### Figura 49 – Tela EZ-Swap

- A. Gerar: gera o arquivo Ez-Swap com todas as informações do sistema, os backups de ajuste não são carregados;
- B. Upload: abre uma janela para selecionar o arquivo a ser recuperado;
- C. Download log: realiza o download do log da última restauração realizada.

# <span id="page-15-2"></span>**5.6.10.1.1 Geração do arquivo Ez-Swap**

Com o Transmissor 2712 devidamente configurado, realizar os seguintes passos, para gerar o arquivo de recuperação.

- 1. Acesse a interface Alfa Web Monitor;
- 2. Realize o login;
- 3. Selecione o Ez-Swap no menu lateral;
- 4. Clicar no botão **Gerar;**
- 5. Digite o nome do arquivo de backup a ser criado;

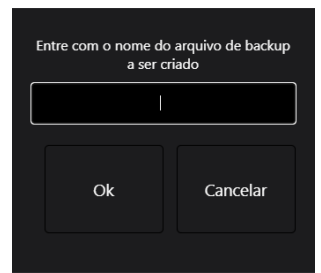

#### Figura 50 – Janela para criação do arquivo EZ-Swap

6. O arquivo gerado fica disponível para o usuário realizar o download;

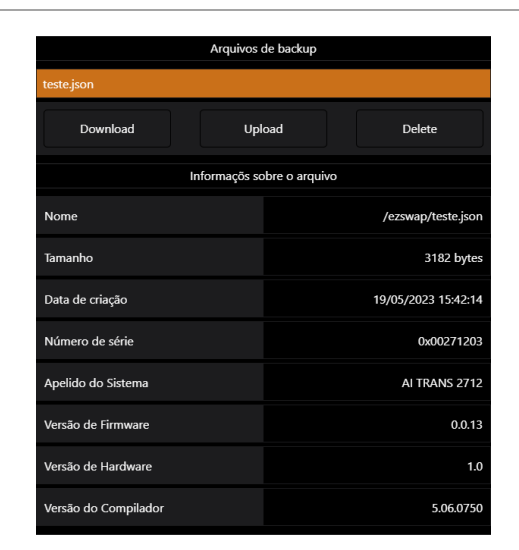

#### Figura 51 – Tela EZ-Swap

Ao selecionar o arquivo gerado, será apresentado o painel de comando com as opções: Download, Upload e Delete. No quadro abaixo as informações do arquivo. Ao acessar o botão **Download** o arquivo será transferido para pasta selecionada do computador.

Para proteção e integridade das informações geradas é realizado um hash dos dados, que é um algoritmo que mapeia dados grandes para dados pequenos de tamanho fixo. Ao recuperar o Transmissor 2712 a partir de um arquivo Ez-Swap é recalculado o hash dos dados e comparado ao hash do arquivo, caso não apresente consistência nos dados não é recuperado os dados do arquivo corrompido.

## <span id="page-15-3"></span>**5.6.10.1.2 Restaurar sistema a partir do arquivo Ez-Swap**

Para os parâmetros de ajuste serem carregados é necessário estar em modo de ajuste ativo. Para descarregar o arquivo de restauração, realizar os seguintes passos:

- 1. Acesse a interface Alfa Web Monitor;
- 2. Realize o login:
- 3. Selecione o Ez-Swap no menu lateral;
- 4. Clicar no botão **Upload;**
- 5. Será apresentado uma janela para selecionar o arquivo de restauração com a extensão **JSON**;
- 6. Clicar no botão **Restaurar;**

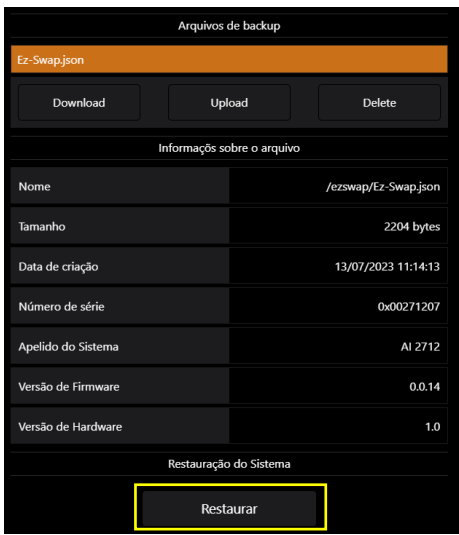

#### Figura 52 – Janela para restaurar arquivo EZ-Swap

- 7. Confirmar a operação;
- 8. O sistema irá carregar os parâmetros e realizar a configuração do sistema.

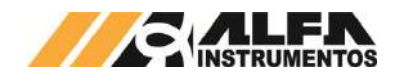

**NOTA:** A utilização deste recurso depende de o equipamento estar em modo de ajuste. Caso essa condição não for satisfeita o equipamento não assumira a nova configuração escolhida via Ez-Swap.

## <span id="page-16-0"></span>**5.6.11 Status do sistema**

A tela de Status do sistema retorna para o usuário a lista dos alarmes ativos.

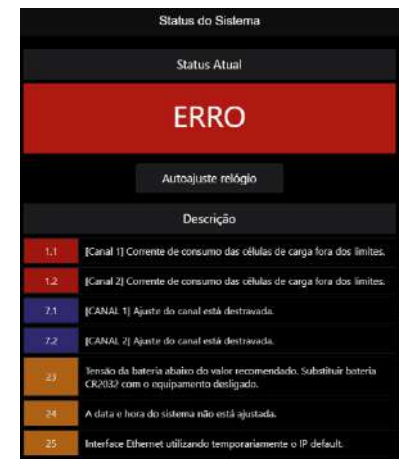

#### Figura 53 – Tela de Status atual

Para facilitar a configuração e conforto do usuário, caso o alarme de ajuste do relógio esteja ativo, é apresentado o botão de Autoajuste. É necessário realizar o login do usuário para realizar o ajuste. Caso o erro persista, será necessário substituir a bateria modelo CR2032.

## <span id="page-16-1"></span>**5.6.12 Informações**

Na tela Informações são apresentados os dados do Transmissor de Pesagem Automática 2712.

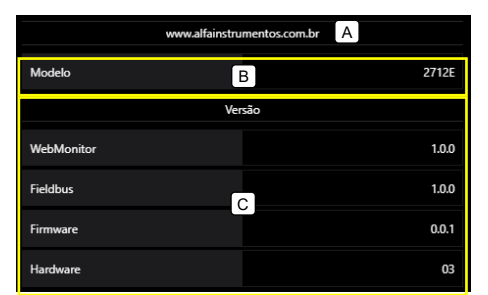

Figura 54 – Tela de Informações

- A. Link para o site da Alfa Instrumentos;
- B. Modelo do Transmissor 2712;
- C. Versões do AWM, Fieldbus, Firmware e Hardware;

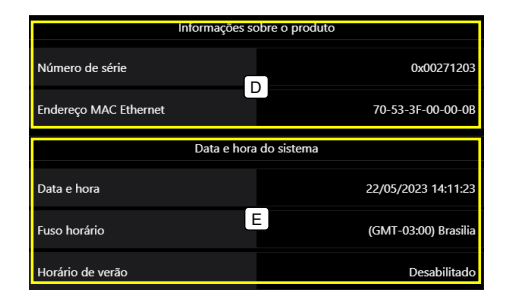

Figura 55 – Tela de Informações

- D. Número de série e endereço MAC da porta ethernet TCP/IP;
- E. Data e hora ajustada.

# <span id="page-16-2"></span>**6 Configuração da comunicação entre controlador e Transmissor de Pesagem Automática**

O Transmissor de Pesagem Automática 2712 possui três modelos disponíveis de *Fieldbus*, sendo eles:

2712-E: EtherNet/IP™;

2712-T: PROFINET;

2712-M: *Modbus* RTU.

Todos os modelos possuem também o protocolo *Modbus* TCP.

# <span id="page-16-3"></span>**6.1 Configuração** *EtherNet/IP***™**

O *EthetNet/IP* é um protocolo de rede industrial baseado no padrão *Ethernet*, utilizado para troca de dados entre dispositivos.

Tela para configuração dos parâmetros e visualização dos dados do módulo *Fieldbus Ethernet/IP*:

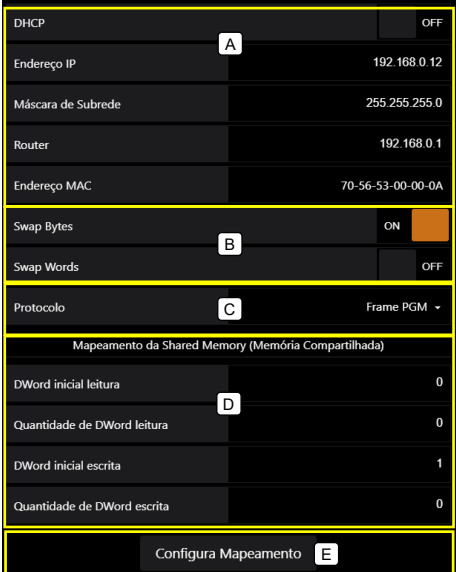

Figura 56 – Tela de configuração dos parâmetros EtherNet/IP™

- A. Configuração dos parâmetros Fieldbus EtherNet/IP™;
- B. Opções Swap Bytes/Words;
- C. Protocolo Frame PGM/FIXED;
- D. Mapeamento da Shared Memory;
- E. Confirma configuração do mapeamento da Shared Memory.

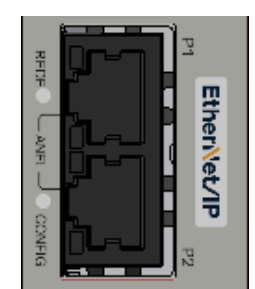

Figura 57 – Detalhe da posição dos leds de status da porta EtherNet/IP™

Configurar os parâmetros de comunicação de *Fieldbus* do Transmissor 2712-E antes de conectar ao barramento *EtherNet*/IP™.

## **Atenção:**

- 1. O DHCP (Protocolo de Configuração Dinâmica de Host) é habilitado como default para evitar conflito de IP na rede;
- 2. Para definir um novo IP para rede *EtherNet*/IP™ fixo, desabilitar o DHCP.. Cuidado para não endereçar um IP que já esteja sendo utilizado na rede para não haver conflito entre os dispositivos.

# <span id="page-16-4"></span>**6.1.1 Instalação do arquivo EDS**

Como referência é utilizado a configuração do Transmissor 2712- E com CLP *CompactLogix*, fabricante *Rockwell Automation*, utilizando com a ferramenta de programação *RSLogix* 5000.

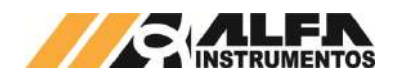

Para instalação do arquivo EDS, realize os seguintes passos:

- 1. Realizar o download do arquivo EDS disponível no site www.alfainstrumentos.com.br
- 2. Selecione na ferramenta de desenvolvimento *RSLogix* 5000 em "*Tools*", a opção "EDS *Hardware Installation Tool*";

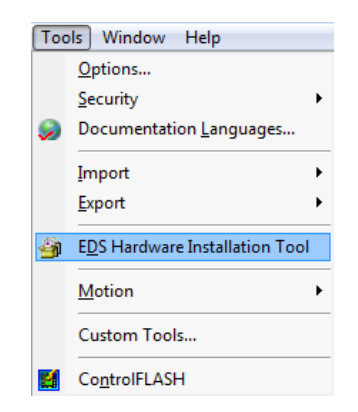

## Figura 58 – Instalação arquivo EDS

3. Selecione "Register an EDS file(s)" e pressione o botão "Avançar  $>$ ":

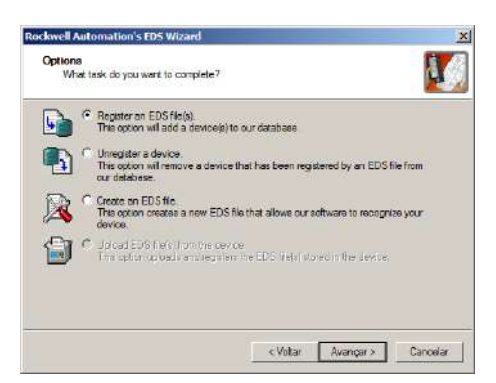

Figura 59 – Registro arquivo EDS

4. Selecione o diretório para localizar o arquivo EDS e pressione o botão "Avançar >";

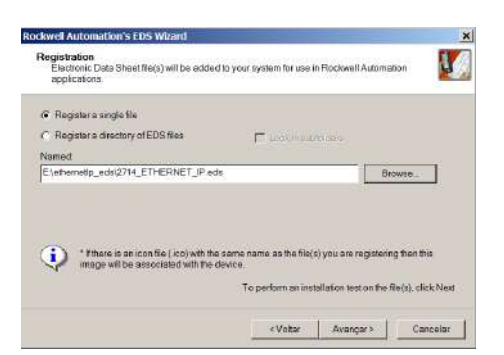

#### Figura 60 – Seleção diretório do arquivo EDS

5. Pressione o botão "Avançar >" até finalizar o processo de registro do arquivo EDS.

# <span id="page-17-0"></span>**6.1.2 Instalação do Transmissor de Pesagem Automática 2712-E no** *Fieldbus EtherNet***/IP™**

Para adicionar um novo módulo (Transmissor de Pesagem Automática 2712-E) no Fieldbus *EtherNet*/IP™, realize os seguintes passos:

1. Na tela *RSLogix* 5000, clique com o botão direito do mouse sobre "*Ethernet*" e selecionar "*New Module...*";

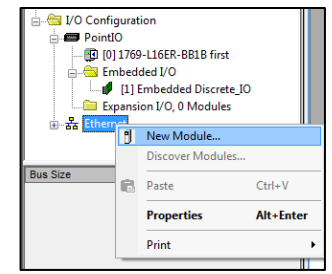

## Figura 61 – Seleção do novo módulo

2. Selecione em "*Module Type Vendor Filters*" a opção "*Hilscher GmbH*" e selecione o módulo "*EIS\_V5\_SIMPLE\_CONFIG*". Clique em "*Create*";

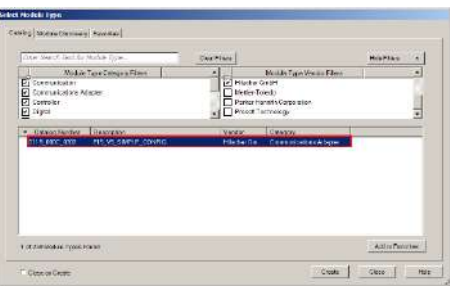

## Figura 62 – Seleção do tipo de módulo

3. Entre com um Nome para o Transmissor 2712-E e seu respectivo IP;

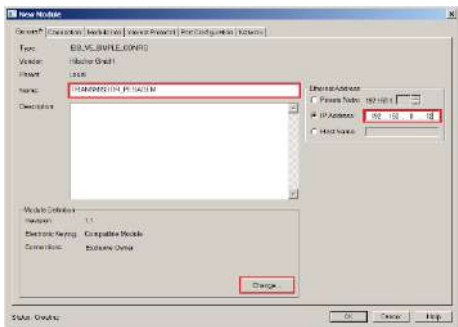

#### Figura 63 – Parametrização do módulo

4. Clique no botão "*Change...*" para acessar a tela "*Module Definition\**". Configurar o "*Size*" para o formato *DINT*. O Transmissor 2712-E trabalha com 4 *DWs* de Input e 4 *DWs* para *Output* (no modo padrão);

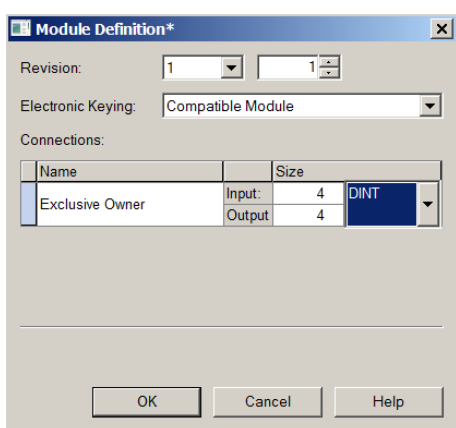

Figura 64 – Tela de configuração de *DWs* de *Input* e *Output*

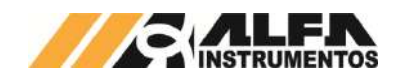

5. Confirme as mudanças do módulo e realize *download* do programa para o CLP. Veja a apresentação do módulo na rede *Fieldbus*:

<sup>=</sup> 물 Ethernet

- 1769-L24ER-QB1B Ethernet
- 1 011B 000C 0302 TRANSMISSOR PESAGEM

Figura 65 – Transmissor 2712-E *online* na rede *EtherNet*/IP™

## <span id="page-18-0"></span>**6.1.3 Visualização do Transmissor de Pesagem Automática 2712-E no CLP**

Após realizar todas as configurações dos itens anteriores e download para o CLP, altere para o modo "*Run*" e entre em "*Controller Tags*":

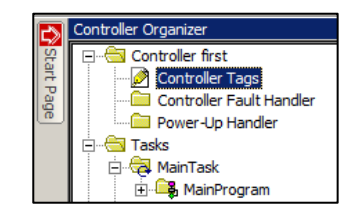

Figura 66 – Visualização da tabela de dados no CLP

Para visualizar a tabela de dados online com as 4 *DWs* de *Input*, 4 *DWs* de *Output* e o *bit* de falha de comunicação, expanda em "*TRANSMISSOR\_ PESAGEM:I*" e "*TRANSMISSOR\_PESAGEM:O*". Veja a seguir como fica a tabela de dados:

| <b>ETRANSMISSOR PESAGEM:</b>       | ${}$             |                        |
|------------------------------------|------------------|------------------------|
| TRANSMISSOR PESAGEM:I.ConnectionFa |                  | 0 Decimal              |
| E TRANSMISSOR_PESAGEM:I.Data       |                  | $\{ \ldots \}$ Decimal |
| E TRANSMISSOR_PESAGEM:LData[0]     | 16#0100 0020 Hex |                        |
| E TRANSMISSOR PESAGEM: Data[1]     | 16#8203 8203 Hex | 2                      |
| E TRANSMISSOR PESAGEM: Data[2]     |                  | 4332 Decimal           |
| E TRANSMISSOR PESAGEM: Data[3]     |                  | 11817 Decimal          |
| E-TRANSMISSOR_PESAGEM:0            | $\{ \}$          |                        |
| E TRANSMISSOR PESAGEM: 0.Data      |                  | $\{ \ldots \}$ Decimal |
| E TRANSMISSOR PESAGEM: 0.Data[0]   | 16#0000 0020 Hex |                        |
| E TRANSMISSOR PESAGEM: 0.Data[1]   | 16#0000 0000 Hex | 3                      |
| E TRANSMISSOR PESAGEM: 0. Data[2]  | 16#0000 0000 Hex |                        |
| ELTRANSMISSOR PESAGEM: 0 Data[3]   | 16#0000 0000 Hey |                        |

Figura 67 – Tabela de dados no CLP

1 → Bit falha de comunicação do Transmissor 2712-E com o CLP. Em condições normais de operação, este *bit* é resetado (nível lógico "0");

2 → 4 *DWs* de *Input* do CLP (Leitura dos dados do Transmissor 2712-E);

**3 → 4** *DWs* de *Output* do CLP (Escrita dos dados para o Transmissor 2712-E).

# <span id="page-18-1"></span>**6.1.4 Bit Falha de Comunicação com Transmissor de Pesagem Automática 2712-E**

Em caso de falha de comunicação entre o Transmissor 2712-E com o CLP, o bit "*TRANSMISSOR\_PESAGEM:I.ConnectionFaulted*" é setado (nível lógico "1"). Este bit pode ser utilizado para intertravamento de segurança no sistema de pesagem. Se um sistema estiver realizando uma dosagem e o transmissor perder a comunicação com o CLP, os dados de leitura no CLP são congelados no último estado. Este bit de falha deve ser utilizado na lógica de segurança do sistema de pesagem aplicado. Veja abaixo como é sinalizada a falha de comunicação do módulo no CLP:

> 다 - 도 Ethernet 1769-L24ER-OB1B Ethernet 1 011B\_000C\_0302 TRANSMISSOR\_PESAGEM

Figura 68 – Falha de Comunicação

# <span id="page-18-2"></span>**6.1.5 Configuração 2712-E através do Generic Ethernet Module**

O Transmissor pode ser instalado utilizando o *Generic Ethernet Module* da *Allen Bradley*. Este módulo genérico não contempla o bit de falha de comunicação, descrito no item anterior utilizado através da configuração do arquivo EDS, que facilita intertravamentos durante o desenvolvimento.

Para adicionar um novo módulo (Transmissor de Pesagem Automática 2712-E) no Fieldbus *EtherNet*/IP™ através do *Generic* Ethernet Module, realize os seguintes passos:

1. Na tela RSLogix 5000, clique com o botão direito do mouse sobre "Ethernet" e selecionar "New Module..."

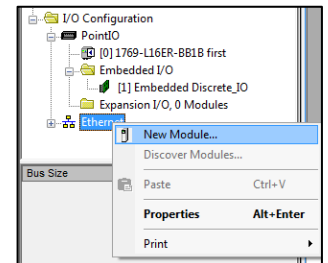

#### Figura 69 – Seleção do novo módulo

2. Selecione em "Module Type Vendor Filters" a opção "Allen-Bradley" e selecione o módulo "ETHERNET-MODULE Generic Ehernet Module". Clique em "Create";

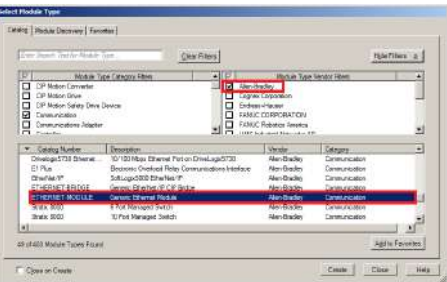

## Figura 70 – Seleção *Generic Ethernet Module*

3. Configurar "Name:", "Comm Format:", "Address" e "Connection Parameters". Em "Connection Parameters" configurar "Assembly Instance:" "Input:" para **101**, "Output:" para **100**, "Configuration:" para **1**. Em "Size:" "Input:" para o tamanho configurado no transmissor (4 DWs como padrão), "Output:" para o tamanho configurado no transmissor (4 DWs como padrão) e "Configuration:" para **0**. Após configurar, pressionar "OK" para finalizar as configurações;

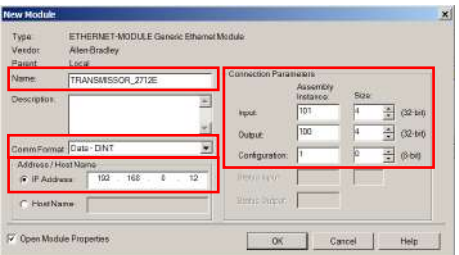

Figura 71 – Visualização da tabela de dados no CLP

4. Realize *download* no CLP para assumir as novas configurações.

## <span id="page-18-3"></span>**6.1.6 Explicit Messaging para 2712-E**

As comunicações anteriores apresentadas para o *EtherNet*/IP™ são conhecidas como *Implicit Messaging*. São conexões da classe 1, *Real*-*Time I*/*O Control* e utilizam o transporte UDP. Este tipo de comunicação é utilizado para trocas de dados em tempos críticos de atualização definidos em controle de processos.

As comunicações em *Explicit Messaging* são conexões da classe 3, *Non-Real-Time* e utilizam o transporte TCP. Este tipo de comunicação geralmente é utilizado para informação onde não exige tempos críticos de atualização para controle de processo.

Veja abaixo um resumo sobre os 2 tipos de comunicações:

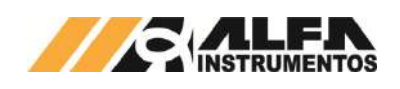

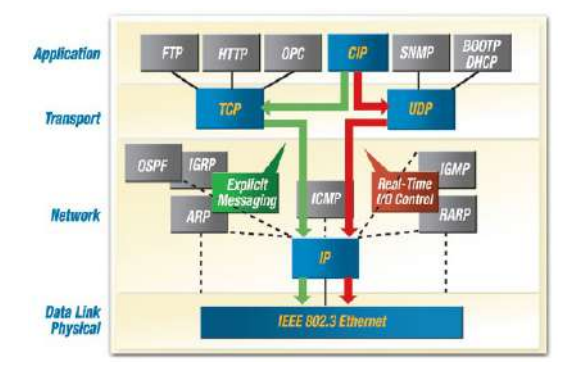

Figura 72 – Arquitetura Explicit e Implicit Messaging "Ethernet/IP™ Quick Start for Vendors Handbook (PUB213R0) ODVA"

**Tabela Explicit e Implicit Messaging "EtherNet/IP™ Quick Start for Vendors Handbook (PUB213R0) ODVA":** 

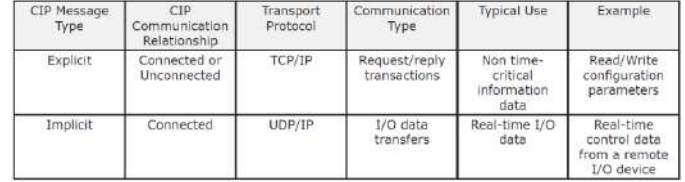

**Note:** Para mais informações de arquitetura e funcionalidades do protocolo EtherNet/IP™, consult[e www.odva.org.](http://www.odva.org/)

O CIP *Explicit Messaging* é habilitado automaticamente no *Fieldbus: EtherNet*/IP™ quando exigido sua utilização.

Para o CLP comunicar com o Transmissor 2712-E EtherNet/IP™ via Explicit Messaging, 2 instruções são necessárias, uma para "read data" e outra para "write data". Segue 2 tabelas das configurações para parametrizar os blocos de comunicação dos CLP`s MicroLogix 1100, 1400 e SLC utilizando o RSLogix 500, ControLogix e CompactLogix utilizando o RSLogix 5000 e família Micro 800 utilizando o *Connected Components Workbench*.

**Note:** O *Explicit Messaging* é habilitado somente para Series B do CLP MicroLogix 1100.

#### **Tabela de dados enviado do Transmissor 2712 para o CLP (Reading Data):**

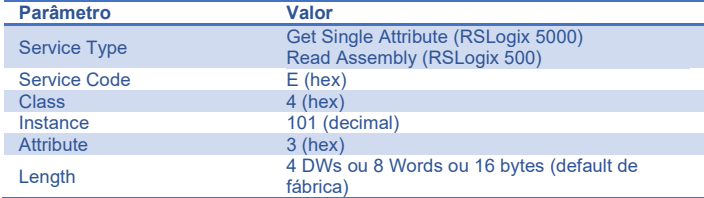

## **Tabela de dados enviado do Transmissor 2712 para o CLP (Writing Data):**

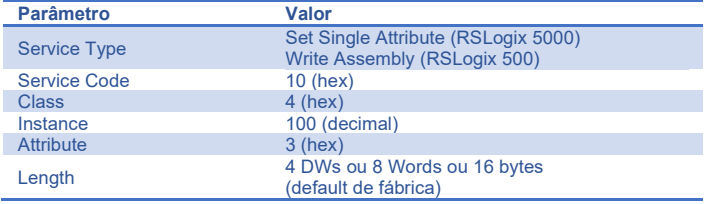

# <span id="page-19-0"></span>**6.1.6.1 Configuração Explicit Messaging para 2712-E com RSLogix 5000**

Para configurar *Explicit Messaging*, realize os seguintes passos:

1. Adicionar 1 bloco de *Read Message e* 1 Bloco *Write Message* no programa (será necessário criar uma lógica de *polling)*;

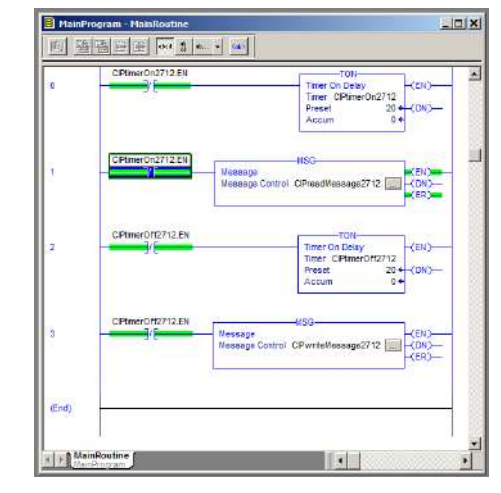

Figura 73 – Estrutura do programa no RSLogix 5000

- 2. *Tags Read Message*: Criar *tags* de controle:
	- a. *Tag* de leitura:
		- i. Name: CIPreadMessage2712;
			- ii. Data Type: **MESSAGE**;
	- b. *Tag dados* de leitura:
		- i. Name: CIPread2712;
			- ii. *Data Type:* **DINT[4]** (4 DW *default* fábrica);

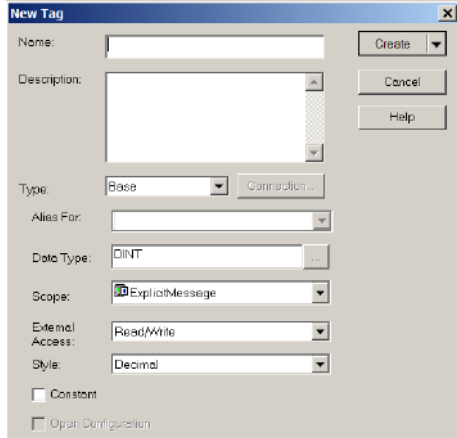

Figura 74 – Janela New Tag RSLogix 5000

| NPread2712.          | <b>DINTT41</b> |
|----------------------|----------------|
| 田-CIPreadMessage2712 | 'MESSAGE-      |

Figura 75 – Tag de Controle e Leitura RSLogix 5000

3. Bloco *Read Message*: Adicionar o bloco de "MSG" no programa e configurar o endereço do arquivo de controle "*Message Control*", neste exemplo *CIPreadMessage2712*;

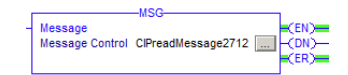

#### Figura 76 – Bloco Read Message para RSLogix 5000

- 4. Configuração *Read Message*:
	- a. Message Type: **CIP Generic;**
	- b. Service Type: Get Attribute Single;
	- c. *Service Code* (hex): **E;**
	- d. *Class* (hex): **4;**
	- e. *Instance* (dec): **101** (64 em hexadecimal)
	- f. *Attribute* (hex): **3;**
	- g. Destination Element: **CIPread2712** (4 DW default fábrica);

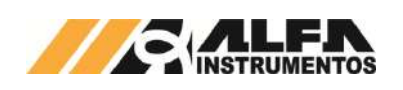

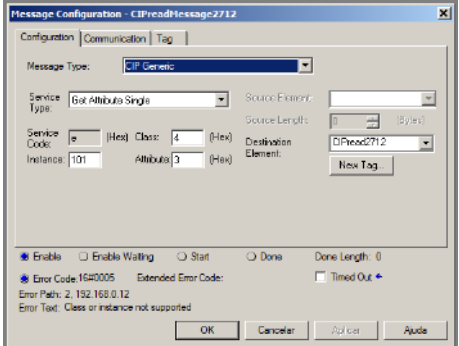

Figura 77 – Configuração Read Message para RSLogix 5000

5. IP para *Read Message*: Clicar em "*Communication*" e configurar o "*Path*". Observar a porta do CLP, neste exemplo é **2,** seguido do IP configurado na porta *Ethernet*/IP do Transmissor 2712;

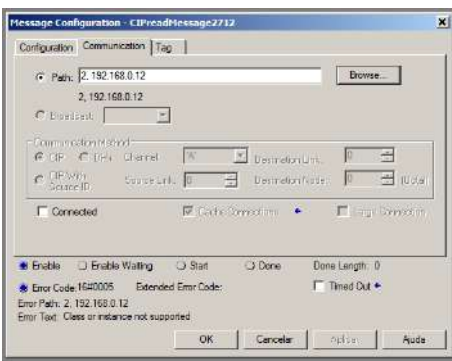

Figura 78 – Endereço para Read Message RSLogix 5000

- 6. *Tags Write Message*: Criar *tags* de controle:
	- a. *Tag* de escrita:
		- i. Name: CIPwriteMessage2712;
		- ii. Data Type: **MESSAGE**;
	- b. *Tag* de dados de escrita:
	- i. Name: CIPwrite2712;
	- c. *Data Type:* **DINT[4]** (4 DW *default* fábrica);

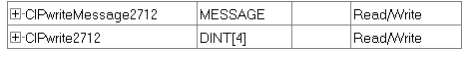

## Figura 79 – Tag de Controle e Escrita RSLogix 5000

7. Bloco *Write Message*: Adicionar o bloco de "MSG" no programa e configurar o endereço do arquivo de controle "*Message Control*", neste exemplo *CIPwriteMessage2712*;

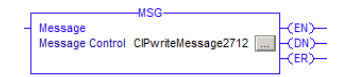

## Figura 80 – Bloco Write Message para RSLogix 5000

- 8. Configuração *Write Message*:
	- a. *Message Type*: **CIP Generic**;
	- b. Service Type: Set Attribute Single;
	- c. Service Code (hex): **10**;
	- d. Class (hex): **4**;
	- e. *Instance* (dec): **100** (96 em hexadecimal);
	- f. *Attribute* (hex): **3;**
	- g. Destination Element: **CIPwrite2712** (4 DW default fábrica);

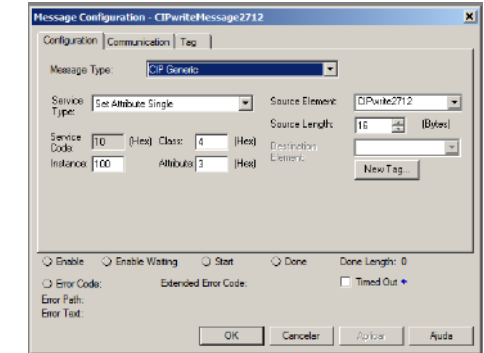

Figura 81 – Configuração Write Message para RSLogix 5000

9. IP para *Write Message*: Clicar em "*Communication*" e configurar o "*Path*". Observar a porta do CLP, neste exemplo é **2** seguido do IP configurado na porta *Ethernet*/IP do Transmissor 2712;

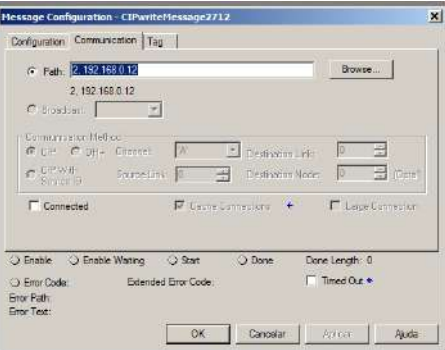

Figura 82 – Endereço para Write Message RSLogix 5000

10. Realizar download no CLP e realizar leitura/escrita nas variáveis configuradas para os blocos.

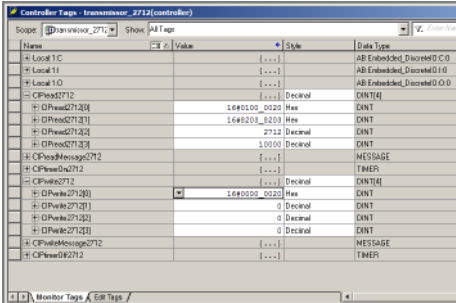

Figura 83 – Controler Tags RSLogix 5000

## <span id="page-20-0"></span>**6.2 Configuração** *PROFINET*

O *PROFINET* é um protocolo de rede industrial baseado no padrão *Ethernet*, utilizado para troca de dados entre dispositivos.

Tela para configuração dos parâmetros e visualização dos dados do módulo *Fieldbus PROFINET*:

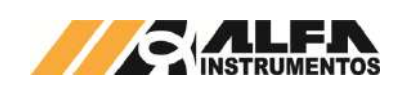

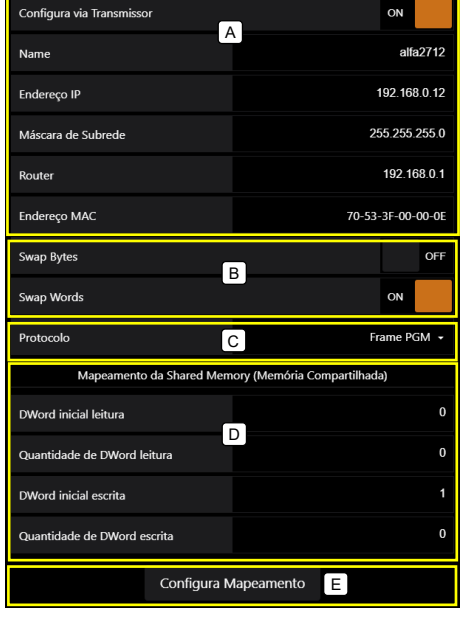

## <span id="page-21-3"></span>Figura 84 – Tela de configuração dos parâmetros PROFINET

- A. Configuração de parâmetros Fieldbus PROFINET;
- B. Opções Swap Bytes/Words;
- C. Protocolos tipo Frame FIXED ou PGM;
- D. Mapeamento da Shared Memory;
- E. Configura Mapeamento: Confirmar configuração do mapeamento.

Porta para conectar dispositivos para aquisição e envio de dados:

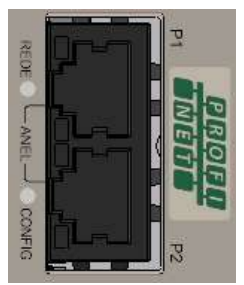

#### Figura 85 – Porta *PROFINET*

Os parâmetros de comunicação de *Fieldbus* do Transmissor 2712- T podem ser configurados antes de conectá-lo ao barramento *PROFINET IO*.

#### **Atenção:**

- 1. O DHCP (Protocolo de Configuração Dinâmica de *Host*) é desabilitado como *default*;
- 2. O *IP* para a rede *PROFINET IO* é normalmente configurado através da ferramenta de programação do CLP (no exemplo deste documento foi utilizado o software *Siemens TIA*), mas pode ser configurado também através do *Alfa Web Monitor*.

## <span id="page-21-0"></span>**6.2.1 Instalação do arquivo** *GSDML*

Como referência é utilizado a configuração do Transmissor 2712- T com um CLP S7-1200, fabricante *Siemens*, utilizando a ferramenta de programação *TIA*.

Para instalação do arquivo *GSDML*, seguir os seguintes passos:

1. Selecione na ferramenta de desenvolvimento *TIA* em "*Options*", a opção "*Install general station description file* (*GSD*)";

| Edit View<br>Project            | Insert | Online | <b>Options</b>       | <b>Vandow</b><br>Tools<br>Help                  |  |
|---------------------------------|--------|--------|----------------------|-------------------------------------------------|--|
| <b>A R El sivenment EL X EL</b> |        |        | Settings             |                                                 |  |
| Project tree                    |        |        |                      | Support packages                                |  |
| Devices                         |        |        |                      | Install general station description file (GSD). |  |
| $\mathbb{R}^n \Omega$           |        |        |                      | Show reference text                             |  |
|                                 |        |        | [1] Global libraries |                                                 |  |

Figura 86 – Instalação arquivo GSDML

2. Selecione o diretório para localizar o arquivo *GSDML*;

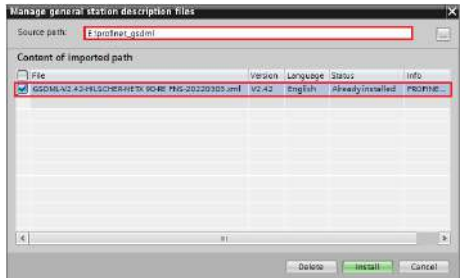

Figura 87 – Seleção diretório do arquivo GSDML

3. Pressione "Install" e aguarde a finalização do processo de registro do arquivo GSDML.

## <span id="page-21-1"></span>**6.2.2 Instalação do Transmissor de Pesagem Automática 2712-T no** *Fieldbus PROFINET*

Para adicionar um novo Transmissor2712-T no *Fieldbus PROFINET IO*, realize seguintes passos:

## <span id="page-21-2"></span>**6.2.2.1 Configuração do** *IP address***,** *subnet mask* **e**  *device name*

O endereço *IP* do *Fieldbus* e o Device Name podem ser configurados pelo *AWM* habilitando a opção **Configura via Transmissor,** sendo assim, a ferramenta de programação em uso já reconhece todos os parâmetros configurados ou através da ferramenta de programação *Siemens TIA*.Para configurar o endereço *IP* do *Fieldbus* utilizando a ferramenta de programação *Siemens TIA*, siga os seguintes passos:

1. Abra o *software Siemens TIA* e selecione a placa de rede conectada à rede *PROFINET IO* em "*Online access*". Realize a verificação dos dispositivos disponíveis na rede selecionando "*Update accessible devices*";

| Di Online access<br>DUSB [S7USB]         |  |
|------------------------------------------|--|
| - Intel(R) PRO/1000 MT Desktop Adapter   |  |
| <b>Az Update accessible devices</b>      |  |
| De Accessible device [00-30-11-11-04-3F] |  |
| PLC 1 [192.168.0.1]                      |  |

Figura 88 – Verificação dos dispositivos disponíveis na rede

- 2. O Transmissor é localizado com o nome *accessible* devices [Mac Address], onde [MAC Address] é o endereço MAC da interface Fieldbus, que pode ser encontrado tanto no Alfa Web Monitor (conforme item **1** da **[Figura 84](#page-21-3)**), ou no próprio corpo do Transmissor 2712, identificado por "MAC FIELDBUS".
- 3. Selecione o modo "Online & diagnostics" para acessar os parâmetros **[Figura 89](#page-22-1)**;

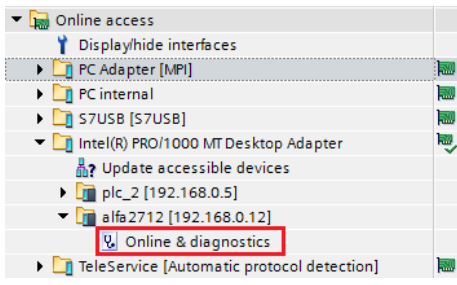

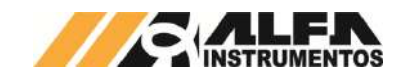

#### <span id="page-22-1"></span>Figura 89 – Acesso aos parâmetros de configuração

4. Selecione "*Assign IP address*" no menu "*Functions*". Configurar "*IP Address*:", "*Subnet mask*:", "*Router address*:" (quando utilizado). Após configuração, clique no botão "*Assign IP address*";

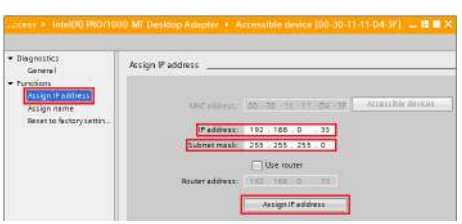

#### Figura 90 – Configuração dos parâmetros IP

5. Selecione "*Assign name*" no menu "*Functions*". Configure "*PROFINET device name*:". Após configuração, clique no botão "*Assign name*";

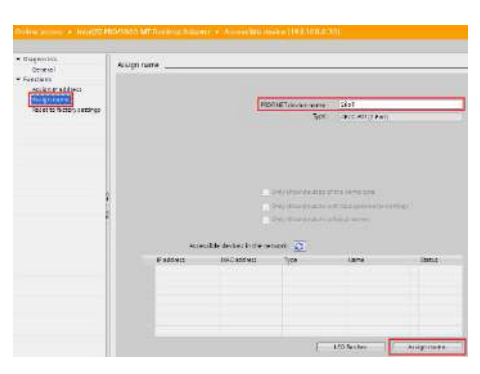

Figura 91 – Configuração do *PROFINET device name*

Para verificar se os novos parâmetros foram configurados corretamente, realize a verificação dos dispositivos disponíveis novamente.

Caso os parâmetros tenham sido configurados corretamente, o Transmissor será encontrado com o *IP* e nome configurados.

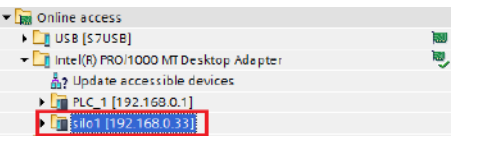

Figura 92 – Verificação do Transmissor configurado

## <span id="page-22-0"></span>**6.2.2.2 Configuração do Transmissor na rede**  *PROFINET IO*

Após realização da configuração dos parâmetros de rede do Transmissor, realizar os seguintes passos:

1. Selecione "Devices & Networks" no TIA;

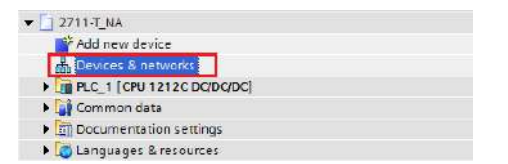

## Figura 93 – Configuração do Transmissor na rede PROFINET IO

2. Para adicionar o Transmissor na rede, procure o dispositivo "RT" (após instalação do arquivo GSDML) na aba "Catalog  $\rightarrow$  Other field devices  $\rightarrow$  PROFINET IO  $\rightarrow$  I/O  $\rightarrow$  Hilscher Gesellschaft fur Systems automation mbH  $\rightarrow$  PNS  $\rightarrow$  NETX RE/PNS V5.4.0 Host Example";

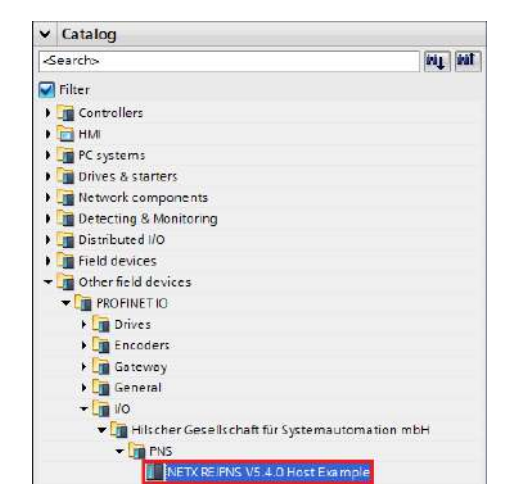

#### Figura 94 – Arquivo GSDML instalado no Catalog

3. Selecione o dispositivo "*NETX RE/PNS V5.4.0 Host Example*" e arraste o dispositivo para a área de rede em "*Network view*";

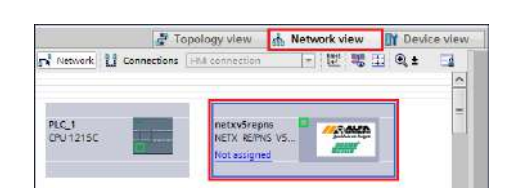

#### Figura 95 – Dispositivo na área de rede

4. Selecione *Not assigned* e conecte o Transmissor na rede do CLP específico na aba "*Network view*";

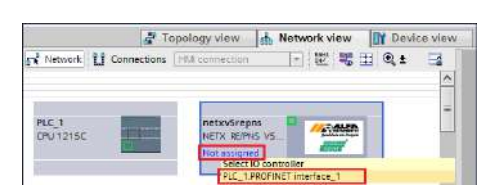

#### Figura 96 – Conexão do Transmissor na rede

5. Clique no Transmissor 2712-T e acesse a aba "*Device view*";

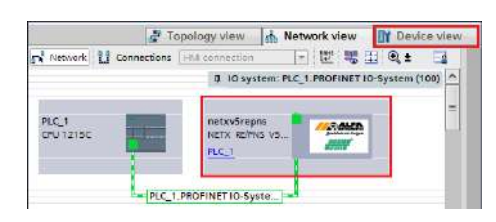

#### Figura 97 – Seleção das propriedades do Transmissor

6. Selecione a aba "*General*" em "*Properties*" e altere o "*Name*:" para o mesmo nome previamente configurado em "*Device name*";

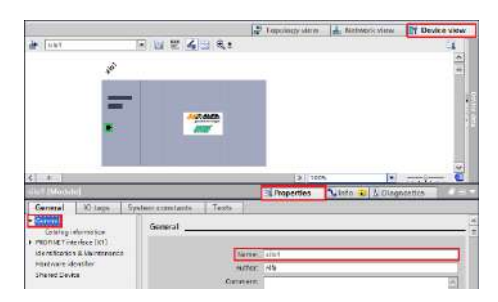

- Figura 98 Propriedades do Transmissor  $\rightarrow$  configuração nome
	- 7. Selecione a opção "*Ethernet adresses*" na aba "*PROFINET interface [X1]*" em "*Properties*" e configure o "*IP address*:" para o

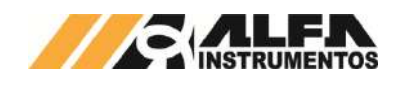

mesmo endereço *IP* configurado anteriormente via *software Siemens TIA* ou *Alfa Web Monitor*;

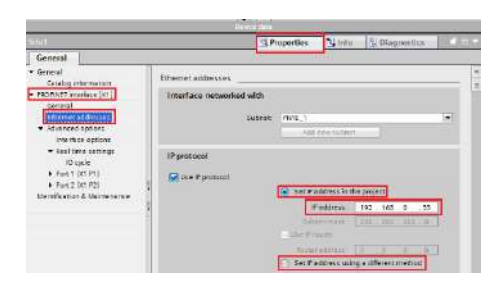

Figura 99 – Propriedades do Transmissor → configuração *IP* 

**Nota:** A configuração do *IP* na rede *PROFINET IO* pode ser feita através de dois métodos:

- 1. "*Set IP address in the project*": o CLP identifica o dispositivo na rede através do "*Device name*" e configura automaticamente o *IP* pré-definido neste passo. Se esta opção for selecionada, mesmo que o *IP* seja alterado por outros métodos, o CLP força automaticamente este *IP* localizando o dispositivo através do "*Device Name*";
- 2. "*Set IP address using a diferent method*": o CLP não configura o endereço *IP* automaticamente. O *IP* neste caso pode ser configurado através do *Alfa Web Monitor* ou através do "*Assign IP address*" utilizando o *TIA* como demonstrado neste documento.

# <span id="page-23-0"></span>**6.2.2.3 Mapeamento da área de dados**

O Transmissor 2712-T trabalha com 4 *DWs* de *Input* e 4 *DWs* para *Output*.

Para mapear as *DWs* no CLP, realizar os seguintes passos:

1. Selecione "Input/Output" na aba "Hardware catalog";

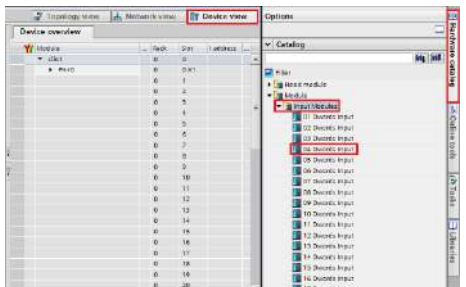

Figura 100 – Mapeamento da área de dados

2. Selecione **"4** *Dwords Input***"** e **"4** *Dwords Output***"** e arraste para a área de memória em "*Module*". Observar os endereços alocados no CLP em "*I address*" para *Input* e "*Q address*" para *Output*;

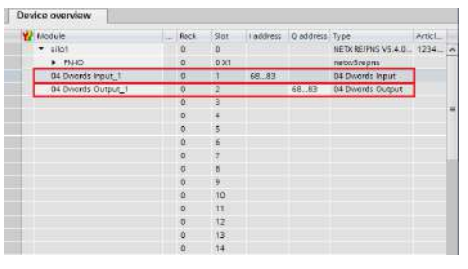

# Figura 101 – Endereçamento dos tags do Transmissor

# <span id="page-23-1"></span>**6.2.2.4 Tags de Leitura/Escrita no CLP**

Para criar os *tags* de leitura/escrita do 2712-T no CLP seguir os seguintes passos:

1. Clique com o botão direito do mouse em "*PLC tags*" e selecione "*Add new tag table*" para criar uma tabela de *tags*;

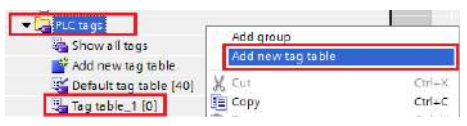

## Figura 102 – Criação da tabela de tags do CLP

2. Crie os tags respeitando seus respectivos "*Data type*" e "*Address*" conforme *[Figura 103](#page-23-3)*. Note que os endereços devem ser respeitados na ordem que foram criados no mapeamento da área de dados. Se alterar o endereçamento "*I address*" ou "*Q address*", deverá também ser alterados na criação dos tags;

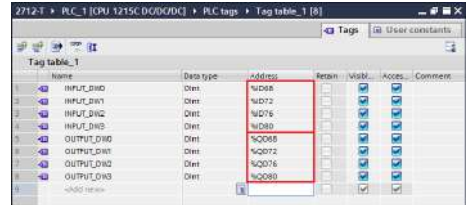

## <span id="page-23-3"></span>Figura 103 – Tabela de tags do CLP

3. Clique com o botão direito do mouse em "*Watch and force tables*" e selecione "*Add new watch table*" para criar uma nova tabela de monitoração de tags;

| Watch and force tables |                    |  |
|------------------------|--------------------|--|
| Mr Add new watch table | Add group          |  |
| Force table            | d new watch table. |  |
| Watch table_1          |                    |  |

Figura 104 – Criação da tabela de tags de monitoração

4. Adicione os tags criados no item 2 na tabela de monitoração e configure o "*Display format*" conforme figura;

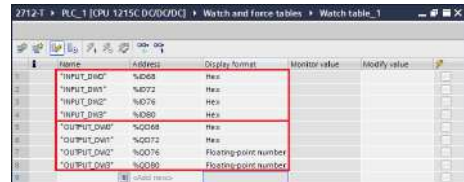

Figura 105 – Tabela de tags de monitoração

Compile e realize download do programa para o CLP.

## <span id="page-23-2"></span>**6.2.3 Visualização do Transmissor de Pesagem Automática 2712-T no CLP**

Após realizar todas as configurações dos itens anteriores e *download* para o CLP, alterar para o modo "*Online*".

Para visualizar a tabela de dados online com as 4 *DWs* de *Input* e as 4 *DWs* de *Output*, acesse a tabela criada em "*Watch and force tables*", selecione a tabela para o modo online e visualizar os dados do transmissor conforme figura:

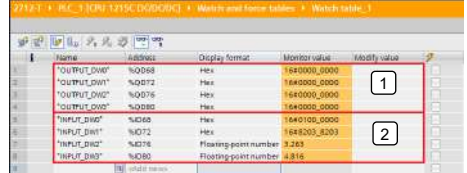

## Figura 106 – Tabela de dados no CLP

**1 → 4** *DWs* de *Input* do CLP (Leitura dos dados do Transmissor 2712-T);

2 → 4 *DWs* de *Output* do CLP (Escrita dos dados para o Transmissor 2712-T).

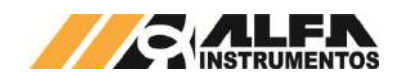

## <span id="page-24-0"></span>**6.2.3.1 Falha de comunicação com o Transmissor de Pesagem Automática 2712-T**

Para detectar a falha de comunicação do Transmissor 2712-T no CLP, é necessário utilizar o bloco de diagnóstico do *PROFINET IO* "*DeviceStates: Read module status information of an IO system*".

Para configurar o bloco *DeviceStates* seguir a sequência:

1. Abra a aba "*Program blocks*" e clique em "*Add new block*";

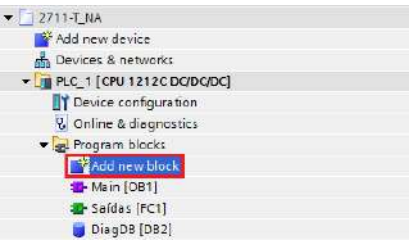

#### Figura 107 – Adicionar novo bloco

2. Selecione "*Data block*" e configure um nome para o bloco;

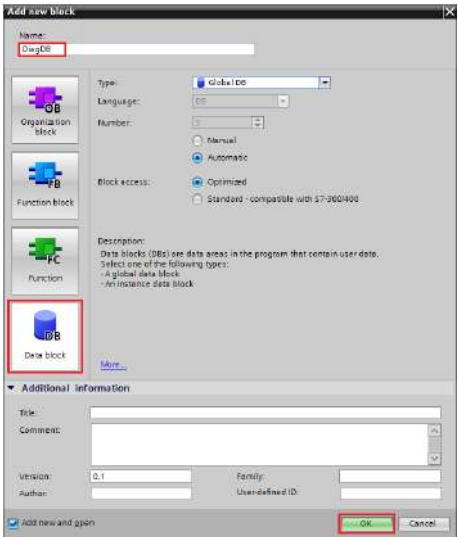

Figura 108 – Bloco diagnóstico

3. Crie as variáveis dentro do bloco respeitando "*Data Type*" conforme figura abaixo;

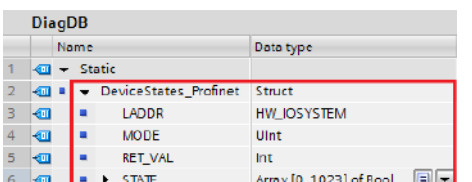

- Figura 109 Variáveis para o bloco diagnóstico
	- 4. Configure o "*Start value*" da variável "*MODE*" para 2 e a variável "*LADDR*" (*HW\_IOSYSTEM*) para o valor definido pelo CLP\*;

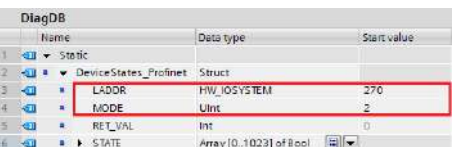

Figura 110 – Configuração das variáveis do bloco diagnóstico

\*Para localizar qual o valor da variável "*LADDR*" (*HW\_IOSYSTEM*) selecione "*PLC tags* → *Show all tags* → *System constants*" conforme *[Figura 111](#page-24-1)*;

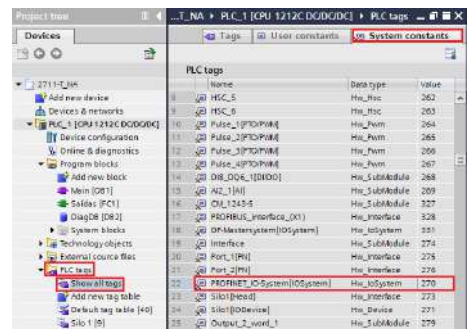

#### <span id="page-24-1"></span>Figura 111 – Constantes do sistema do CLP

5. Adicione em "*Main [OB1]*" o bloco "*DeviceStates*" localizado em "*Instructions Extended instructions Diagnostics DeviceStates*". Configure o bloco com as variáveis criadas para o bloco;

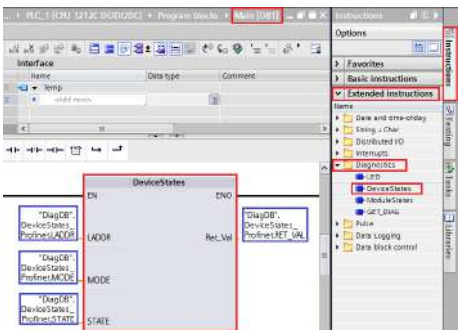

## Figura 112 – Bloco DeviceStates

6. Realize download para o CLP e monitorar a variável "*STATE*" criada no bloco diagnóstico.

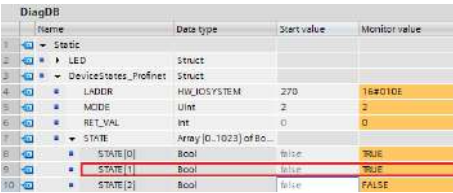

## <span id="page-24-2"></span>Figura 113 – Variável State do bloco de diagnóstico

A variável "*STATE*" foi configurada com uma *Array* de 1024 bits. O *bit* 0 denominado de "*STATE*[0]", refere-se a existência de algum erro na rede *PROFINET IO*. Os *bits* seguintes referem-se aos *bits* de erro do "*Device number*" de cada dispositivo instalado na rede.

Em caso de falha de comunicação do Transmissor 2712-T com o CLP, o *bit* referente ao dispositivo instalado na rede identificado pelo "*Device number*" vai para nível lógico "1" ou "*TRUE*". Este *bit* pode ser utilizado para intertravamento de segurança no sistema de pesagem. Se um sistema estiver realizando uma dosagem e o transmissor perder a comunicação com o CLP, os dados de leitura no CLP vão para 0.

No exemplo da *[Figura 113](#page-24-2)*, o "*STATE*[1]" foi para "*TRUE*" devido a falha de comunicação de rede com o Transmissor 2712-T instalado na rede identificado como "1" no "*Device number*".

Para localizar qual o "*Device number*" do dispositivo instalado na rede, acesse "Devices & networks → selecione o dispositivo em Network *view Device view Properties PROFINET interface [X1] Ethernet adresses Device number*".

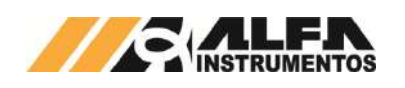

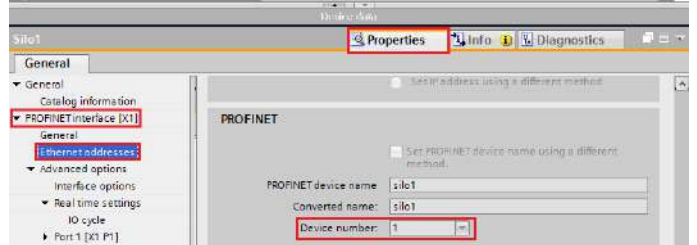

#### Figura 114 – Device number

## <span id="page-25-0"></span>**6.3 Configuração** *Modbus* **TCP**

O *Modbus* TCP é um protocolo de rede industrial baseado no padrão *Ethernet*, utilizado para troca de dados entre dispositivos.

Para configuração dos parâmetros e visualização dos dados do módulo *Fieldbus Modbus* TCP, acessar Porta *Ethernet* TCP/IP no *Alfa Web Monitor*:

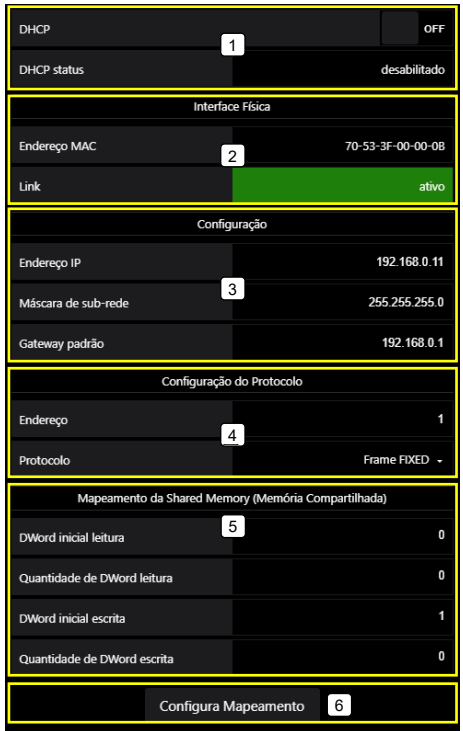

Figura 115 – Tela de configuração dos parâmetros *Ethernet* TCP/IP

- **1 → Configuração dinâmica DHCP da porta Ethernet TCP/IP;**
- **2**  Visualização do endereço MAC da porta *Ethernet* TCP/IP;
- **3**  Configuração do endereço IP, máscara e *gateway* da porta *Ethernet* TCP/IP;
- **4**  Configuração do endereço e tipo do frame *Fixed* ou *PGM*;
- **5 → Mapeamento da Shared Memory;**
- **6**  Confirma configuração do mapeamento da *Shared Memory*.

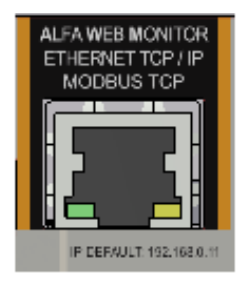

Figura 116 – Porta *Ethernet* TCP/IP

Os parâmetros de comunicação *Ethernet TCP/IP* do Transmissor 2712 devem ser configurados antes de conectá-lo ao barramento *Modbus*  TCP.

## **Atenção:**

1. O DHCP (Protocolo de Configuração Dinâmica de *Host*) é desabilitado como *default*;

## <span id="page-25-1"></span>*6.3.1* **Instalação do Transmissor de Pesagem Automática 2712 no** *Fieldbus Modbus TCP*

Como referência é utilizado a configuração do Transmissor 2712 com CLP AS228P, fabricante Delta, utilizando as ferramentas de programação *ISPSoft* e *HWConfig*.

1. Na tela *ISPSoft*, abra o *HWCONFIG* clicando duas vezes;

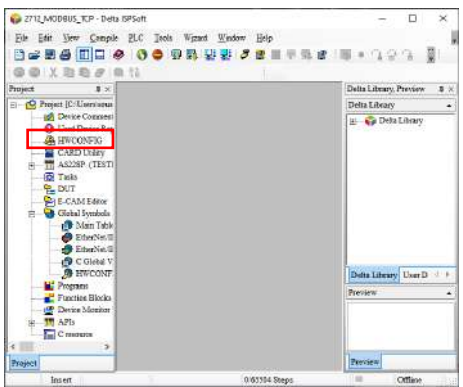

## Figura 117 – Tela *ISPSoft* (*Modbus* TCP)

2. Na tela *HWCONFIG*, abra as configurações do CLP clicando duas vezes sobre a CPU;

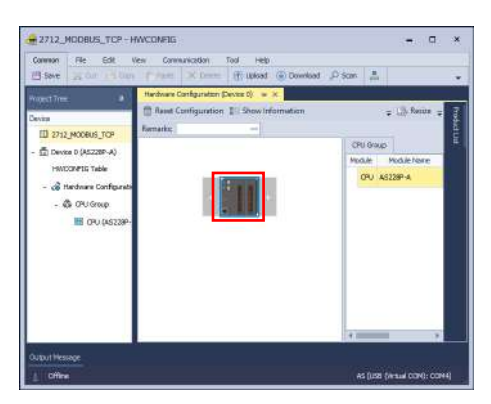

Figura 118 – Tela *HWCONFIG* (*Modbus* TCP)

3. Em "Ethernet Port Basic Setting" ajuste as definições de IP para mesma rede do Transmissor 2712;

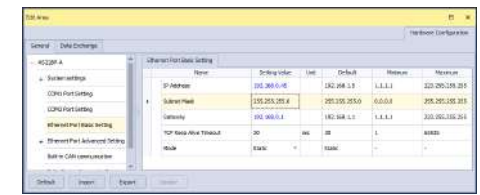

Figura 119 – Configurações *Ethernet* do controlador

4. Acesse a aba "Data Exchange" e selecione a porta *Ethernet*;

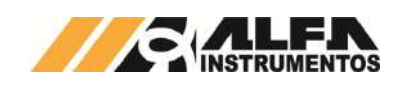

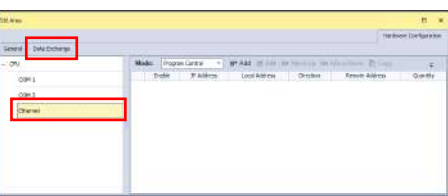

Figura 120 – Tela "Data Exchange" *Ethernet*

5. Clique em "Add" para adicionar nova comunicação e clique em "Edit" para abrir configurações da comunicação *Modbus* TCP;

| <b>Incorps Cantra</b><br>ON.<br>٠                                                                                                    | <b>CALL AND AND</b>      | <b>Philaps</b> |                |
|----------------------------------------------------------------------------------------------------|--------------------------|----------------|----------------|
|                                                                                                    |                          |                |                |
| <b>OBIL</b><br><sup>19</sup> Address                                                                                                    | Dentise<br>Longi Address | Revote Aldress | <b>Dunmits</b> |
| 37.00.11<br>000.1                                                                                                    | DO.<br>DO.               | œ              |                |
|                                                                                                    | is.                      | DE.            |                |
| <b>Chevel</b><br>$\label{eq:3.1} \frac{1}{2} \left( \frac{1}{2} \left( \frac{1}{2} \right) + \frac{1}{2} \left( \frac{1}{2} \right) + \frac{1}{2} \left( \frac{1}{2} \right) + \frac{1}{2} \left( \frac{1}{2} \right) + \frac{1}{2} \left( \frac{1}{2} \right) + \frac{1}{2} \left( \frac{1}{2} \right) + \frac{1}{2} \left( \frac{1}{2} \right) + \frac{1}{2} \left( \frac{1}{2} \right) + \frac{1}{2} \left( \frac{1}{2} \right) + \frac{1}{2} \left( \frac$ |                          |                |                |

Figura 121 – Criação de nova comunicação *Modbus* TCP

- 6. Ajuste os parâmetros conforme configurado no Transmissor 2712 via AWM. Para este exemplo foram utilizados os valores padrões:
	- Slave Adress: 1;
	- IP Adress: 192.168.0.11;
	- Remote Device Type: Standard Modbus Device
	- Read:
		- o Local Start Adress: D0;
		- o Remote Start Adress: 0x03 Read Holding Registers, 0; o Quantity (Word): 8.
	- Write:
		- o Local Start Adress: D20;
		- o Remote Start Adress: 0x10 Write Multiple Registers, 0;
		- o Quantity (Word): 8.

\* O Transmissor 2712 dispõe de 4 DWs de leitura e 4 DWs de escrita no modo padrão.

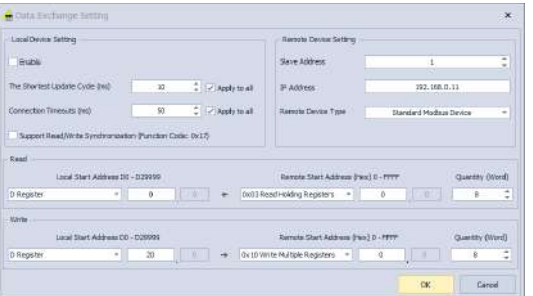

Figura 122 – Configurações da comunicação *Modbus* TCP

7. Clique em OK para confirmar as alterações, na tela "Data Exchange" habilite a comunicação em "Enable" e selecione Always Enable em "Mode";

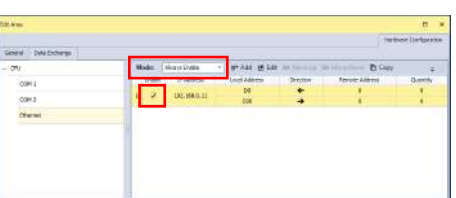

## Figura 123 – Habilitação da comunicação *Modbus* TCP

- 8. Realize o download do HWCONFIG e retorne para o ISPSoft;
- 9. Em "Programs" clique com o botão direito, selecione "New" e clique em OK para criar linha de programação. Esta linha não

será utilizada e sua criação é necessária apenas para que o download seja permitido;

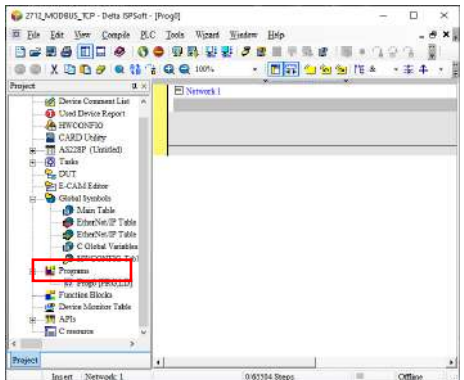

## Figura 124 – Criação de *POU* (*Modbus* TCP)

10. Em "Device Monitor Table" clique com o botão direito, selecione "New" e nomeie o nome da tabela de monitoramento;

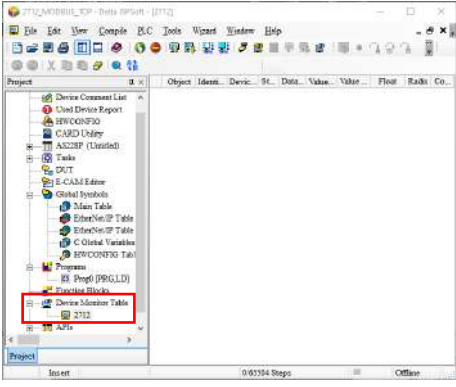

Figura 125 – Criação de *Monitor Table* (*Modbus* TCP)

11. Clique duas vezes na área em branco para adicionar as words de leitura ao monitoramento e configure "Name" para D0 e "Count" para 8;

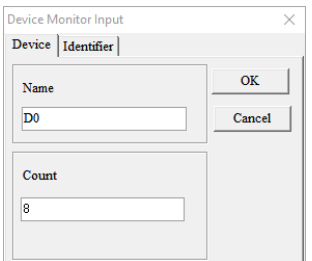

#### Figura 126 – Adição das words de leitura ao monitor (*Modbus* TCP)

- 12. Clique duas vezes novamente na área em branco para adicionar as words de escrita, configure "Name" para D20 e "Count" para  $\mathsf{R}$
- 13. Realize o *download* no controlador e entre em *online* para monitorar em tempo real as words.

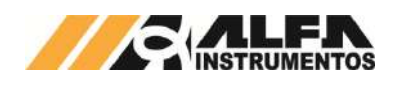

# Figura 127 – Dados da comunicação *Modbus* TCP

# <span id="page-27-0"></span>**6.4 Configuração** *Modbus* **RTU**

O *Modbus* RTU é um protocolo de comunicação serial que utiliza o padrão RS-485 para troca de dados.

Tela para configuração dos parâmetros e visualização dos dados do módulo *Fieldbus Modbus* RTU:

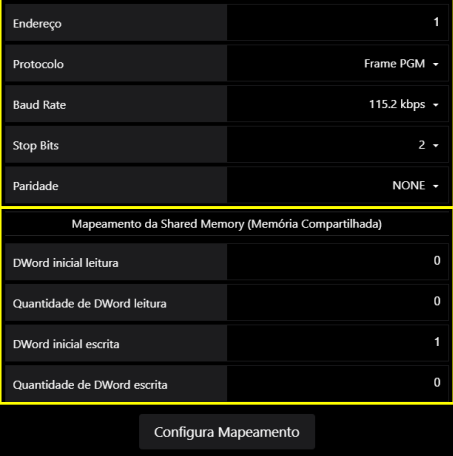

Figura 128 – Tela de configuração dos parâmetros do *Modbus* RTU

**Endereço:** endereço do nó, valores de 0 a 99;

**Protocolo:** define protocolo de nível de aplicação entre Fixed e PGM, vide ite[m 7.2](#page-30-1) [Modelos de Protocolos de nível de aplicação;](#page-30-1) 

*Baud Rate:* Configuração da velocidade da comunicação (4800, 9600, 19200, 38400, 57600 e 115200);

**Stop Bits:** 1 ou 2;

**Paridade:** Configuração da paridade (*None*, *Even* e *Odd*);

**Configura Mapeamento:** Confirmação da nova configuração.

Parâmetros *Baud rate*, *Parity* e *Stop Bits* devem ser idênticos ao configurado no Mestre da Rede. O endereço deve ser único para cada dispositivo.

A porta *Modbus* RTU possui dois leds de indicação de troca de dados *Tx* (Transferência de dados) e *Rx* (Recebimento de dados) para auxiliar no diagnóstico da comunicação.

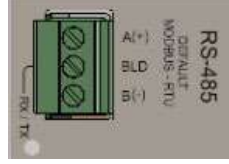

## Figura 129 – Porta *Modbus* RTU

Na face do Transmissor 2712-M possui a chave de terminação de linha que pode ser acionada nos equipamentos das extremidades da rede.

## <span id="page-27-1"></span>**6.4.1 Funções do protocolo** *Modbus* **RTU**

Os Transmissores de Pesagem 2712 possuem duas funções previstas no protocolo *Modbus* para a troca de dados, são elas:

## *TRANSMISSOR DE PESAGEM AUTOMÁTICA MOD. 2712*

*Manual do Usuário e Comandos*

- *Read Holding Registers* (0x03) Leitura de Registradores de Dados;
- *Write Multiple Registers* (0x10) Escrita de Múltiplos **Registradores**

## **Recomendações para configuração do CLP:**

- Configurar o *Time out* (tempo de espera para resposta): 1 segundo;
- *Retries* (tentativas para reconexão): mínimo 3;
- *Polling* (intervalo entre as chamadas): 50ms;
- A configuração do intervalo de *Polling* pode ser menor, conforme o *baud rate* utilizado. (Exemplo: 115.200kpbs, *polling* pode ser configurado em 20ms).

#### **Observações:**

- A configuração de *Polling* recomendada neste documento está baseada no tamanho de 8 *Words* de leitura e 8 *Words* de Escrita nas funções 0x03 e 0x10. O aumento do tamanho do pacote de dados pode requerer aumento do tempo de *Polling*;
- O programador do CLP deve intertravar a execução das funções de leitura e escrita.

# <span id="page-27-2"></span>**6.4.2 Função de leitura de múltiplos registradores**

Para realizar a leitura dos dados gerados pelo Transmissor 2712 será utilizada a função 0x03. Esta requer três informações do dispositivo:

- Endereço do dispositivo (configurado via AWM nas telas Serial 1 - RS-485 ou Serial 2 - RS-485);
- Registrador inicial de leitura (0x0000);
- Quantidade de registradores de leitura (0x0008 tamanho mínimo e padrão do frame PGM).

Exemplo da solicitação do Mestre para o Transmissor 2712 (hexadecimal):

## 01 03 00 00 00 08 44 0C

**Onde:**

- 01  $\rightarrow$  endereço do Transmissor 2712;
- $03 \rightarrow$  função de leitura de múltiplos registradores;
- 00 00  $\rightarrow$  registrador inicial de leitura;
- 00 08  $\rightarrow$  quantidade de registradores;
- 44 0C  $\rightarrow$  CRC.

Exemplo de resposta do Transmissor 2712 para Mestre (hexadecimal):

## 01 03 10 00 00 01 00 82 03 82 03 7A E1 40 74 A3 D7 3F 50 E9 99

## **Onde:**

- $01 \rightarrow$  endereco do Transmissor 2712:
- $03 \rightarrow$  função de leitura de múltiplos registradores;
- 10 → quantidade de *bytes* da leitura;

00 00 01 00 82 03 82 03 7A E1 40 74 A3 D7 3F 50 → Dados da resposta do Transmissor 2712;

 $F9.99 \rightarrow CRC$ .

## <span id="page-27-3"></span>**6.4.3 Função de escrita de múltiplos registradores**

Para realizar a escrita dos dados no Transmissor 2712 será utilizada a função 0x10. Esta função requer quatro informações:

- Endereço do dispositivo (configurado via AWM nas telas Serial 1 - RS-485 ou Serial 2 - RS-485);
- Registrador inicial de escrita (0x0000);

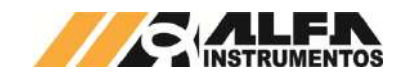

- Quantidade de registradores de escrita (0x0008 tamanho mínimo e padrão do frame PGM);
- Pacote de dados do Mestre da rede para o Transmissor 2712.

Exemplo de escrita de dados do Mestre para o Transmissor 2712 (hexadecimal):

#### 01 10 00 00 00 08 10 00 00 00 00 00 00 00 00 00 00 00 00 00 00 00 00 19 CD

**Onde:**

01  $\rightarrow$  endereço do Transmissor 2712;

10  $\rightarrow$  funcão de escrita de múltiplos registradores:

00 00  $\rightarrow$  registrador inicial de escrita;

00 08  $\rightarrow$  quantidade de registradores de escrita;

10 → quantidade de *bytes* de escrita;

00 00 00 00 00 00 00 00 00 00 00 00 00 00 00 00 Dados de escrita para o Transmissor 2712

19 CD  $\rightarrow$  CRC.

Exemplo de resposta do Transmissor 2712 para o Mestre (hexadecimal):

#### 01 10 00 00 00 08 C1 CF

**Onde:**

01  $\rightarrow$  endereco do Transmissor 2712:

10 → função de escrita de múltiplos registradores;

00 00  $\rightarrow$  registrador inicial de escrita;

00 08  $\rightarrow$  quantidade de registradores de escrita;

 $C1 CF \rightarrow CRC$ .

# <span id="page-28-0"></span>*6.4.4* **Instalação do Transmissor de Pesagem Automática 2712 no** *Fieldbus Modbus* **RTU**

Como referência é utilizado a configuração do Transmissor 2712- M com um CLP AS228P, fabricante Delta, utilizando as ferramentas de programação *ISPSoft* e *HWConfig*.

1. Na tela *ISPSoft*, abra o *HWCONFIG* clicando duas vezes;

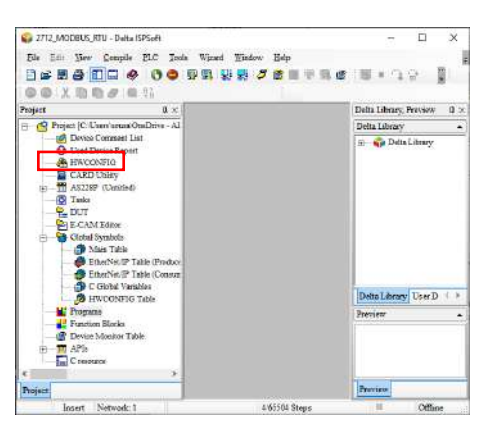

## Figura 130 – Tela *ISPSoft* (*Modbus* RTU)

2. Na tela *HWCONFIG*, abra as configurações do CLP clicando duas vezes sobre a CPU;

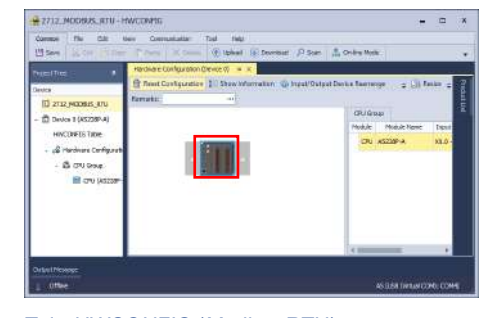

## Figura 131 – Tela *HWCONFIG* (*Modbus* RTU)

3. Neste exemplo foi utilizada a COM2 do controlador para comunicação com o 2712-M, portanto acesse COM2 Port Setting e ajuste os parâmetros de acordo com o configurado no Transmissor 2712 via AWM;

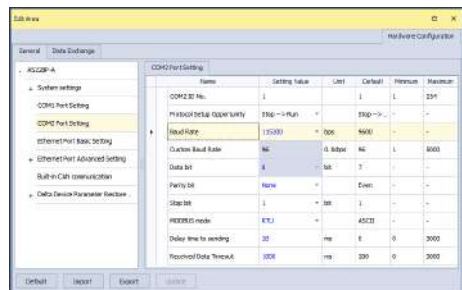

Figura 132 – Configurações *Modbus* RTU do controlador

4. Acesse a aba "Data Exchange" e selecione porta COM 2;

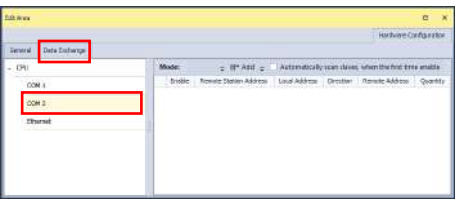

#### Figura 133 – Tela "Data Exchange" COM2

5. Clique em "Add" para adicionar nova comunicação e clique em "Edit" para abrir as configurações da comunicação *Modbus* RTU;

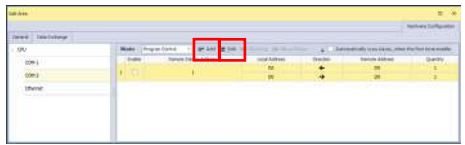

Figura 134 – Criação de nova comunicação *Modbus* RTU

- 6. Ajuste os parâmetros conforme configurado no Transmissor 2712 via AWM. Para este exemplo foram utilizados os valores padrões:
	- Slave Adress: 1:
	- Remote Device Type: Standard Modbus Device;
	- Read:
		- o Local Start Adress: D10;
		- o Remote Start Adress: 0x03 Read Holding Registers, 0;
		- o Quantity (Word): 8. Write:
			- o Local Start Adress: D30;
			- o Remote Start Adress: 0x10 Write Multiple Registers, 0;
				- o Quantity (Word): 8.

\* O Transmissor 2712 dispõe de 4 DWs de leitura e 4 DWs de escrita no modo padrão.

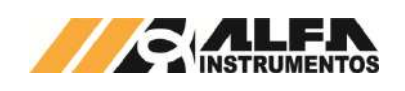

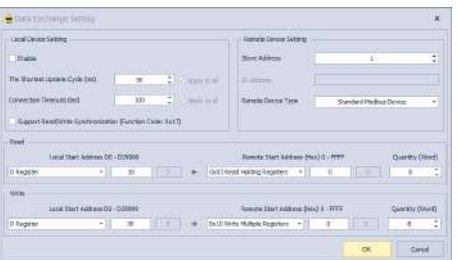

#### Figura 135 – Configurações da comunicação *Modbus* RTU

7. Clique em OK para confirmar as alterações, na tela "Data Exchange" habilite a comunicação em "Enable" e selecione Always Enable em "Mode";

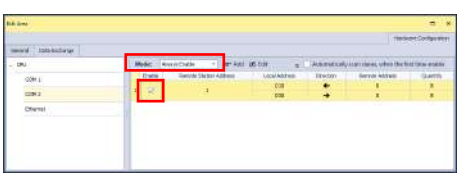

## Figura 136 – Habilitação da comunicação *Modbus* RTU

- 8. Realize o download do HWCONFIG e retorne para o ISPSoft;
- 9. Em "Programs" clique com o botão direito, selecione "New" e clique em OK para criar linha de programação. Esta linha não será utilizada e sua criação é necessária apenas para que o download seja permitido;

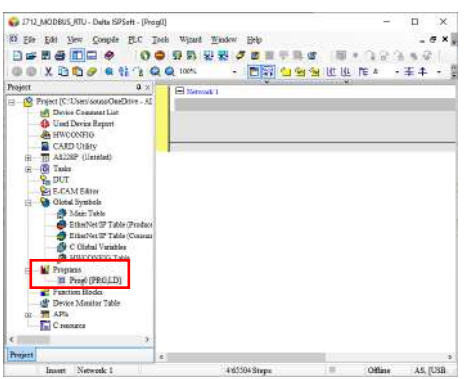

## Figura 137 – Criação de *POU* (*Modbus* RTU)

10. Em "Device Monitor Table" clique com o botão direito, selecione "New" e nomeie o nome da tabela de monitoramento;

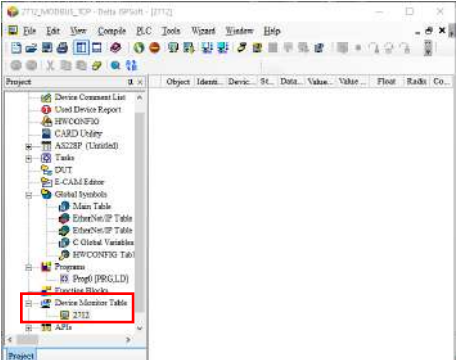

Figura 138 – Criação de *Monitor Table* (*Modbus* RTU)

11. Clique duas vezes na área em branco para adicionar as words de leitura ao monitoramento e configure "Name" para D10 e "Count" para 8;

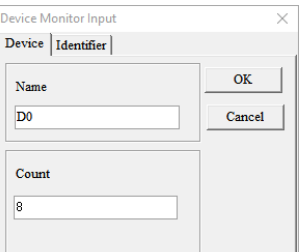

#### Figura 139 – Adição das words de leitura ao monitor (*Modbus* RTU)

- 12. Clique duas vezes novamente na área em branco para adicionar as words de escrita, configure "Name" para D30 e "Count" para 8;
- 13. Realize o *download* no controlador e entre em *online* para monitorar em tempo real as words.

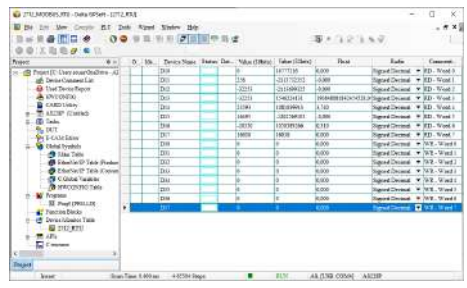

#### Figura 140 – Dados da comunicação *Modbus* RTU

**Observação:** Todos os modelos de Transmissores 2712 possuem uma porta de comunicação auxiliar no padrão elétrico RS-485 com o protocolo Modbus RTU. Conforme *Figura 1* a porta RS-485 Auxiliar possui a chave de terminação de linha que pode ser acionada nos equipamentos das extremidades da rede.

Para configuração da porta auxiliar RS-485 seguir o tópico **[6.4](#page-27-0) [Configuração Modbus RTU](#page-27-0)**.

#### <span id="page-29-0"></span>**6.5 Word e Byte swapping**

Para facilitar a leitura dos dados via PROFINET e EtherNet/IP o Transmissor 2712 disponibiliza ao desenvolvedor configurar a ordem dos bytes e/ou words de acordo com o sistema conectado.

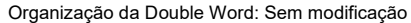

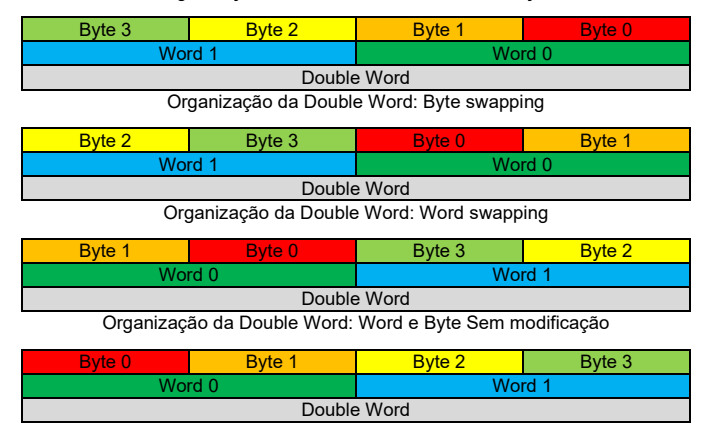

## <span id="page-29-1"></span>**7 Modelo do Programador**

Este capítulo descreve o Transmissor 2712 do ponto de vista do sistema de controle. O entendimento das informações presentes neste capítulo é essencial para a compreensão dos processos de comunicação e configuração dos canais de comunicação do Transmissor. Programadores e Engenheiros devem ler este capítulo para adquirir familiaridade com a manipulação dos dados de leitura e configuração, que são a base de comunicação do Automática 2712 com o sistema de automação.

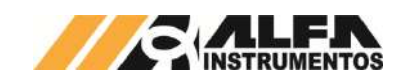

<span id="page-30-0"></span>**7.1 Descrição do Transmissor de Pesagem Automática 2712**

O Transmissor 2712 é um sistema de instrumentação industrial especializado no processamento de sinais de células de carga e comunicação com equipamentos de controle e automação, para a implementação de sistemas de pesagem industrial. O Transmissor 2712, fornece funcionalidades de processamento de sinais de pesagem, filtros dedicados e ferramentas de análise a CLPs, computadores de processo e sistemas supervisórios. Dentro deste modelo, o equipamento de controle envia comandos para o Transmissor 2712, que executa em tempo real uma gama completa de funções de pesagem e processamento digital de sinais, entregando informações de processo ao sistema de controle. O Transmissor 2712 pode ser utilizado em várias arquiteturas de controle industrial, dependendo do modelo de automação utilizado.

## <span id="page-30-1"></span>**7.2 Modelos de Protocolos de nível de aplicação**

O Transmissor 2712 possui dois modelos de protocolos de nível de aplicação PGM (programação) e FIXED (fixo). Para melhor entendimento de cada protocolo, eles serão separados nos capítulos a seguir.

## <span id="page-30-2"></span>**7.2.1 Modelo PGM (programação)**

A porta de comunicação selecionada com o protocolo PGM possui acesso a todos os dados gerados pelo Transmissor 2712. Assim como, configuração do equipamento, permitindo ao desenvolvedor configurar remotamente e realizar comandos de pesagem. O protocolo PGM permite acesso a região de Memória Compartilhada do equipamento sendo possível trocar dados com outras portas de comunicação do Transmissor 2712 e receber leitura dos CCMDs configurados sem a necessidade de envio de comando.

# <span id="page-30-3"></span>**7.2.2 Modelo FIXED (fixo)**

A porta de comunicação selecionada com o protocolo FIXED possui acesso somente a região de memória compartilhada do Transmissor 2712, sem acesso a configuração do equipamento, porém permite a leitura de dados que estão configurados nessa região de memória e possibilita a distribuição de dados entre as portas de comunicação existentes no Transmissor 2712.

## <span id="page-30-4"></span>**7.3 Memória Compartilhada (Shared Memory)**

Para descrever melhor o funcionamento da Memória Compartilhada (Shared Memory) do Transmissor 2712, é apresentado o exemplo: Temos uma reunião de pessoas em que todas podem interagir umas com as outras gerando e recebendo informações. A memória compartilhada do Transmissor funciona da mesma forma, onde o usuário pode configurar informações de pesagem, sensores entre outras informações geradas pelo Transmissor nessa região de memória e configurar o acesso das portas de comunicação, o que vão ler ou não e onde podem escrever ou não nessa região de memória. Dessa forma podemos ter controladores de protocolos industriais diferentes trocando dados e recebendo dados de pesagem.

Com esta solução podemos conectar dispositivos de barramento de campo diferentes e trocar informações sem interrupção na leitura de peso.

A Memória Compartilhada do Transmissor 2712 possui o tamanho de 64 Double Words (32bits cada) com acesso de leitura e escrita, permite a configurar até 8 comandos a serem compartilhados sem solicitação de comando.

Podemos conectar um CLP ao Transmissor 2712 realizando a automação local, gerando informações de quantidade, média de pesagem, total acumulado conectado a porta serial RS-485 em Modbus RTU e na outra porta de comunicação em PROFINET recebendo estes dados e disponibilizando ao CLP local a informação de lote e setpoint de corte para a dosagem.

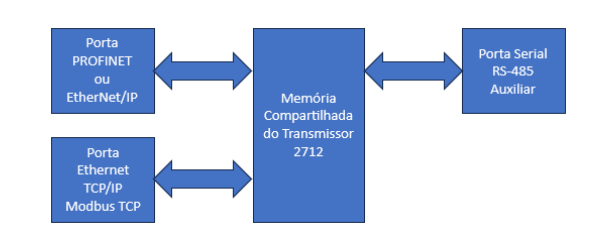

Figura 141 – Exemplo das conexões possiveis

No exemplo da Figura 141 ilustramos a capacidade que o Transmissor 2712 tem para atender múltiplas conexões simultâneas sem interrupção de serviço. Podemos conectar o AWM – Alfa Web Monitor e abrir a comunicação Modbus TCP na mesma porta Ethernet TCP/IP (Disponível em todos os modelos).

Todos os dispositivos conectados possuem capacidade de configurar o Transmissor 2712, contudo temos a flexibilidade de configurar as portas de acordo com a necessidade da aplicação.

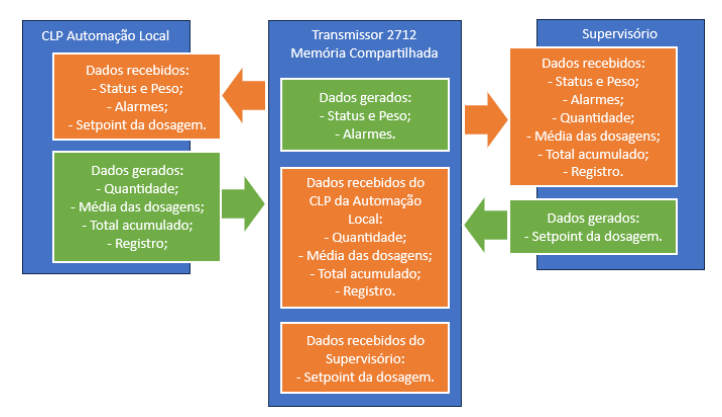

Figura 142 – Exemplo da troca de dados entre as portas de comunicação utilizando a Memória Compartilhada do Transmissor 2712

O Transmissor oferece ao desenvolvedor a flexibilidade de conexão das portas de comunicação e ainda possibilita a troca de dados entre elas.

## <span id="page-30-5"></span>**7.3.1 Informação dos comandos de leitura configurados na Memória Compartilhada**

O Transmissor 2712 permite configurar até oito comandos de leitura e a informação desses comandos ficam armazenadas na DWord 0 da Memória Compartilhada.

As informações são separadas em 4 Bytes dispostas da seguinte forma:

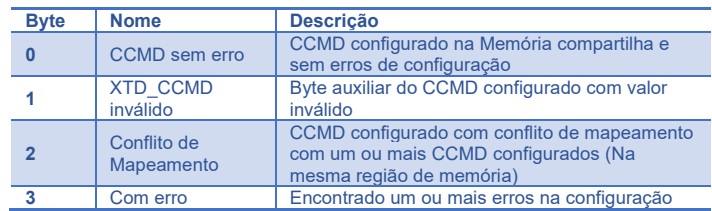

Cada bit representa um CCMD alocado na Memória Compartilhada, sendo:

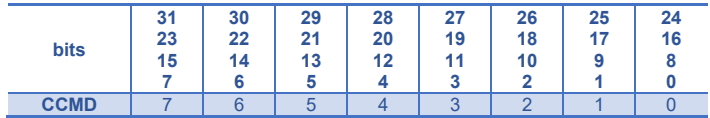

## <span id="page-30-6"></span>**7.3.2 Dois níveis de aplicação e o uso da Memória Compartilhada**

Como vimos nos itens anteriores temos dois níveis de aplicação PGM e FIXED, vamos explorar o seu uso com a Memória Compartilhada.

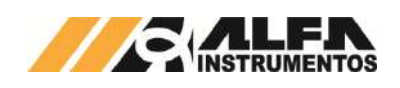

## *TRANSMISSOR DE PESAGEM AUTOMÁTICA MOD. 2712*

#### *Manual do Usuário e Comandos*

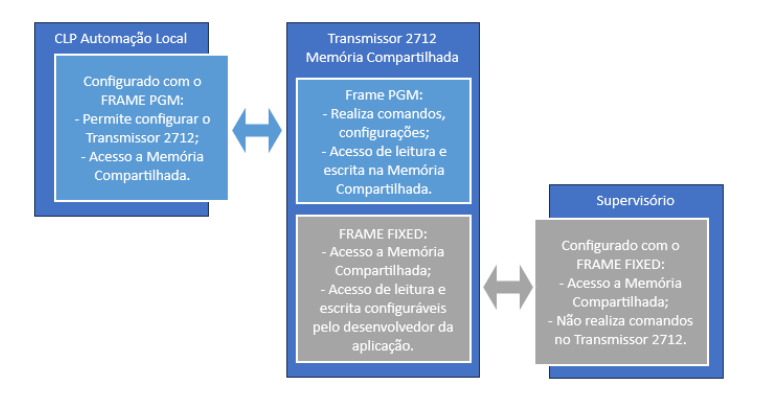

Figura 143 – Exemplo de uso das portas de comunicação com a Memória Compartilhada.

Dessa forma o Transmissor 2712 consegue proteger a execução de comandos, recebendo somente da porta configurada com o FRAME **PGM** 

Todos os modelos possuem três portas de comunicação (porta principal (PROFINET, EtherNet/IP ou Modbus RTU), porta Ethernet TCP/IP (possui Modbus TCP) e porta Serial RS485 Auxiliar sendo possível a configurar todas no FRAME PGM ou no FRAME FIXED, oito variações possíveis de configuração.

## <span id="page-31-0"></span>**7.3.3 Como funciona para o PGM o acesso a Memória Compartilhada**

O PGM acessa a Memória Compartilha aumentando seu tamanho do pacote de dados de leitura e/ou escrita de acordo com a necessidade da aplicação.

O nível de aplicação PGM utiliza o tamanho mínimo de quatro Double Words para leitura e escrita ao amentar o tamanho do pacote de dados acessa diretamente a Memória compartilhada.

Para simplificar vamos deixar de lado o pacote de dados mínimo de quatro Double Words para leitura e escrita e vamos focar no acesso a Memória Compartilhada. Vamos utilizar o exemplo da Figura 143 com o CLP da Automação Local conectado em uma das portas disponíveis do Transmissor 2712 configurado com PGM, realizar a leitura do status e peso, alarmes e a informação de setpoint da dosagem gerado pelo Supervisório conectado em outra porta. O CLP vai escrever na Memória Compartilhada as informações de quantidade, média das dosagens, total acumulado e registro.

Neste exemplo essas informações possuem o tamanho de cinco Double Words para leitura e de quatro Double Words para escrita.

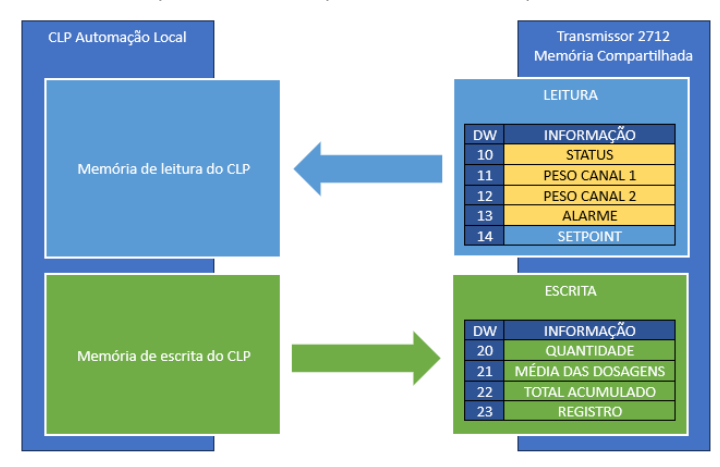

Figura 144 – Exemplo da troca de dados do CLP configurado com PGM e acesso a Memória Compartilhada

As informações de STATUS, PESO CANAL 1, PESO CANAL 2 e ALARME são gerados pelo Transmissor 2712 e a informação SETPOINT é gerado pelo Supervisório conectado em outra porta.

Vamos demonstrar como está a configuração do Transmissor 2712 até este momento:

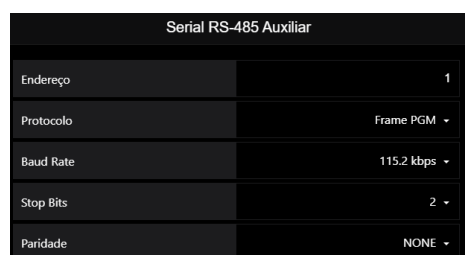

#### Figura 145 – Configuração da Porta Serial RS485 Auxiliar

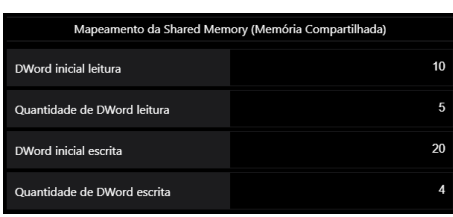

Figura 146 – Configuração do acesso de leitura e escrita na Memória Compartilhada

Para acessar a Memória Compartilhada precisamos indicar a posição inicial de leitura e seu tamanho e a posição inicial de escrita e seu tamanho.

Realizado as configurações da Porta Serial RS-485 Auxiliar, vamos configurar as informações geradas pelo Transmissor 2712 na Memória Compartilhada.

Temos neste exemplo dois comandos configurados leitura do Status e Peso e Alarmes.

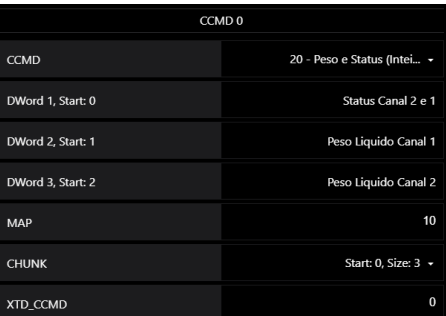

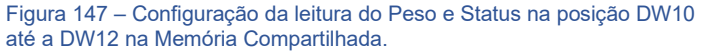

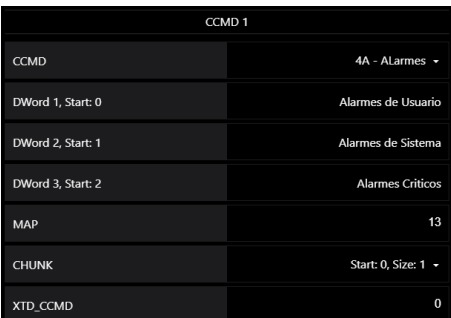

Figura 148 – Configuração da leitura do Alarme de Usuário na posição DW13 na Memória Compartilhada.

Realizado essas configurações temos a porta Serial RS-485 Auxiliar completamente configurada e os comandos de leitura na Memória Compartilha também. Agora vamos configurar a outra porta para comunicar com o Supervisório, neste exemplo vamos utilizar a porta EtherNet/IP.

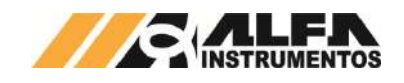

## <span id="page-32-0"></span>**7.3.4 Como funciona para o FIXED o acesso a Memória Compartilhada**

Diferente do PGM que possui acesso a configuração do Transmissor 2712 o FIXED acessa somente a Memória Compartilhada, tudo que a porta de comunicação configurado como FIXED consegue fazer é ler e/ou escrever dados na Memória Compartilhada.

Continuando com o nosso exemplo da Figura 143 vamos configurar a comunicação com o Supervisório na porta EtherNet/IP.

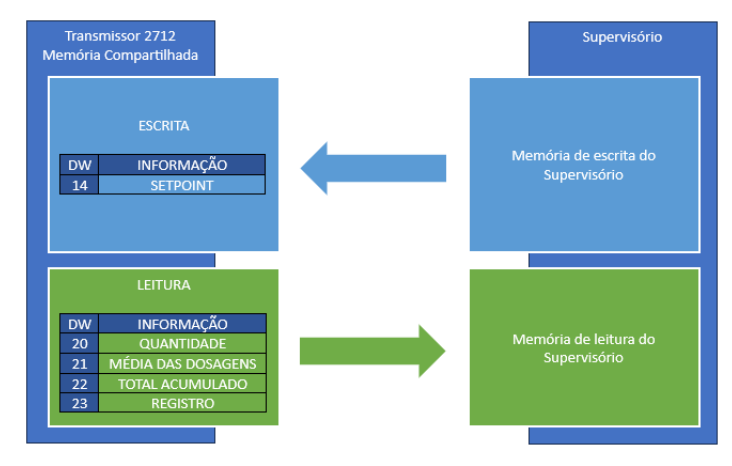

Figura 149 – Exemplo da troca de dados do Supervisório configurado com FIXED e acesso a Memória Compartilhada

Observe que para o Supervisório onde temos a região de leitura é a mesma região de escrita do CLP Automação Local e para a escrita do Supervisório e uma das cinco Double Words de leitura do CLP Automação Local.

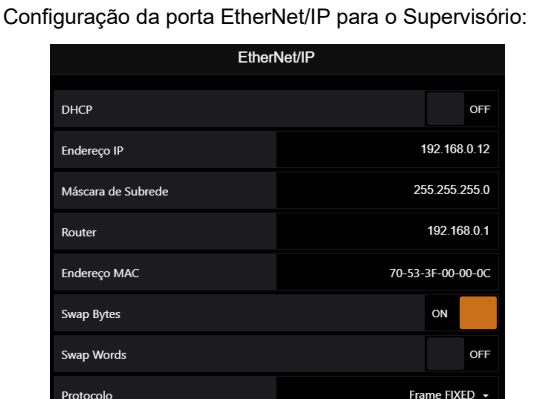

Figura 150 – Porta EtherNet/IP configurada com o frame FIXED (acesso somente a Memória Compartilhada).

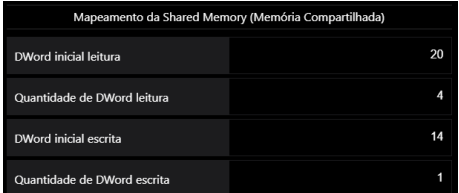

Figura 151 – Configuração do acesso de leitura e escrita na Memória Compartilhada

Com isso temos o Transmissor 2712 completamente configurado para nossa aplicação, portas de comunicação e comandos de leitura na Memória Compartilhada devidamente configurados.

# <span id="page-32-1"></span>**7.3.5 Como ficou a configuração final das portas de comunicação?**

O que temos até agora? Temos a porta Serial RS-485 Auxiliar configurada com PGM comunicando com o CLP Automação Local e a porta EtherNet/IP configurada com FIXED comunicando com o Supervisório.

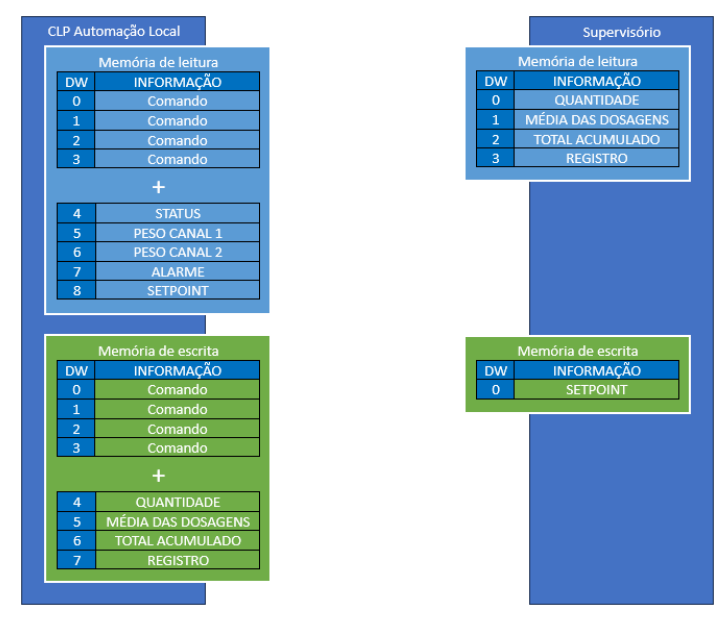

#### Figura 152 – Configuração final do exemplo

O Transmissor 2712 retorna o acesso a Memória Compartilhada para as portas conectadas de forma continua, sem a necessidade de envio de novos comandos de leitura ou escrita, facilitando a configuração do dispositivo a ele conectado.

Configuração final para o CLP Automação Local:

Configuração final para o Supervisório:

- Quantidade de Double Word de Leitura: 9; • Quantidade de Double Word de Escrita: 8.
- Quantidade de Double Word de Leitura: 4;
- Quantidade de Double Word de Escrita: 1.

# <span id="page-32-2"></span>**7.4 Estrutura do modelo PGM (programação)**

A estrutura dos dados está distribuída da seguinte forma:

Leitura de dados:

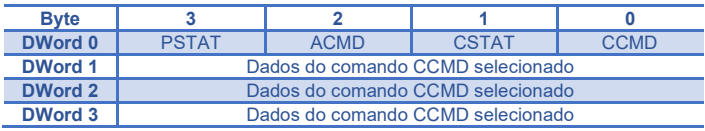

Escrita de dados:

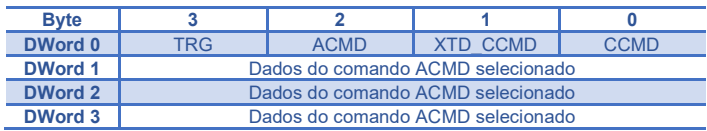

O tamanho mínimo para o modelo PGM é de quatro DWords para leitura e de quatro DWords para escrita, é possível aumentar o tamanho desse pacote de dados quando configurado a região de acesso na memória compartilhada.

Para os protocolos Modbus RTU e Modbus TCP o registrador inicial de Leitura é 0 ou 1 (dependendo do sistema se subtrai de 1 o registrador) e registrador inicial de Escrita é 0 ou 1 (dependendo do sistema se subtrai de 1 o registrador).

# <span id="page-32-3"></span>**7.4.1 Byte CCMD (Comando cíclico)**

O Byte CCMD é uma "chave seletora" do que se deseja ler do Transmissor 2712, Leitura de Peso e Status, configuração do ajuste do canal de pesagem, sensores entre outros.

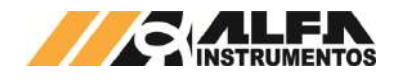

O CCMD trabalha de forma contínua sem a necessidade do envio de um novo comando para continuar executando o comando selecionado somente alterando seu estado com o envio de um novo comando.

Exemplo do seu funcionamento: na aplicação está lendo peso e status em um determinado momento precisa realizar a leitura da configuração de filtro, zero e tara, para isso é enviado o CCMD correspondente a essa nova leitura e o Transmissor 2712 passa a retornar a leitura das informações solicitada, para retornar a leitura de peso e status é necessário enviar o CCMD de leitura de peso e status.

Na imagem a seguir mostramos o comportamento do CCMD.

Comando de Escrita Comando de Leitura

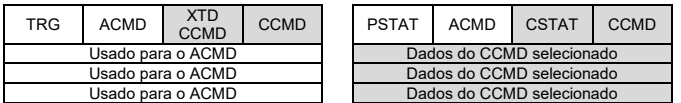

# <span id="page-33-0"></span>**7.4.2 Byte CSTAT (bits de informações do Comando)**

Todo CCMD enviado para o Transmissor é avaliado e em conjunto são enviados bits de alarmes do sistema.

Grupo de bits de informações do CCMD selecionado:

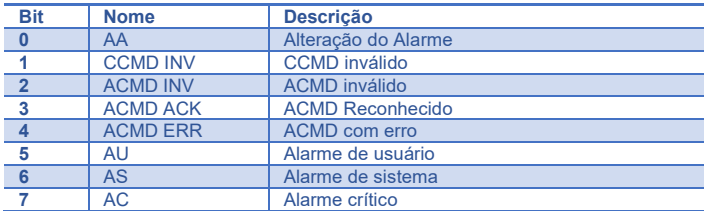

**Alteração do Alarme**: quando acionado ou desacionado o alarme de qualquer grupo o bit "Alteração do Alarme" é acionado indicando que houve alteração no grupo de bits. Para desacionar o bit "Alteração do Alarme" realizar a leitura do CCMD 0x4A.

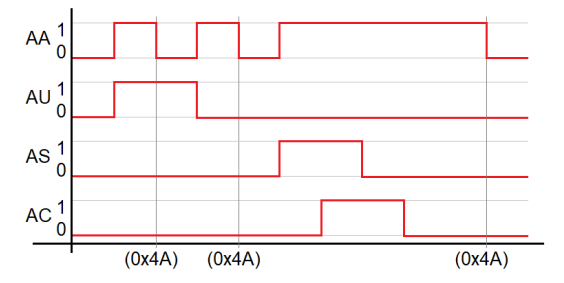

Figura 153 – Comportamento do acionamento do bit AA (Alteração do Alarme)

**CCMD INV e ACMD INV:** Ao enviar o comando para o Transmissor é verificado a existência, caso não encontrado é retornado no respectivo bit de inválido.

**ACMD reconhecido:** indica que o Transmissor identificou o ACMD e alteração do TRG (trigger), isso não quer dizer que o comando foi executado com ou sem sucesso.

**ACMD erro:** retorna que o Transmissor identificou um ou mais erros de valor, parâmetro e/ou condição.

**AU, AS e AC:** Alarme de Usuário, Sistema e Crítico, no acionamento de qualquer bit do grupo o respectivo bit de alarme é acionado, se mantendo dessa forma até a resolução do erro, para mais detalhes dos bits acessar o item (0x4A) Leitura dos Bits de Alarme.

# <span id="page-33-1"></span>**7.4.3 Byte ACMD (comando acíclico)**

O Byte ACMD funciona em conjunto com o Byte TRG e com os dados configurados nas DWords 1, 2 e 3. O ACMD é executado na alteração do valor Byte TRG, o Transmissor 2712 identifica a alteração desse byte e avalia os dados preenchidos para executar o comando solicitado.

Exemplo do seu funcionamento: na aplicação está posicionado o recipiente sobre a balança e deseja descontar o seu valor de peso, para isso é enviado o ACMD correspondente, preenchido nas DWords, 1, 2 e 3 com os valores de acordo com o comando e alterado o valor do Byte TRG, o Transmissor 2712 recebe este comando e executa descontando o valor de peso do recipiente e passa a apresentar o valor de peso líquido.

Na imagem a seguir mostramos o comportamento do ACMD.

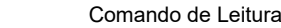

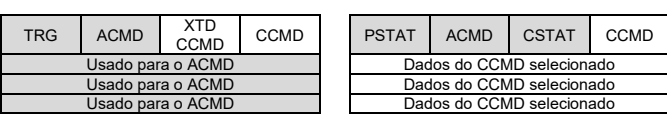

# <span id="page-33-2"></span>**7.4.4 Byte PSTAT (bits de informações de ocupado e erro de comando do Canal de pesagem)**

Todo ACMD enviado para o Transmissor 2712 é avaliado e retorna os bits correspondentes ao erro no comando e execução do comando enviado.

Grupo de bits de informações do ACMD enviado:

Comando de Escrita

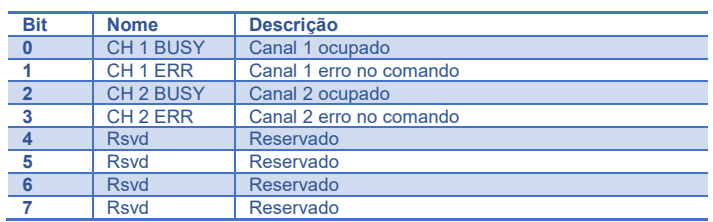

**Canal X Ocupado:** Indica que o canal de pesagem está executando um comando que demanda tempo: captura de sem peso, com peso, tara, zero e auto zero.

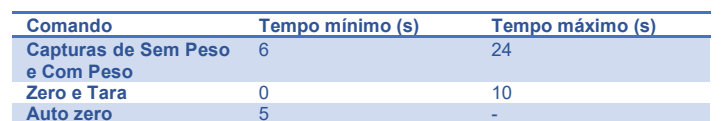

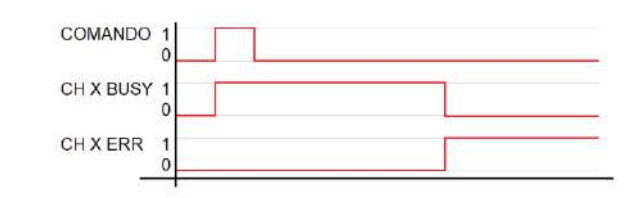

#### Figura 154 – Comportamento dos bits "CH X BUSY" e "CH X ERR"

**Canal X Erro no comando:** Indica que o último comando não foi realizado e/ou descartado.

O retorno de erro dos comandos de configuração do canal de pesagem também é retornado no bit *CH X ERR*.

# <span id="page-33-3"></span>**7.4.5 Byte XTD\_CCMD (byte auxiliar do CCMD)**

Para alguns CCMD são necessárias mais informações para realizar a leitura desejada, exemplo: leitura de uma posição na Memória Compartilhada, leitura da configuração de uma das portas de comunicação entre outros.

Para cada CCMD descrito é apresentado o XTD\_CCMD correspondente.

# <span id="page-33-4"></span>**7.4.6 Byte TRG (byte para gatilho do ACMD)**

Para executar um novo ACMD o Transmissor 2712 observa a alteração do valor do Byte TRG, reconhecido a alteração do valor desse byte é analisado o valor do Byte ACMD e os valores das DWords 1, 2 e 3 se correspondem ao ACMD selecionado, com todos esses dados dentro da faixa de valores permitido o Transmissor 2712 executa o comando e retorna as informações no Byte PSTAT.

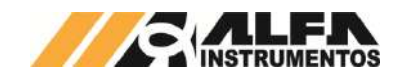

## <span id="page-34-0"></span>**7.4.7 Funcionamento do modelo PGM**

O PGM possibilita selecionar a leitura e configurar o equipamento no mesmo pacote de dados, não sendo necessário o envio de dois pacotes de dados.

A porta de comunicação configurado como PGM permite realizar a leitura e escrita de dados na memória compartilha, simplesmente configurando a posição inicial e leitura e seu tamanho, a posição inicial de escrita e seu tamanho. O Transmissor 2712 monta essa região de acesso a memória compartilhada de forma sequencial ao pacote de dados do modelo PGM, exemplo:

- 1. Na aplicação é desejável a leitura interrupta do peso e status, escrita de dados da aplicação para outra porta de comunicação do Transmissor 2712, dessa forma foi configurado o CCMD de leitura de Peso e Status na DWord 10 na memória compartilha;
- 2. A posição inicial de leitura na memória compartilhada foi configurada para a posição da DWord 10, com o tamanho de 3 DWords;
- 3. A posição inicial de escrita na memória compartilhada foi configurada para a posição da DWord 14, com o tamanho de 2 DWords;
- 4. O resultado dessa configuração fica da seguinte forma:

#### Exemplo da configuração de leitura no modelo PGM com acesso a memória compartilhada:

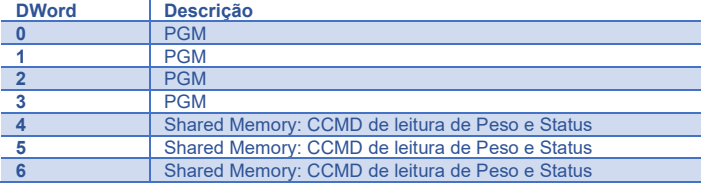

Exemplo da configuração de escrita no modelo PGM com acesso a memória compartilhada:

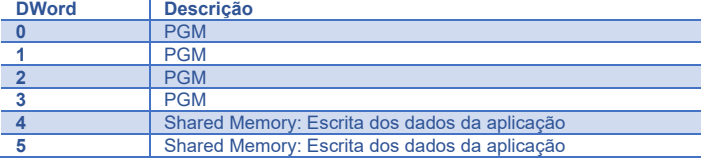

Como podemos observar o Transmissor 2712 configura o tamanho do modelo PGM de acordo com o acesso na Memória Compartilha de forma sequencial independentemente de onde está sendo acessado. Simplificando a leitura e escrita de dados na memória compartilha sem a necessidade de envio de pacotes adicionais para acessar essa região de memória e em conjunto o Transmissor 2712 disponibiliza dados de pesagem via memória compartilhada sem o envio de CCMD.

# <span id="page-34-1"></span>**7.5 Estrutura do modelo FIXED (fixo)**

Diferente do modelo PGM o modelo FIXED não possui tamanho mínimo, sua configuração pode ser ajustada de acordo com a necessidade da aplicação, pode ter o tamanho de 0 a 24 DWords para leitura e escrita. Outra diferença que a porta configurada com o modelo FIXED não realiza comandos ou acessa leitura de dados que não estão configurados previamente na memória compartilhada sendo assim restrito aos dados contidos na memória compartilhada.

Utilizando o exemplo mencionado na seção *Funcionamento do modelo PGM*, podemos configurar a porta para ler os dados da posição inicial DWord 10 com o tamanho de 6 DWords, fica da seguinte forma:

Exemplo da configuração de leitura no modelo FIXED:

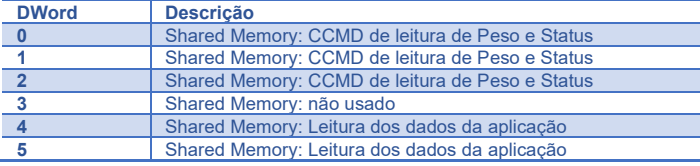

Assim como no modelo PGM não é necessário apontar a posição inicial de leitura do pacote de dados e recebemos de continua os dados.

Podemos observar que a DWord 3 não possui informação gerada pelo Transmissor 2712 ou da aplicação do exemplo, ficando disponível para uso futuro.

## <span id="page-34-2"></span>**8 Comandos CCMD e ACMD**

## <span id="page-34-3"></span>**8.1 (0x00) Comando NOP (no operation)**

O ACMD NOP não realiza nenhuma operação dentro do Transmissor 2712, normalmente os sistemas de controle inicializam suas variáveis com o valor zero (não retentivas) ou previamente inicializadas antes iniciar a comunicação e para não causar comandos não intencionais o valor do ACMD 0x00 fica reservado para não executar comandos.

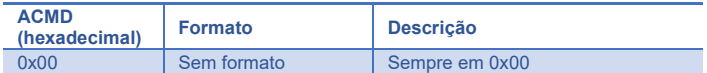

#### Formatação dos dados (Escrita):

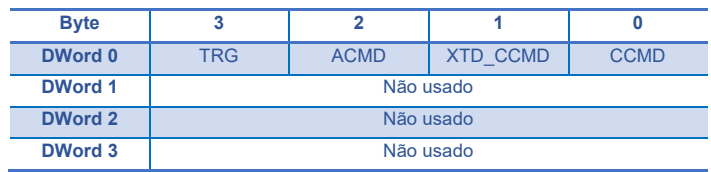

## <span id="page-34-4"></span>**8.2 (0x00, 0x20, 0xB0, 0xB1, 0xB8, 0xB9) Leitura de Peso e Status**

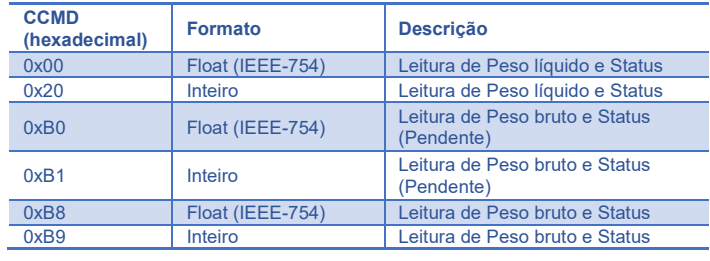

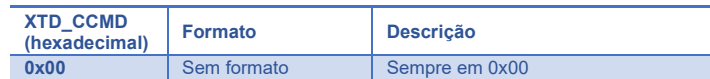

#### Formatação dos dados (Leitura):

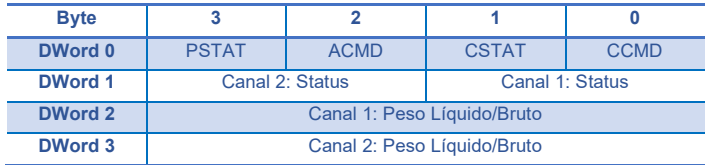

#### Grupo de bits Status (Canais 1 e 2):

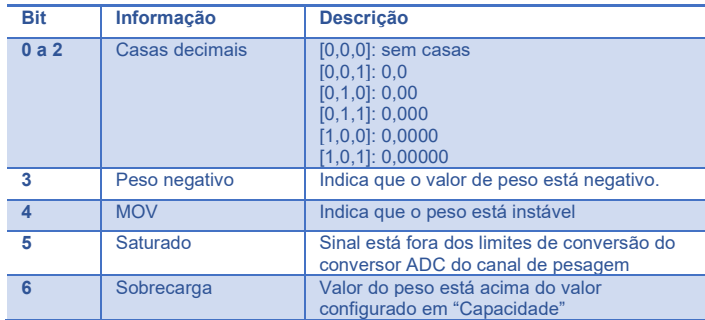

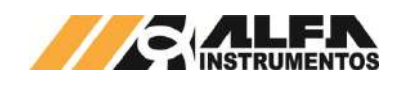

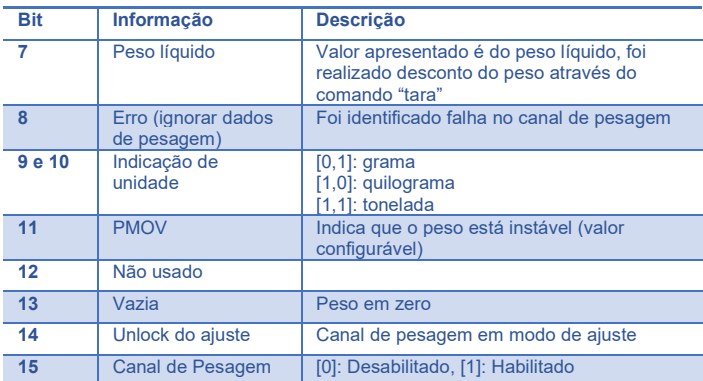

#### **Observações:**

- Leitura dos dados "Pendente" retorna o valor da pesagem durante o ajuste do canal de pesagem;
- Leitura do Peso "líquido" retorna o valor do peso bruto e quando acionado o desconto do peso através do comando "tara" retorna o valor de peso líquido (Peso líquido - tara);
- Leitura do Peso "bruto" sempre retorna o valor de peso bruto independente do desconto de peso do comando "tara" (Peso líquido + tara).

## <span id="page-35-0"></span>**8.3 (0x01, 0x21) Leitura de Tara, Status e comandos**

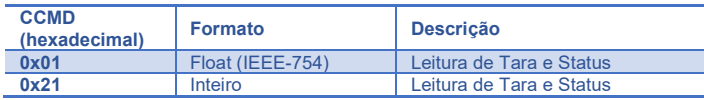

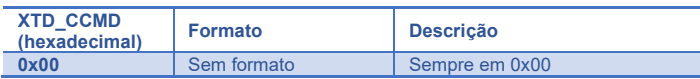

Formatação dos dados (Leitura):

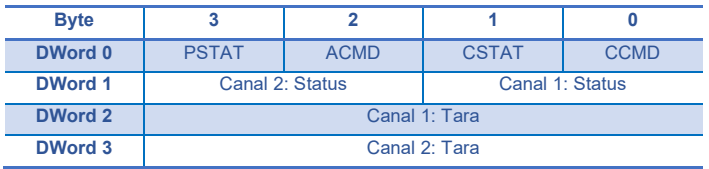

Grupo de bits Status (Canais 1 e 2): idem ao apresentado em Leitura de Peso e Status.

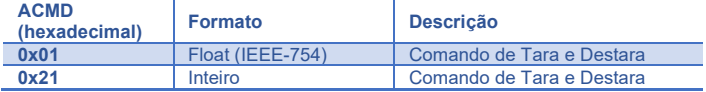

#### Formatação dos dados (Escrita):

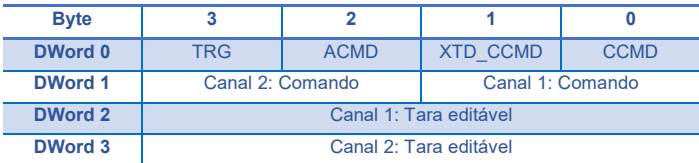

#### Comando (Canais 1 e 2):

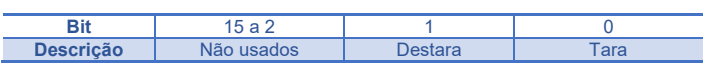

Canal de pesagem configurado no modo de *Tara editável* ou *Tara editável gravável* editar o valor no campo: Tara editável.

## <span id="page-35-1"></span>**8.4 (0x03) Leitura e configuração do filtro, zero e tara**

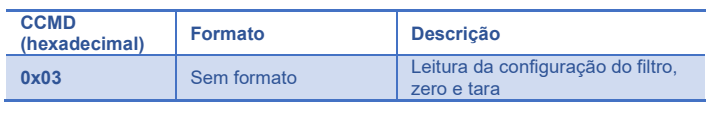

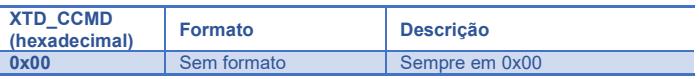

#### Formatação dos dados (Leitura):

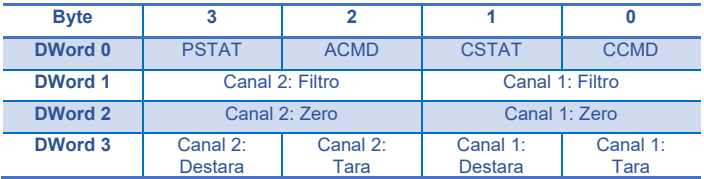

## Configuração do Filtro (Canais 1 e 2):

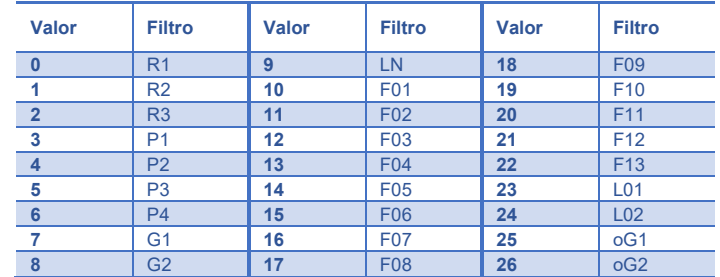

#### Configuração do Zero (Canais 1 e 2):

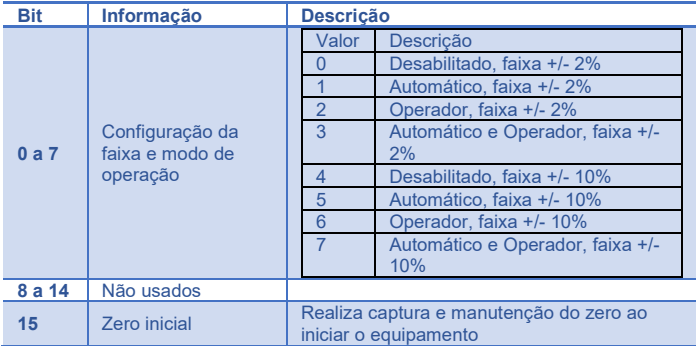

#### Configuração da Destara (Canais 1 e 2):

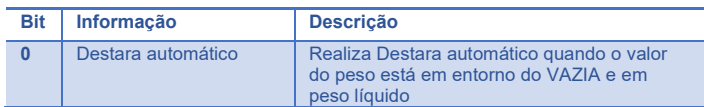

## Configuração da Tara (Canais 1 e 2):

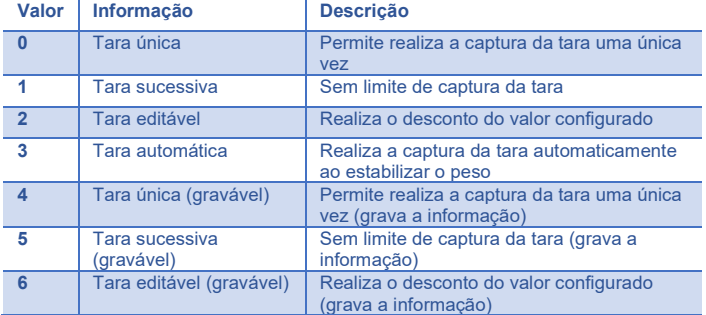

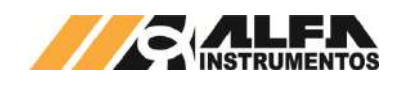

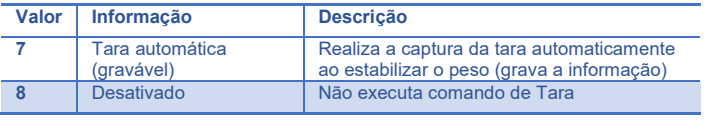

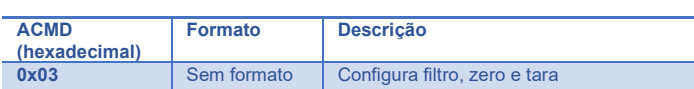

#### Formatação dos dados (Escrita):

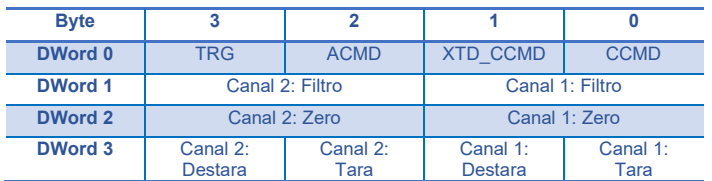

# <span id="page-36-0"></span>**8.5 (0x04, 0x05, 0x76, 0x77) Leitura e configuração dos parâmetros de Ajuste Real e Teórico**

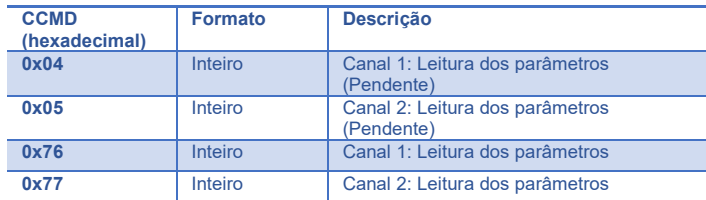

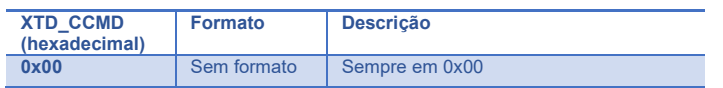

#### Formatação dos dados (Leitura – Modo de Ajuste REAL):

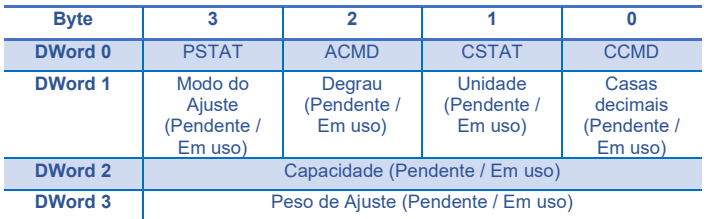

#### Formatação dos dados (Leitura – Modo de Ajuste TEÓRICO):

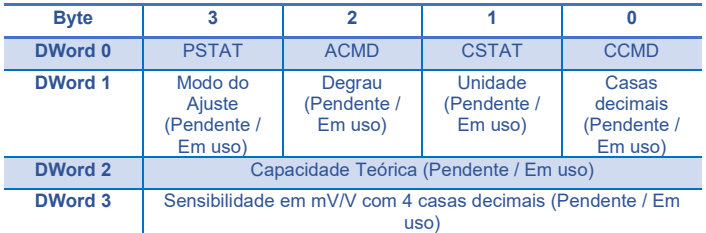

## Configuração das Casas decimais:

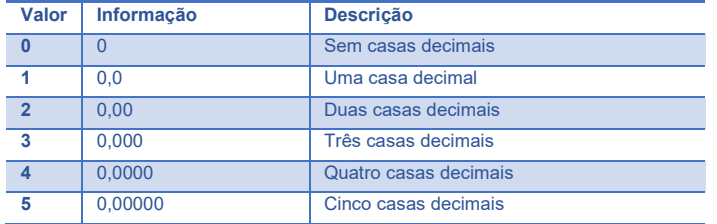

# *TRANSMISSOR DE PESAGEM AUTOMÁTICA MOD. 2712*

## *Manual do Usuário e Comandos*

#### Configuração da Unidade:

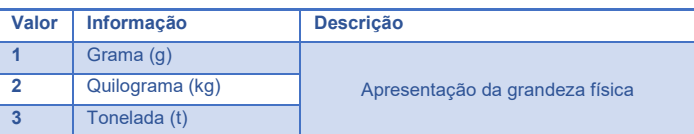

## Configuração do Degrau de incremento:

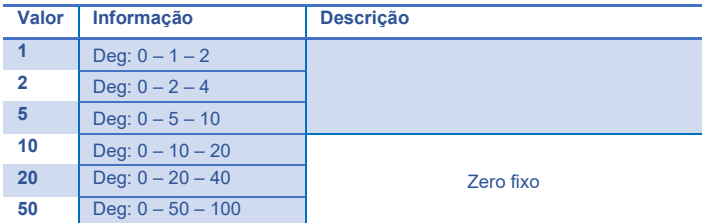

#### Configuração do Modo de Ajuste:

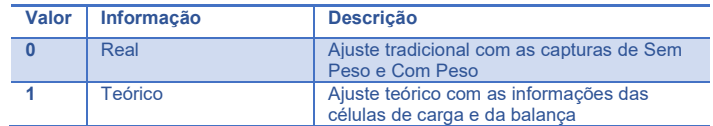

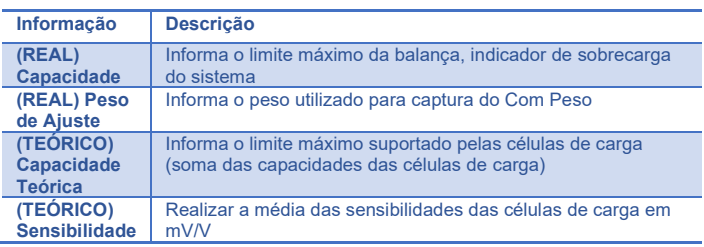

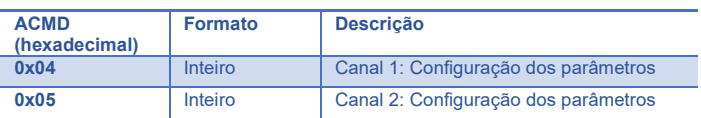

#### Formatação dos dados (Escrita – Modo de Ajuste REAL):

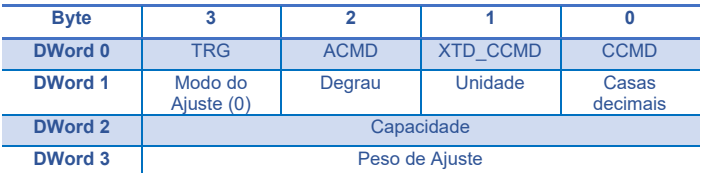

## Formatação dos dados (Escrita – Modo de Ajuste TEÓRICO):

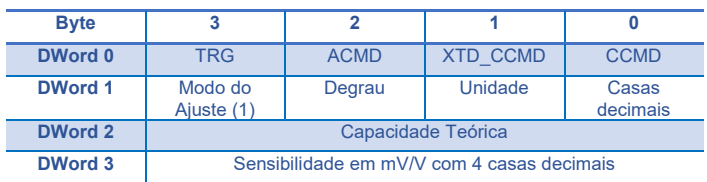

#### **Observações:**

- 1. Os comandos de configuração ACMD (0x04 e 0x05) somente serão aceitos no modo UNLOCK de ajuste, para aceitar as novas configurações realizar o comando LOCK;
- 2. Para cancelar o Ajuste em progresso vide o item *[\(0x09, 0x0A,](#page-37-3)  0x0B, 0x0C,* [0x72, 0x73\) Comandos de captura de Sem](#page-37-3)  [Peso, Com peso e Cancela Ajuste.](#page-37-3)

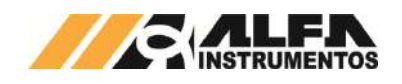

# <span id="page-37-0"></span>**8.6 (0x06) Leitura e Ajuste do Relógio**

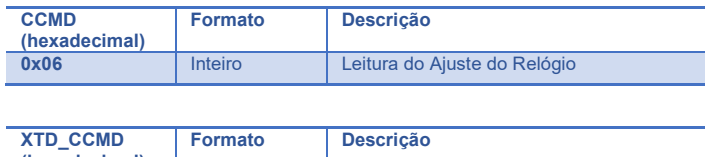

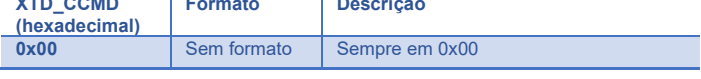

## Formatação dos dados (Leitura):

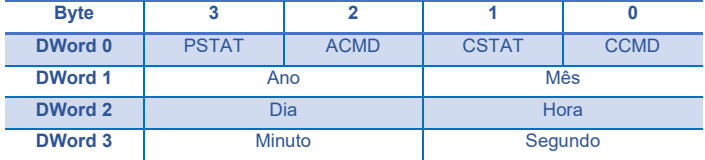

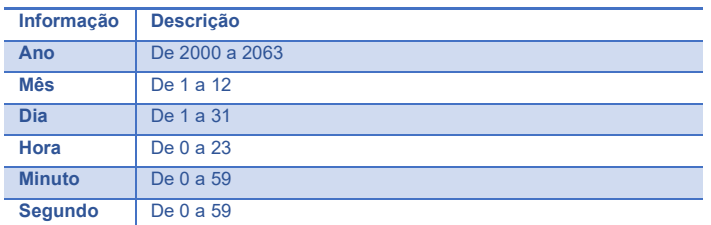

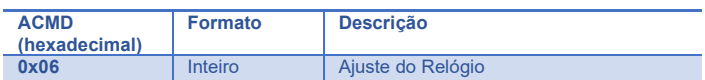

## Formatação dos dados (Escrita):

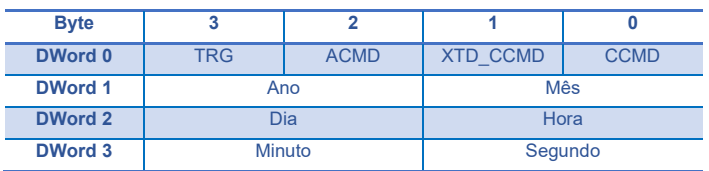

## <span id="page-37-1"></span>**8.7 (0x07, 0x27) Leitura da temperatura interna e tensão da bateria**

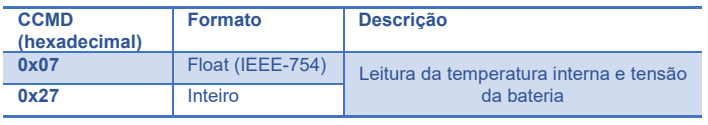

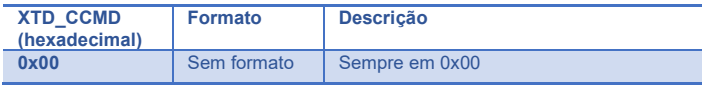

#### Formatação dos dados (Leitura):

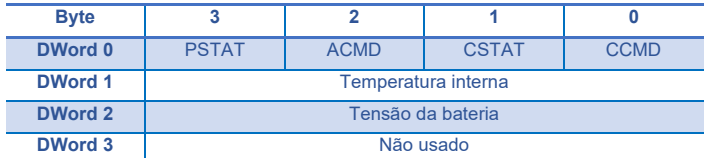

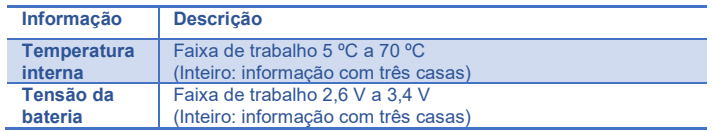

# <span id="page-37-2"></span>**8.8 (0x08, 0x28) Leitura da Corrente de consumo e tensão de alimentação das células de carga**

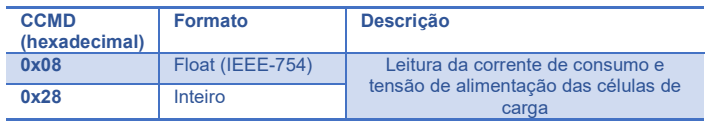

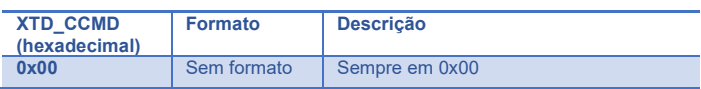

## Formatação dos dados (Leitura):

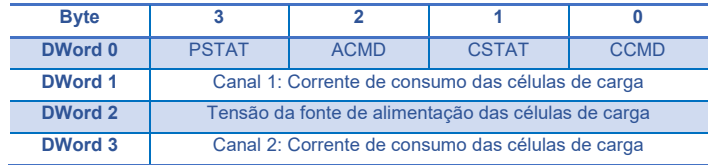

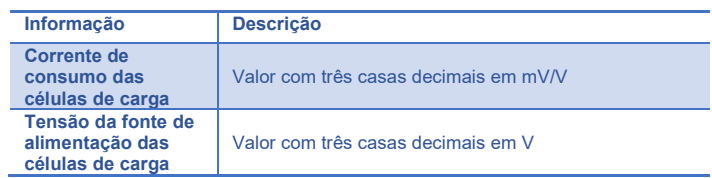

# <span id="page-37-3"></span>**8.9 (0x09, 0x0A, 0x0B, 0x0C, 0x72, 0x73) Comandos de captura de Sem Peso, Com peso e Cancela Ajuste**

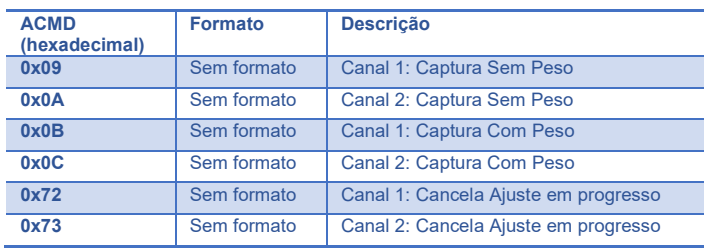

## Formatação dos dados (Escrita):

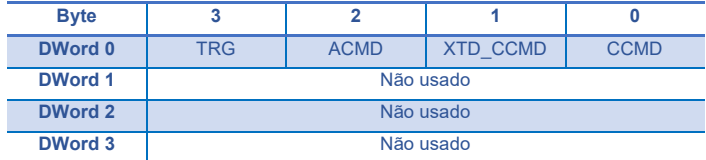

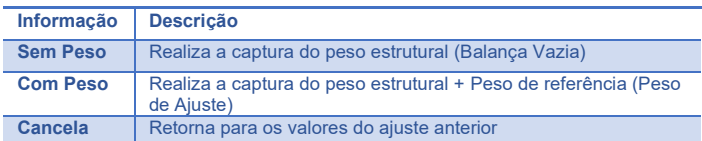

## **Observações:**

- 1. Os comandos de configuração ACMD (0x09, 0x0A, 0x0B, 0x0C, 0x72 e 0x73) somente serão aceitos no modo UNLOCK de ajuste;
- 2. Os comandos de captura de Sem Peso e Com Peso demandam tempo para execução, indicado pelo bit *CH X BUSY* no grupo de Bits PSTAT, no estouro do tempo sem a conclusão positiva do comando o bit *CH X ERR* é acionado;

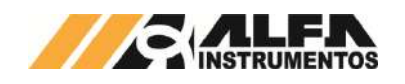

3. Os comandos 0x72 e 0x73 cancela as capturas de Sem Peso, Com Peso e retorna os valores dos parâmetros do Ajuste em progresso para os valores do Ajuste em Uso.

# <span id="page-38-0"></span>**8.10 (0x0D, 0x0E) Comando de captura de Zero**

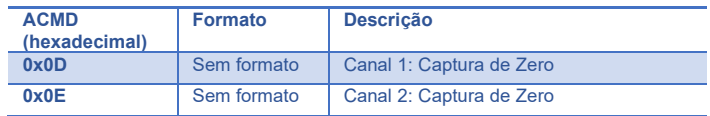

# Formatação dos dados (Escrita):

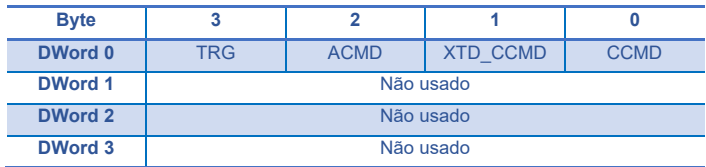

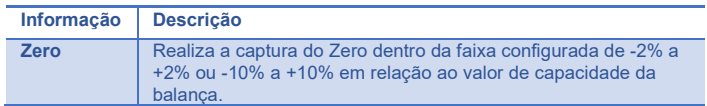

# <span id="page-38-1"></span>**8.11 (0x0F, 0x2F) Leitura e configuração do bit PMOV (sinalização de instabilidade configurável)**

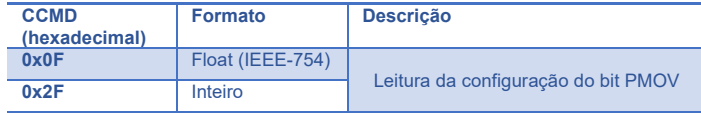

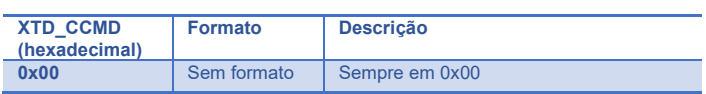

## Formatação dos dados (Leitura):

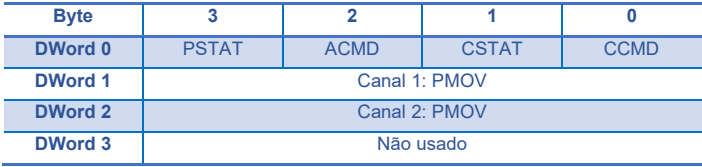

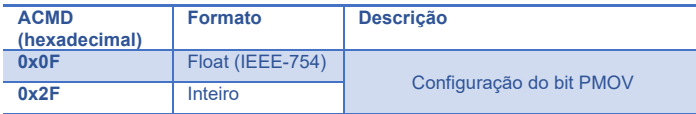

## Formatação dos dados (Escrita):

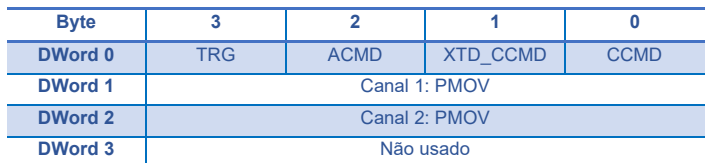

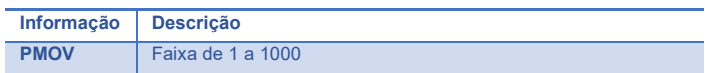

# <span id="page-38-2"></span>**8.12 (0x10, 0x11) Leitura dos Flags de controle**

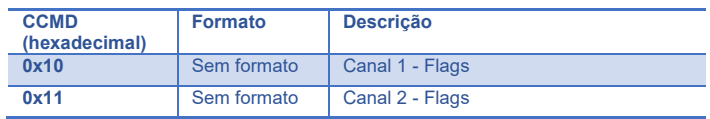

#### Formatação dos dados (Leitura):

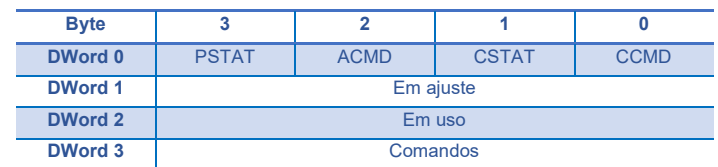

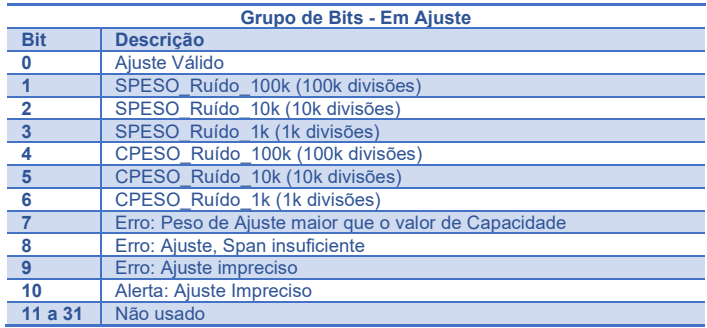

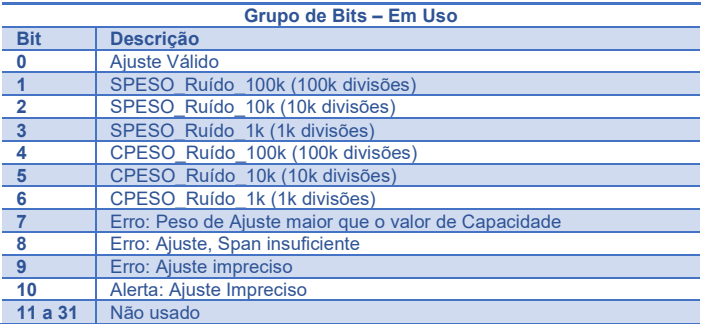

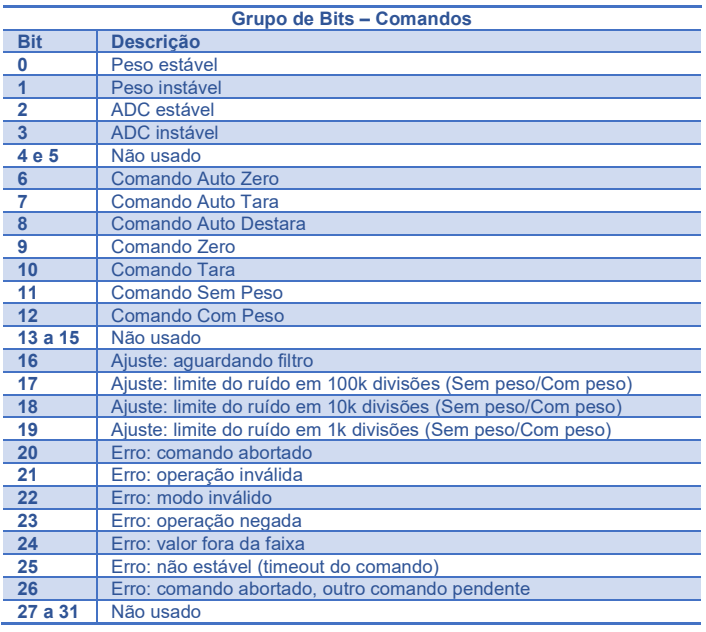

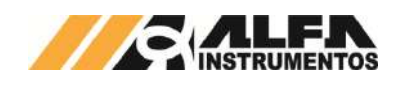

# *TRANSMISSOR DE PESAGEM AUTOMÁTICA MOD. 2712*

## *Manual do Usuário e Comandos*

# <span id="page-39-0"></span>**8.13 (0x16, 0x1C, 0x36, 0x3C) Desvio padrão e figura de ruído da pesagem**

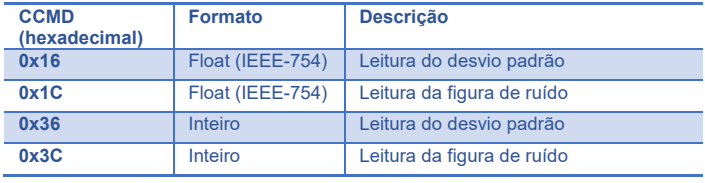

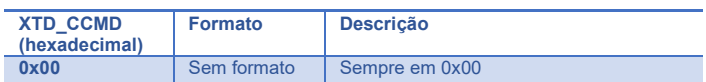

# Formatação dos dados (Leitura):

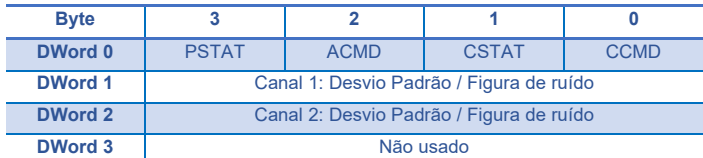

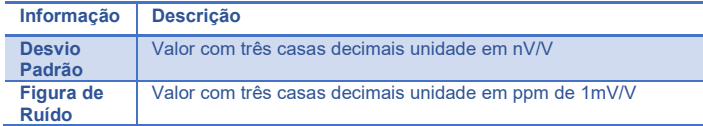

# <span id="page-39-1"></span>**8.14 (0x1F) Informações do Transmissor de Pesagem**

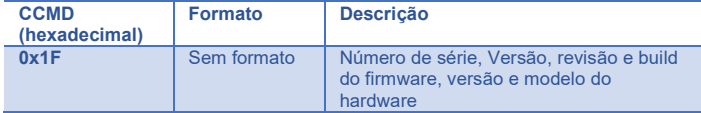

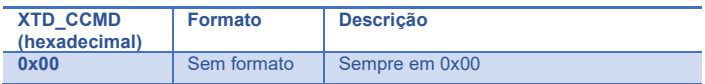

## Formatação dos dados (Leitura):

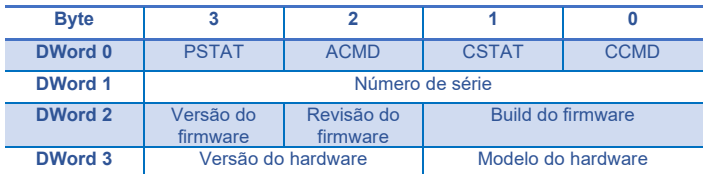

## Modelo do hardware:

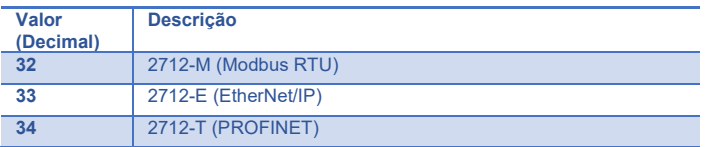

# <span id="page-39-2"></span>**8.15 (0x32, 0x33) Leitura e configuração dos limites da corrente de consumo das células de carga**

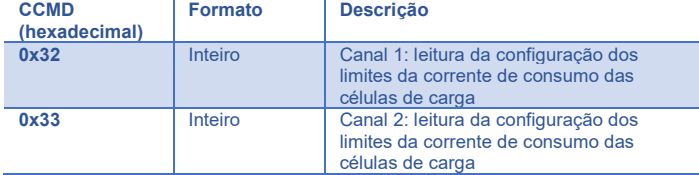

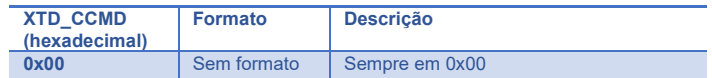

#### Formatação dos dados (Leitura):

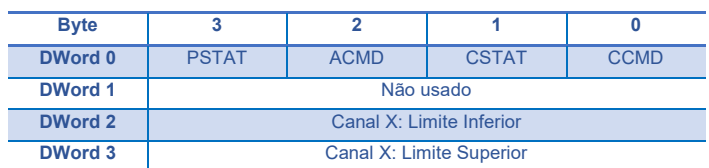

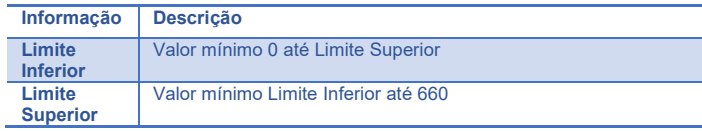

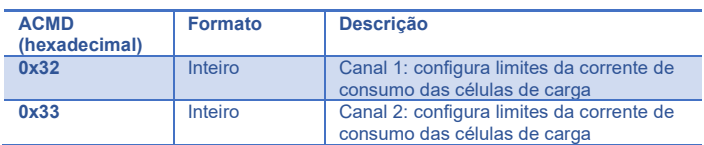

#### Formatação dos dados (Escrita):

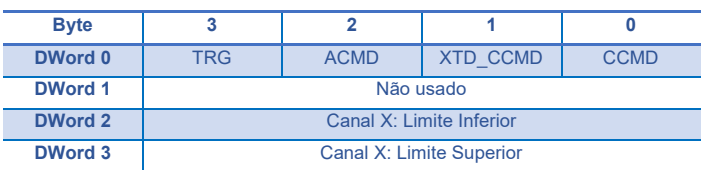

# <span id="page-39-3"></span>**8.16 (0x42) Leitura e configuração do mapeamento na Memória Compartilhada**

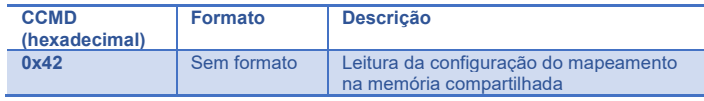

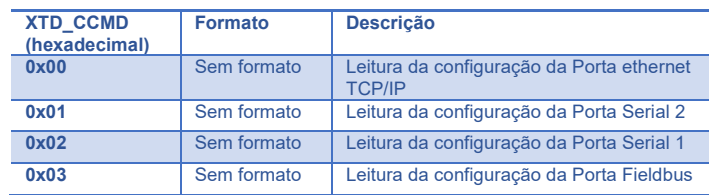

# Formatação dos dados (Leitura):

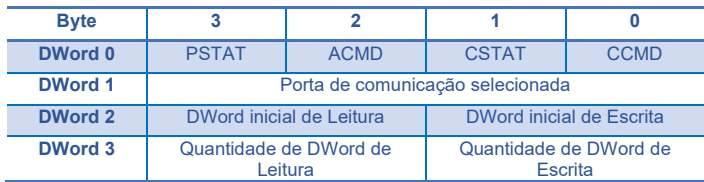

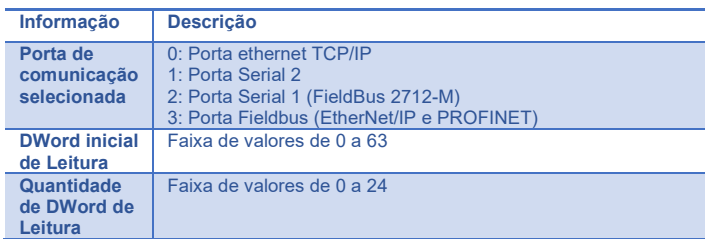

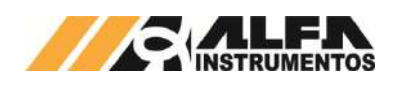

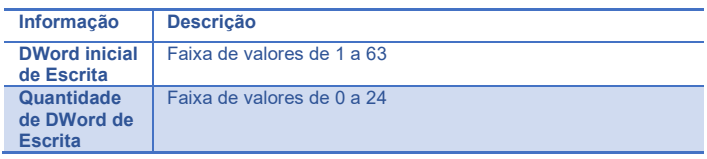

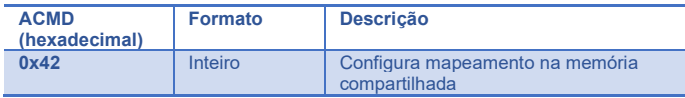

#### Formatação dos dados (Escrita):

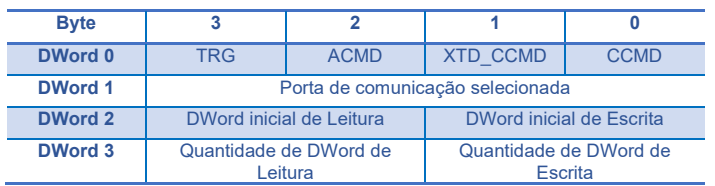

**Observação:** Ao enviar o comando de configuração do mapeamento na Memória Compartilhada o sistema reconfigura as interfaces de comunicação, descartar a resposta do comando enviado.

# <span id="page-40-0"></span>**8.17 (0x43, 0x44) Leitura e configuração das Listas 0 e 1 de CCMDs na Memória Compartilhada**

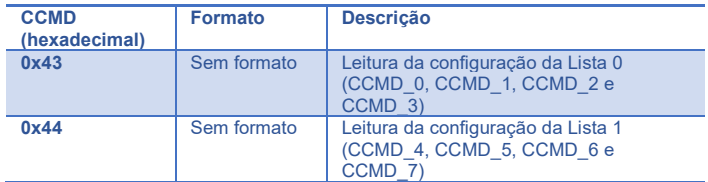

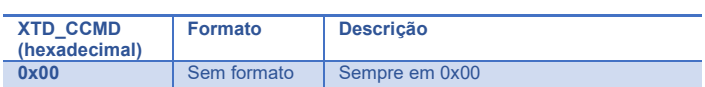

## Formatação dos dados (Leitura):

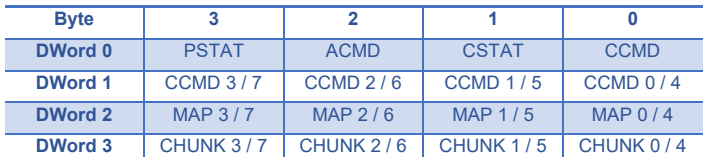

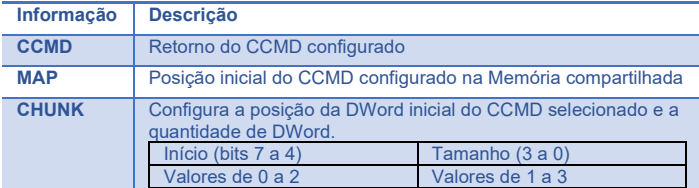

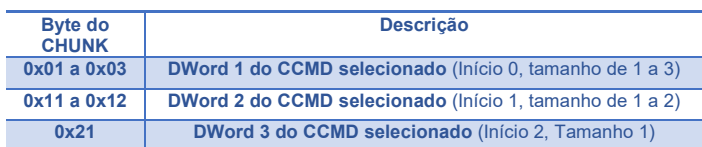

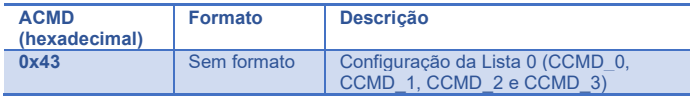

## *TRANSMISSOR DE PESAGEM AUTOMÁTICA MOD. 2712*

## *Manual do Usuário e Comandos*

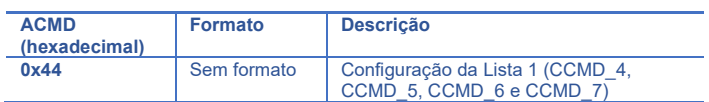

Formatação dos dados (Escrita):

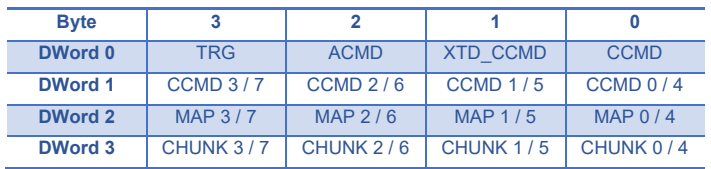

**Observação:** Para apagar ou não mapear CCMD na Memória Compartilha utilizar o valor **0xFF** no campo CCMD X.

## <span id="page-40-1"></span>**8.18 (0x45) Leitura e configuração do XTD\_CCMD para as Listas 0 e 1**

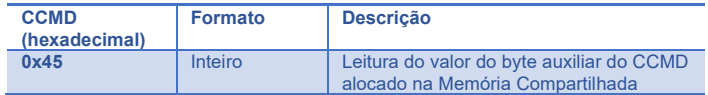

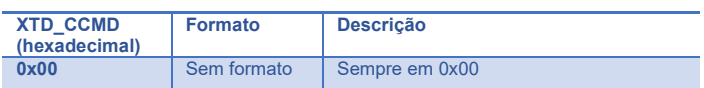

#### Formatação dos dados (Leitura):

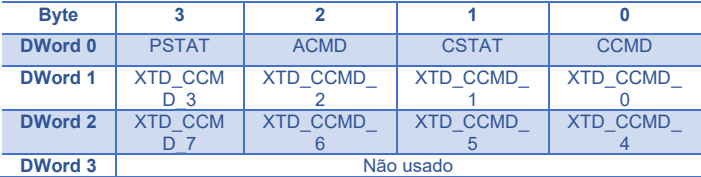

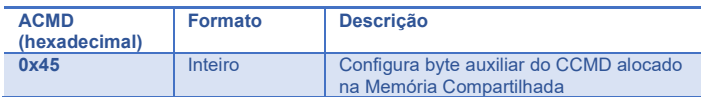

#### Formatação dos dados (Escrita):

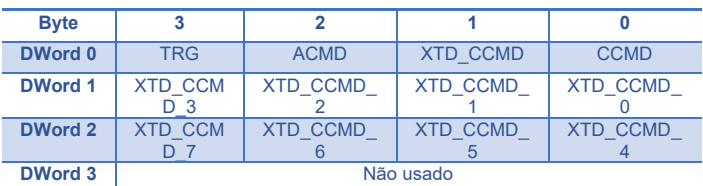

## <span id="page-40-2"></span>**8.19 (0x46) Leitura e escrita na DWord da Memória Compartilhada**

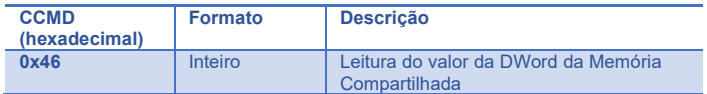

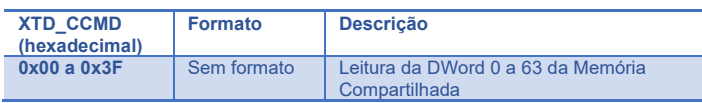

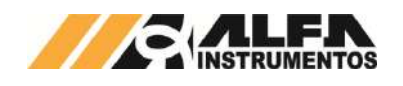

## *TRANSMISSOR DE PESAGEM AUTOMÁTICA MOD. 2712*

# *Manual do Usuário e Comandos*

# Formatação dos dados (Leitura):

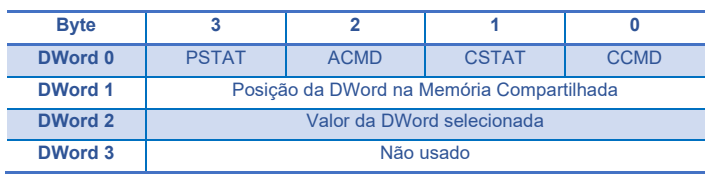

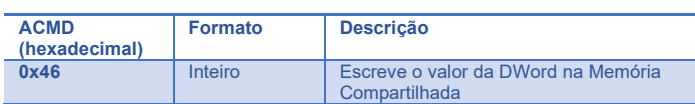

### Formatação dos dados (Escrita):

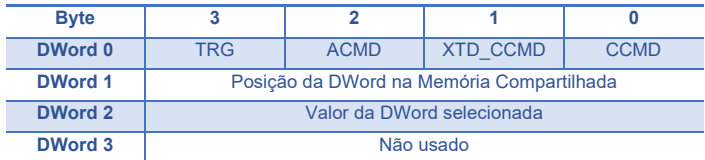

# <span id="page-41-0"></span>**8.20 (0x4A) Leitura dos Bits de Alarmes**

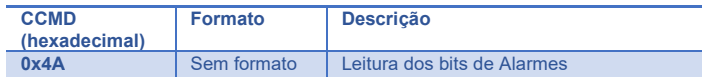

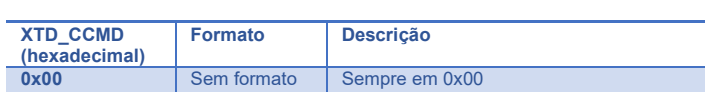

## Formatação dos dados (Leitura):

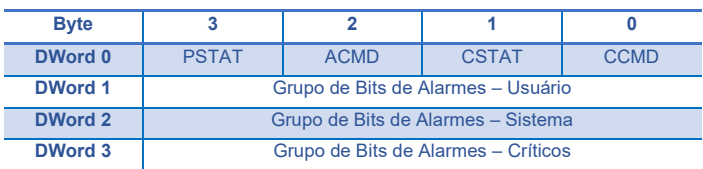

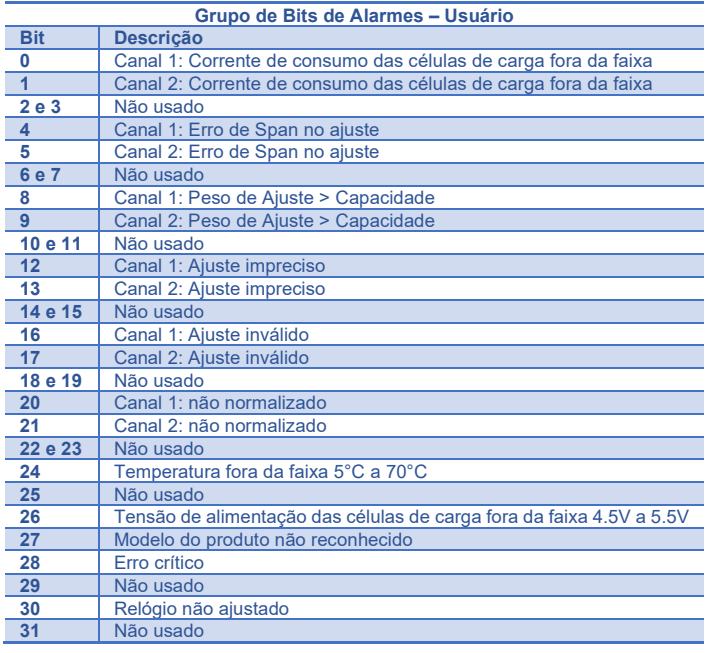

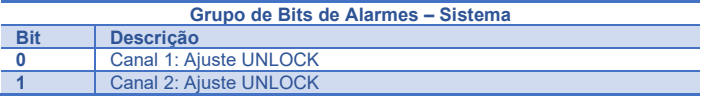

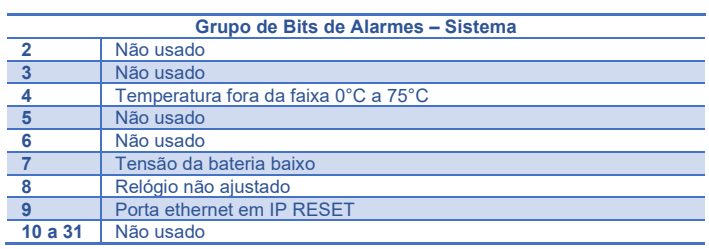

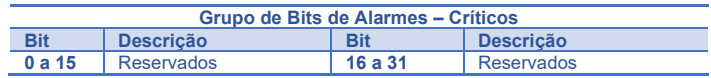

# <span id="page-41-1"></span>**8.21 (0x70) Senha para UNLOCK e LOCK do ajuste e comando**

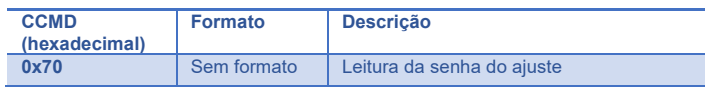

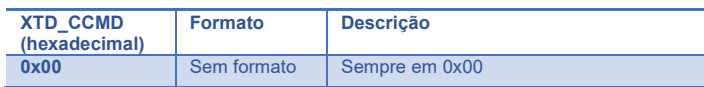

# Formatação dos dados (Leitura):

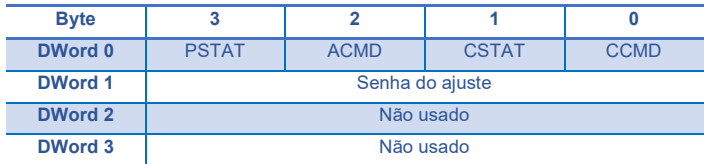

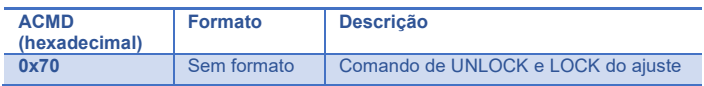

## Formatação dos dados (Escrita):

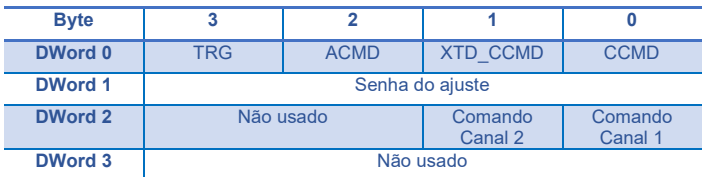

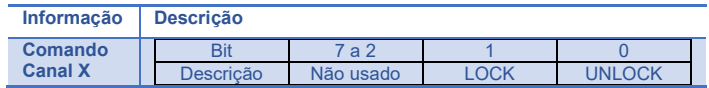

# <span id="page-41-2"></span>**8.22 (0x74, 0x75, 0x78, 0x79) Ruído e Data das capturas de Sem Peso e Com Peso**

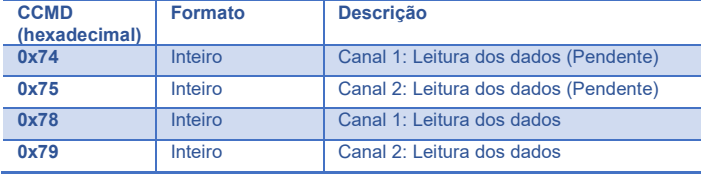

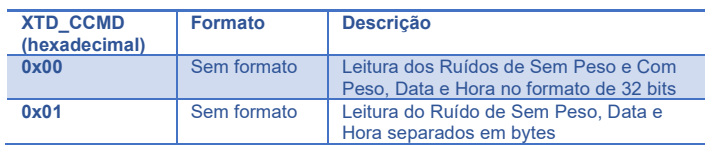

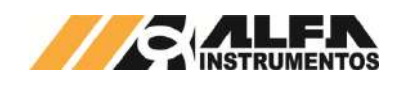

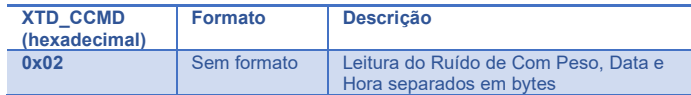

## Formatação dos dados (Leitura XTD\_CCMD 0x00):

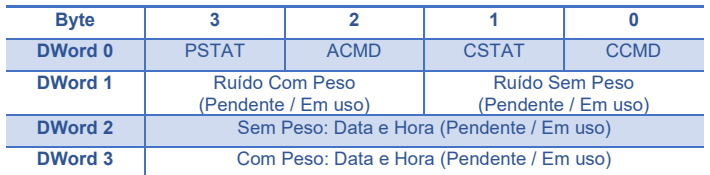

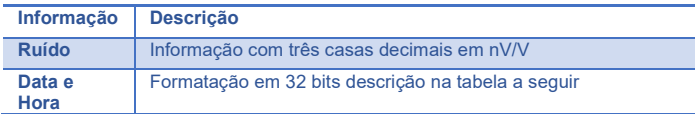

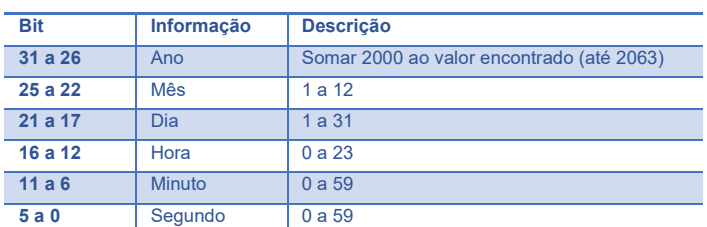

# Formatação dos dados (Leitura XTD\_CCMD 0x01):

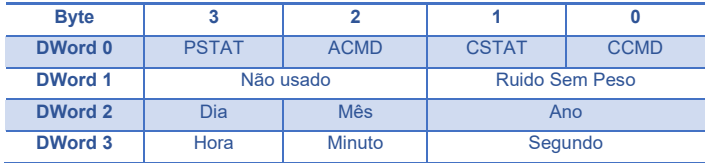

#### Formatação dos dados (Leitura XTD\_CCMD 0x02):

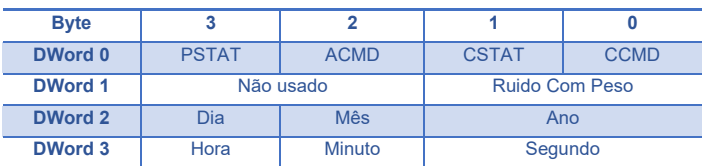

# <span id="page-42-0"></span>**8.23 (0x7A, 0x7B, 0x7C, 0x7D) Leitura e configuração da capacidade e balança vazia Teórico**

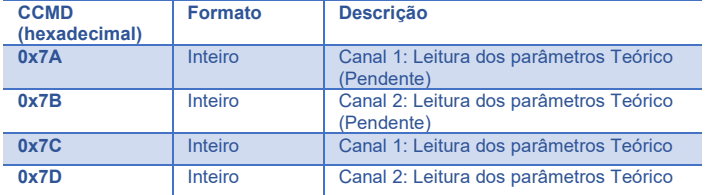

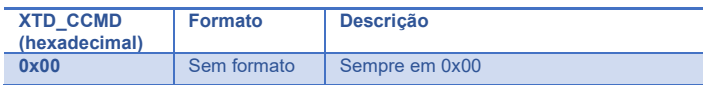

# *Manual do Usuário e Comandos*

Formatação dos dados (Leitura):

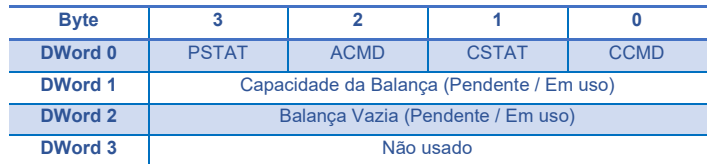

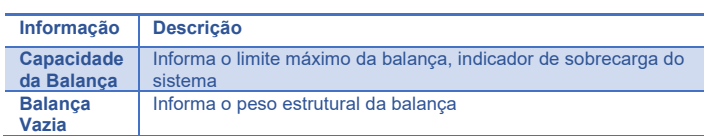

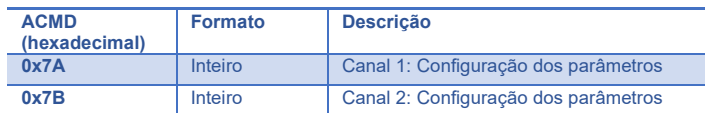

#### Formatação dos dados (Escrita):

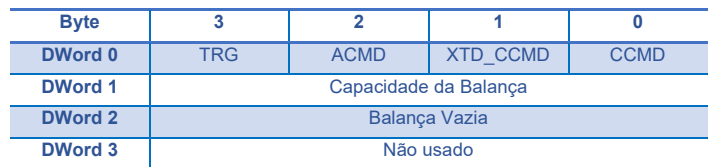

# <span id="page-42-1"></span>**8.24 (0x84) Restaurar Backup de ajuste**

No modo UNLOCK do ajuste é possível realizar a restauração do ajuste anteriormente realizada, o Transmissor 2712 disponibiliza três backups de ajuste por canal de pesagem.

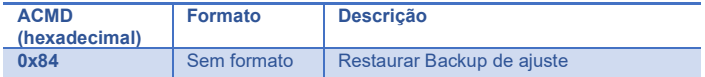

## Formatação dos dados (Escrita):

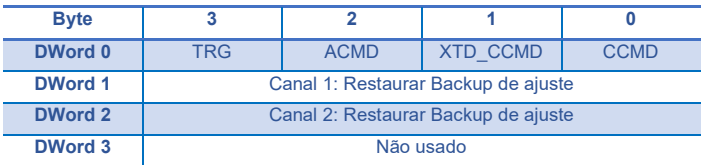

#### Restaurar Backup de ajuste (Canais 1 e 2):

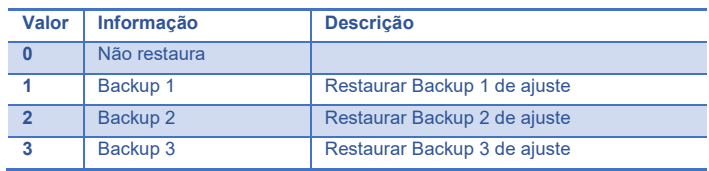

# <span id="page-42-2"></span>**8.25 (0xA1) Habilitar e Desabilitar Canal de Pesagem**

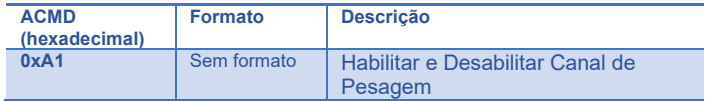

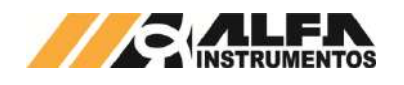

## Formatação dos dados (Escrita):

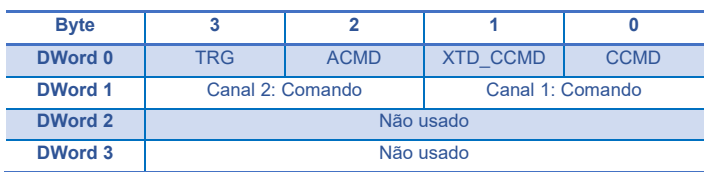

#### Comando (Canais 1 e 2):

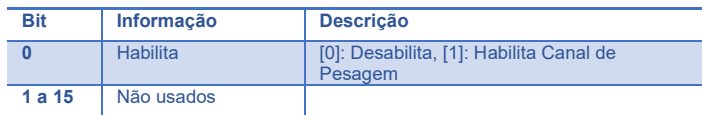

# <span id="page-43-0"></span>**8.26 (0xFF) Disposição dos dados – Template**

Este comando é utilizado para mapear a disposição dos dados lidos e escritos pelo sistema de controle. Para isso podemos escrever o valor 0xFFFFFFFF na DWord 0 de escrita.

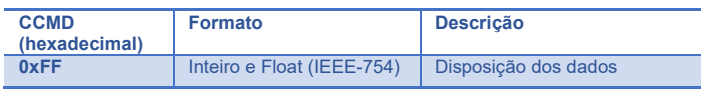

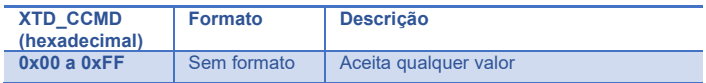

## Formatação dos dados (Leitura):

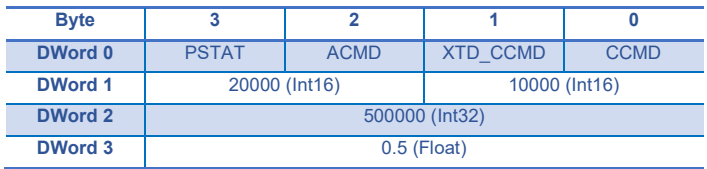

Verificar a necessidade de Byte swapping, ou Word swapping, ou Byte e Word swapping do sistema de controle.

## <span id="page-43-1"></span>**9 Histórico de alterações**

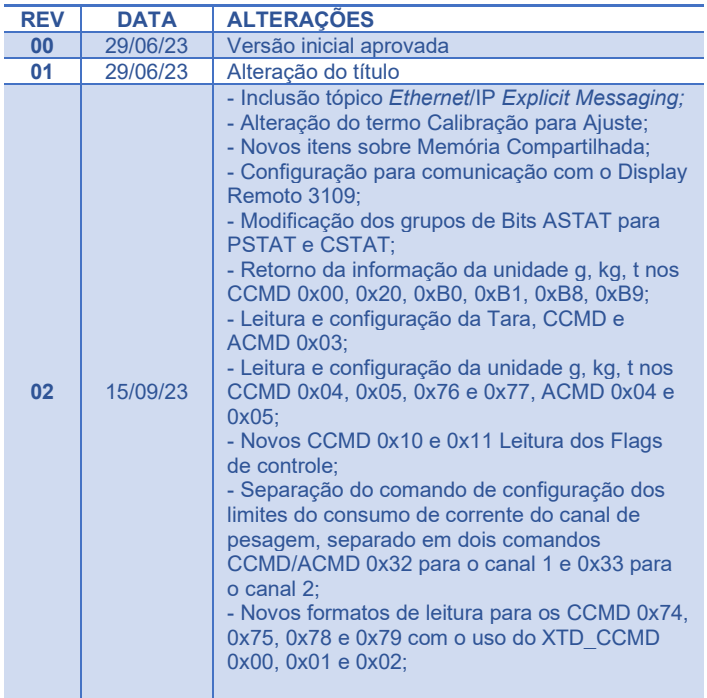

# <span id="page-43-2"></span>**10 Contato**

Alfa Instrumentos Eletrônicos [www.alfainstumentos.com.br](http://www.alfainstumentos.com.br/) [vendas@alfainstrumentos.com.br](mailto:vendas@alfainstrumentos.com.br) Rua Coronel Mário de Azevedo, nº 138

CEP: 02710-020

São Paulo – SP – Brasil

Tel.: (11) 3952-2299

SAC: 0800-772-2910

CNPJ: 50.632.017/0001-30